## **AUTEL** MANUALE D'USO **MAXIIM IM508**

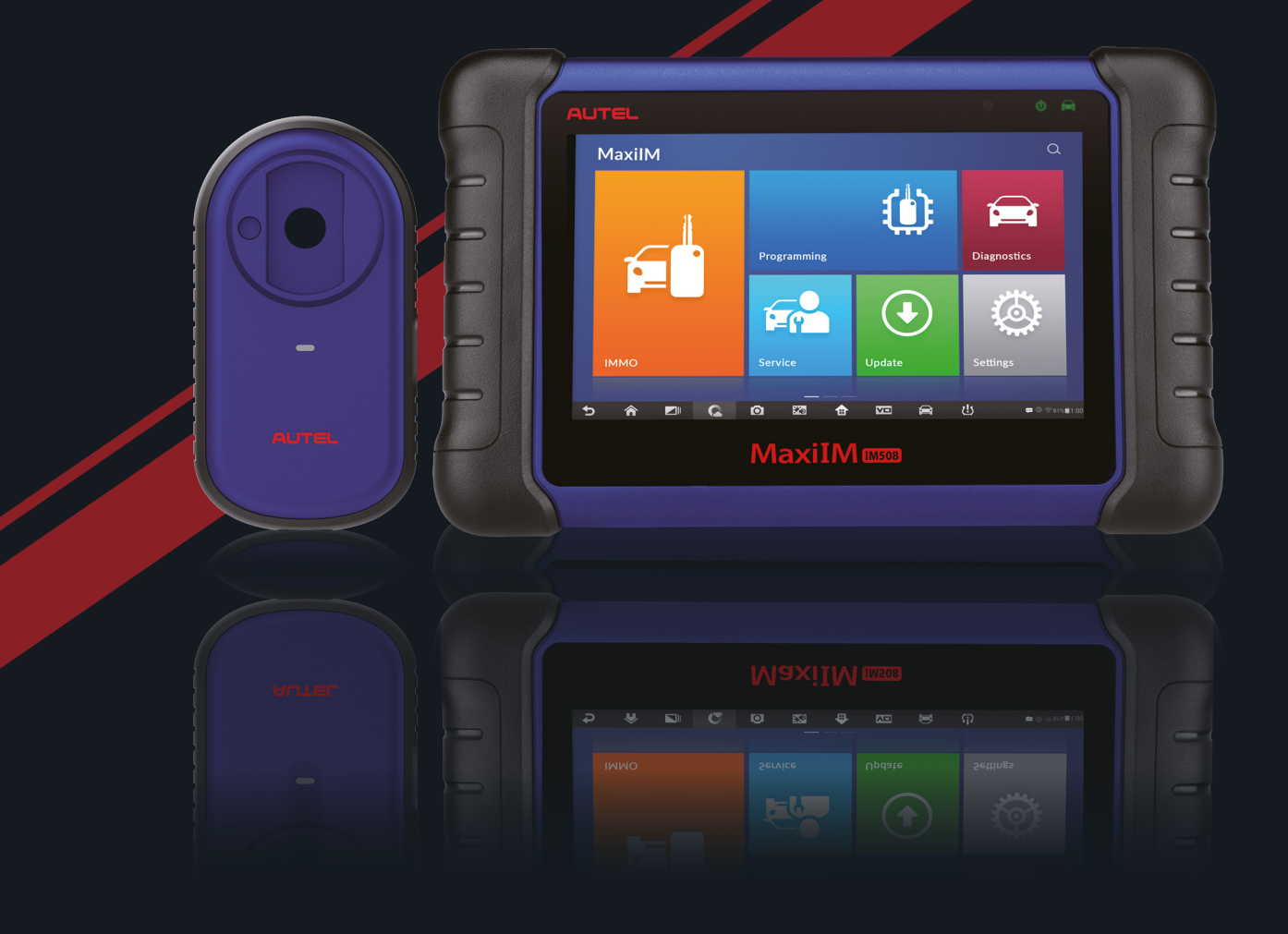

#### **Marchi di fabbrica**

Autel® e MaxiIM® sono marchi di fabbrica di Autel Intelligent Technology Corp., Ltd., registrati in Cina, Stati Uniti e altri paesi. Tutti gli altri marchi sono marchi di fabbrica o marchi registrati dei loro rispettivi possessori.

#### **Informazioni sul copyright**

Nessuna parte di questo manuale può essere riprodotta, archiviata in un sistema di recupero o trasmessa, in alcuna forma o con alcun mezzo, elettronico, meccanico, tramite fotocopie, registrazioni o altrimenti senza previa autorizzazione scritta di Autel.

#### **Esclusione di garanzie e limitazione di responsabilità**

Tutte le informazioni, le specifiche e le illustrazioni contenute in questo manuale sono basate sulle informazioni più recenti disponibili al momento della stampa.

Autel si riserva il diritto di apportare modifiche in qualsiasi momento senza bisogno di notificarlo. Mentre le informazioni di questo manuale sono state accuratamente controllate, non viene fornita alcuna garanzia sulla completezza e la correttezza dei contenuti, incluse specifiche, funzioni e illustrazioni dei prodotti.

Autel non si riterrà responsabile per alcun danno diretto, speciale, casuale o indiretto, o per alcuna conseguenza a livello economico (incluse perdite di guadagno).

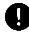

#### *<u>O* IMPORTANTE</u>

Prima dell'utilizzo o della manutenzione del dispositivo, si prega di leggere attentamente questo manuale, prestando particolare attenzione agli avvisi e precauzioni di sicurezza.

## <span id="page-2-0"></span>**Informazioni di sicurezza**

Per la propria sicurezza e per quella degli altri, e per evitare danni al dispositivo e al veicolo sul quale è utilizzato, è importante che le istruzioni di sicurezza contenute in questo manuale vengano lette e comprese da chiunque utilizzi o entri in contatto con questo dispositivo.

Le procedure, tecniche, strumenti e parti per la manutenzione dei veicoli sono altrettanto differenziate quanto l'abilità di chi esegue il lavoro. A causa del vasto numero di applicazioni e della varietà dei prodotti che possono essere testati con questa strumentazione, risulta impossibile fornire avvisi o messaggi di sicurezza per qualsiasi circostanza. È responsabilità del tecnico essere informato sul sistema che sta testando. È fondamentale utilizzare metodi di manutenzione e procedure idonei. È essenziale eseguire i test in una maniera idonea ed appropriata, per non mettere a rischio la propria sicurezza e quella dei presenti nell'area di lavoro, il dispositivo utilizzato o il veicolo testato.

Prima di utilizzare il dispositivo, fare sempre riferimento e prestare attenzione ai messaggi di sicurezza e alle procedure di prova applicabili fornite dal produttore del veicolo o della strumentazione che si sta testando. Utilizzare il dispositivo solo come descritto nel manuale. Leggere, comprendere, e seguire tutti i messaggi di sicurezza e le istruzioni contenute in questo manuale.

## <span id="page-2-1"></span>**Messaggi di sicurezza**

I messaggi di sicurezza sono forniti al fine di prevenire lesioni alle persone e danni all'attrezzatura. Tutti i messaggi di sicurezza sono introdotti da un'avvertenza indicante il livello di pericolo.

### **PERICOLO**

Indica una situazione di pericolo imminente che, se non evitata, provocherà la morte o gravi lesioni all'addetto o a chi gli sta intorno.

## **ATTENZIONE**

Indica una situazione potenzialmente rischiosa che, se non evitata, potrebbe causare la morte o gravi lesioni all'addetto o a chi gli sta intorno.

## <span id="page-3-0"></span>**Istruzioni di sicurezza**

I messaggi di sicurezza qui riportati riguardano situazioni di cui Autel è a conoscenza. Autel non può conoscere, valutare o indicare tutti i possibili pericoli. È compito dell'utilizzatore assicurarsi che le condizioni di lavoro e le procedure da adottare non costituiscano un rischio per la propria sicurezza.

#### **PERICOLO**

Quando il motore è in funzione, assicurarsi che l'area di lavoro sia BEN VENTILATA, oppure collegare un sistema di fuoriuscita dei gas di scarico al sistema di scarico del motore. I motori producono monossido di carbonio, un gas tossico inodore che causa un rallentamento nei riflessi e pertanto può provocare gravi lesioni alle persone o la morte.

#### **AVVISI DI SICUREZZA**

- ⚫ Eseguire sempre il test in un ambiente sicuro.
- ⚫ Indossare una protezione oculare conforme alle normative ANSI.
- ⚫ Tenere indumenti, capelli, mani, strumentazione, apparecchiature, ecc. lontano da parti del motore calde o in movimento.
- ⚫ Eseguire le operazioni sul veicolo in un'area ben ventilata, poiché i gas di scarico sono velenosi.
- ⚫ Mettere il cambio in PARK (cambio automatico) o in FOLLE (cambio manuale) e assicurarsi che il freno di stazionamento sia inserito.
- ⚫ Posizionare dei blocchi davanti alle ruote motrici e non lasciare mai il veicolo incustodito durante il test.
- ⚫ Prestare particolare attenzione quando si lavora vicino alla bobina di accensione, alla calotta dello spinterogeno, ai cavi di accensione e alle candelette. Questi componenti creano tensioni pericolose a motore acceso.
- ⚫ Tenere a portata di mano un estintore per incendi chimici, elettrici e causati da benzina.
- ⚫ Non collegare o scollegare alcun dispositivo mentre il quadro è acceso o il motore in funzione.
- ⚫ Mantenere il dispositivo asciutto, pulito, privo di olio, acqua o grasso. Se necessario, utilizzare un detergente delicato su un panno pulito per ripulire l'esterno dell'apparecchiatura.
- ⚫ Non guidare il veicolo e utilizzare lo strumento contemporaneamente. Qualsiasi distrazione può causare un incidente.
- ⚫ Consultare il manuale d'uso del veicolo da riparare e rispettare tutte le precauzioni e procedure diagnostiche. Qualsiasi inosservanza del manuale può causare danni alle persone o alla strumentazione.
- ⚫ Assicurarsi che la batteria del veicolo sia completamente carica e che la connessione al DLC del veicolo sia pulita e sicura, al fine di evitare danni al dispositivo o la generazione di dati errati.
- ⚫ Non posizionare il dispositivo sullo spinterogeno del veicolo. Una forte interferenza elettromagnetica può danneggiare la strumentazione.

## **CONTENUTI**

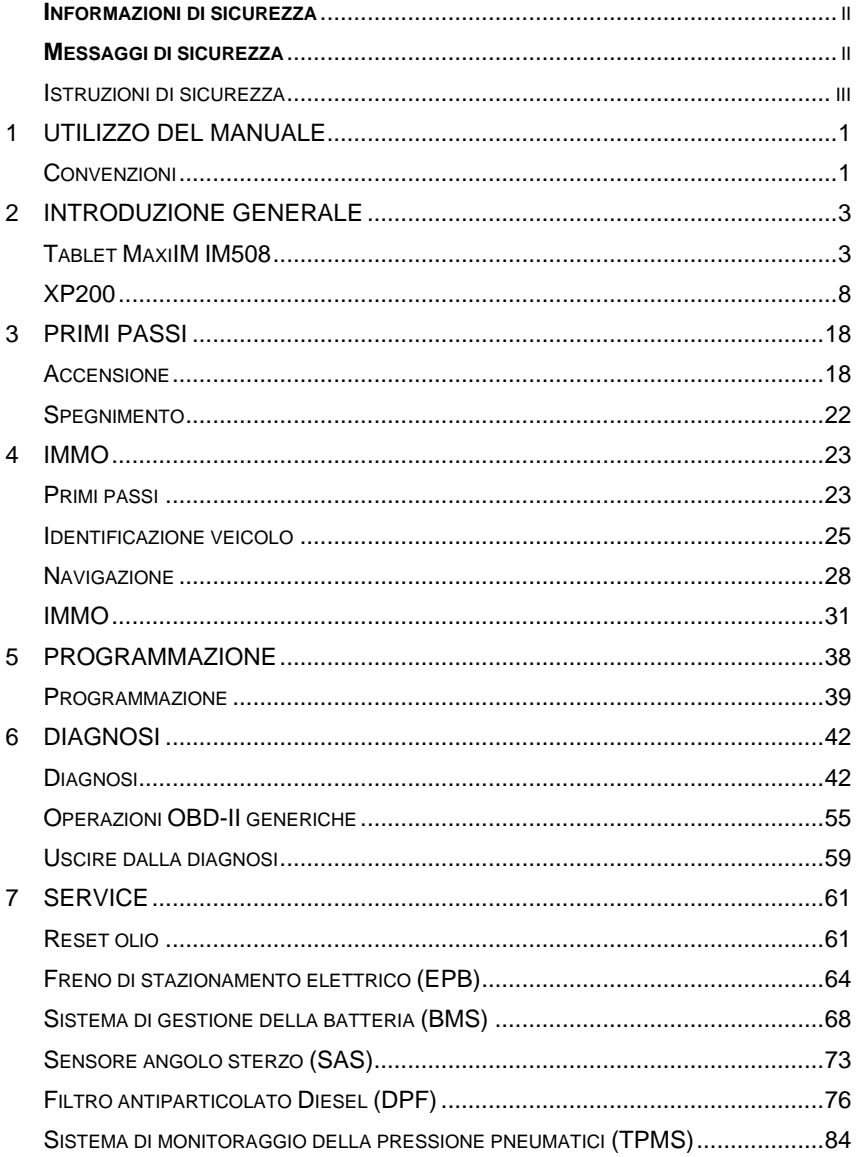

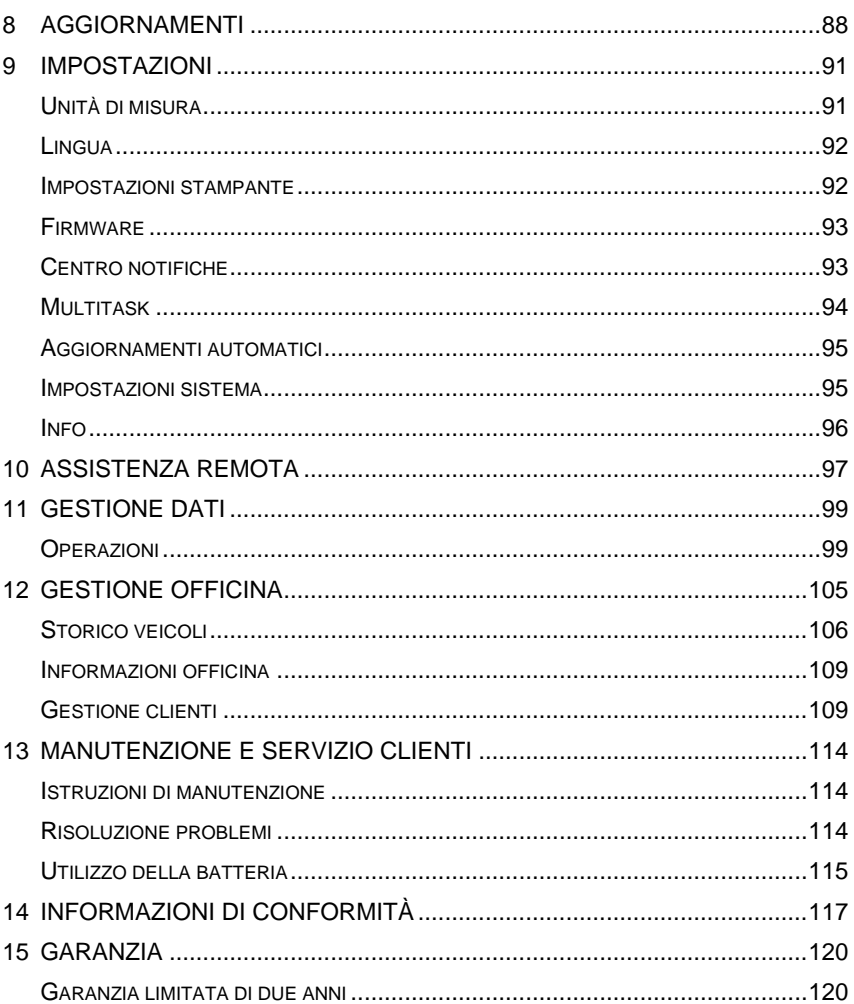

# <span id="page-7-0"></span>**1 Utilizzo del manuale**

Il presente manuale contiene le istruzioni per il corretto utilizzo dello strumento.

Alcune illustrazioni presenti in questo manuale possono contenere moduli e dispositivi opzionali che non sono inclusi nel sistema.

## <span id="page-7-1"></span>**Convenzioni**

Sono utilizzate le seguenti convenzioni.

### **Testo in grassetto**

Il testo in grassetto è utilizzato per evidenziare elementi selezionabili come pulsanti e opzioni di menù.

Esempio:

⚫ Premere **OK**.

### **Note e messaggi importanti**

*Note*

Una **NOTA** fornisce informazioni utili come spiegazioni aggiuntive, suggerimenti e commenti.

Esempio:

#### **NOTA**

Le batterie nuove raggiungono piena capacità dopo circa 3/5 cicli di carica e scarica.

#### *Importante*

**IMPORTANTE** indica una situazione che, se non evitata, può comportare danni al dispositivo o al veicolo.

Esempio:

#### **O** IMPORTANTE

Mantenere il cavo lontano da fonti di calore, olio, estremità affilate e parti in movimento. Sostituire immediatamente i cavi danneggiati.

### **Collegamento ipertestuale**

I collegamenti ipertestuali, o i link, portano ad altri articoli, procedure e illustrazioni correlati disponibili in documenti elettronici. Il testo in corsivo blu indica un collegamento ipertestuale selezionabile e il testo in blu sottolineato indica un collegamento a un sito web o a un indirizzo di posta elettronica.

### **Immagini**

Le immagini utilizzate in questo manuale sono esempi, la schermata di prova effettiva può variare in base al veicolo testato. Riferirsi ai titoli dei menù e alle istruzioni sullo schermo per effettuare la corretta selezione delle opzioni.

## <span id="page-9-0"></span>**2 Introduzione generale**

Grazie alla sua ultra-portabilità, lo strumento MaxiIM IM508 è il compagno ideale di ogni tecnico. Dotato di un veloce processore quad-core, l'IM508 offre la massima praticità e una rapida diagnosi. L'intuitiva navigazione lo rende facile da utilizzare, grazie anche allo schermo LCD touch screen da 7" che garantisce una risoluzione da 1024x600. Oltre alla capacità di leggere e cancellare rapidamente i DTC per tutti i moduli disponibili della maggior parte delle marche e modelli di veicoli sul mercato, l'IM508 supporta funzioni speciali, tra cui Reset olio, EPB (freno di stazionamento elettrico), SAS (sensore angolo sterzo), BMS (sistema di gestione della batteria), DPF (filtro antiparticolato diesel), IMMO e TPMS (sistema di monitoraggio della pressione pneumatici). Inoltre, grazie al programmatore chiavi XP200, l'IM508 è in grado di fornire straordinarie funzioni di service per il sistema immobilizer.

Questo manuale descrive la configurazione e il funzionamento del dispositivo e fornisce inoltre soluzioni diagnostiche.

## <span id="page-9-1"></span>**Tablet MaxiIM IM508**

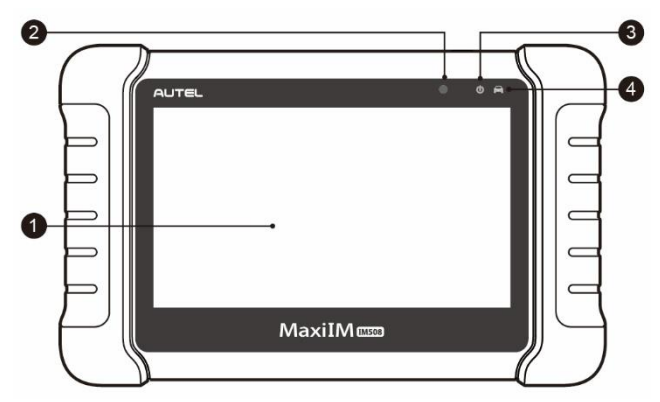

## **Descrizione strumento**

**Figura 2-1** *Vista anteriore tablet*

- 1. Touch screen LCD capacitivo da 7"
- 2. Sensore di luce ambientale rileva la luminosità dell'ambiente.
- 3. LED di accensione indica il livello di carica della batteria o lo stato del sistema.
- 4. LED di comunicazione con il veicolo lampeggia in verde quando il tablet sta comunicando/è collegato con il sistema del veicolo.

Il LED di accensione può essere verde, giallo o rosso a seconda del livello di carica e dello stato operativo.

- A. Verde
	- ⚫ Si illumina in verde quando il tablet si sta caricando e il livello della batteria è superiore al 90%.
	- ⚫ Si illumina in verde quando il tablet è acceso e il livello della batteria è superiore al 15%.
- B. Giallo
	- Si illumina in giallo quando il tablet si sta caricando e il livello della batteria è inferiore al 90%.
- C. Rosso
	- ⚫ Si illumina in rosso quando il tablet è acceso e il livello della batteria è inferiore al 15%.

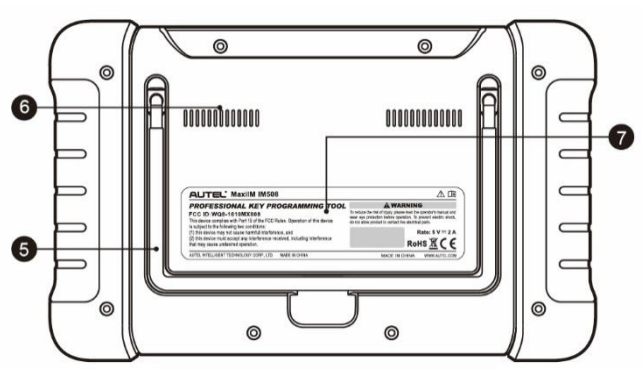

**Figura 2-2** *Vista posteriore tablet*

- 5. Sostegno pieghevole si estende dalla parte posteriore dello strumento, consentendo una visualizzazione a mani libere del tablet.
- 6. Dissipatore di calore

7. Batteria integrata

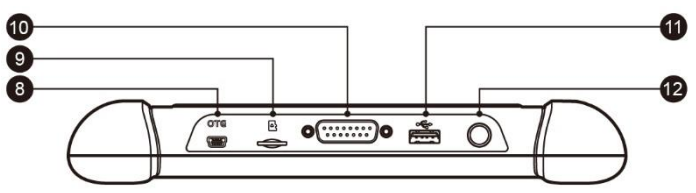

**Figura 2-3** *Vista superiore tablet*

- 8. Porta mini USB OTG
- 9. Slot per scheda micro SD contiene la scheda micro SD.
- 10. Porta DB a 15 pin consente di collegare il cavo principale.
- 11. Porta USB
- 12. Pulsante di accensione/blocco accende e spegne il dispositivo tenendolo premuto, blocca lo schermo con una breve pressione.

## <span id="page-11-0"></span>**Fonti di alimentazione**

Il tablet può essere alimentato dalle seguenti fonti:

- ⚫ Batteria interna
- ⚫ Alimentazione esterna

#### *Batteria interna*

Il tablet può essere alimentato attraverso la batteria interna ricaricabile che, se completamente carica, può fornire sufficiente energia per circa 4,5 ore di utilizzo.

#### *Energia del veicolo*

Quando il tablet è collegato al veicolo di prova tramite il cavo principale, riceve automaticamente energia dal veicolo stesso.

#### *Alimentazione esterna*

Il tablet può essere alimentato da una presa a muro tramite il cavo mini USB e l'alimentatore esterno USB. L'alimentatore esterno carica anche la batteria interna.

## **Specifiche tecniche**

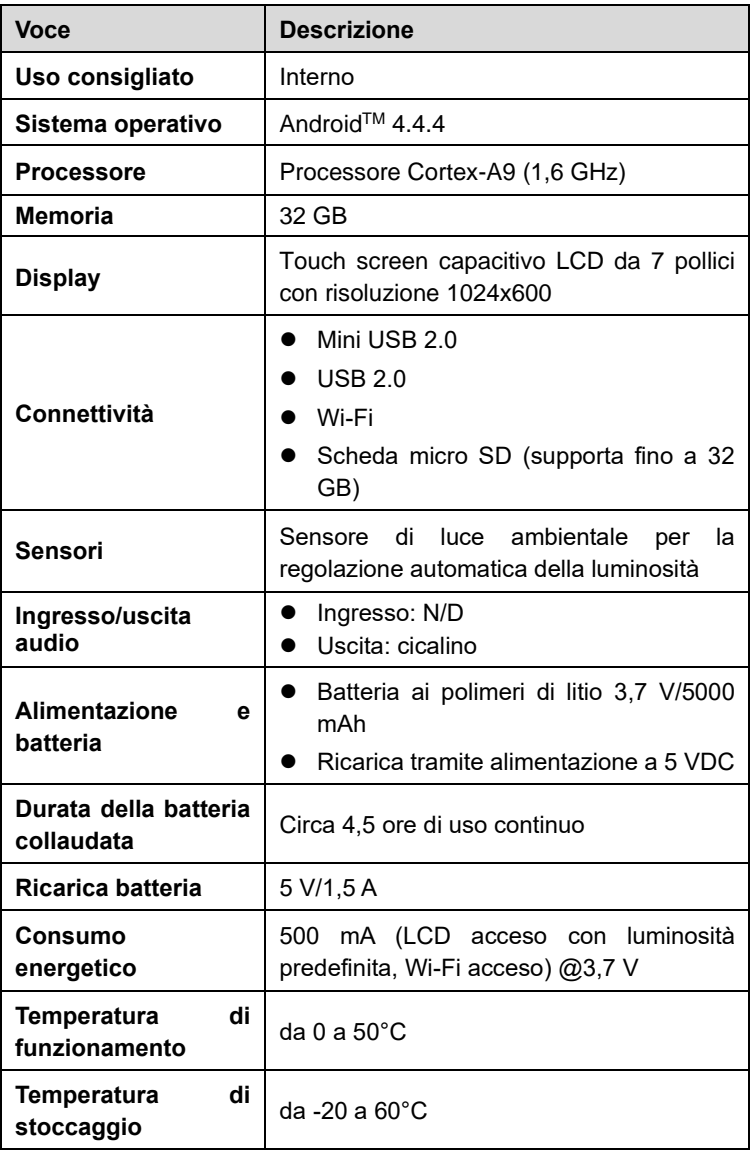

#### **Tabella 2-1** *Specifiche*

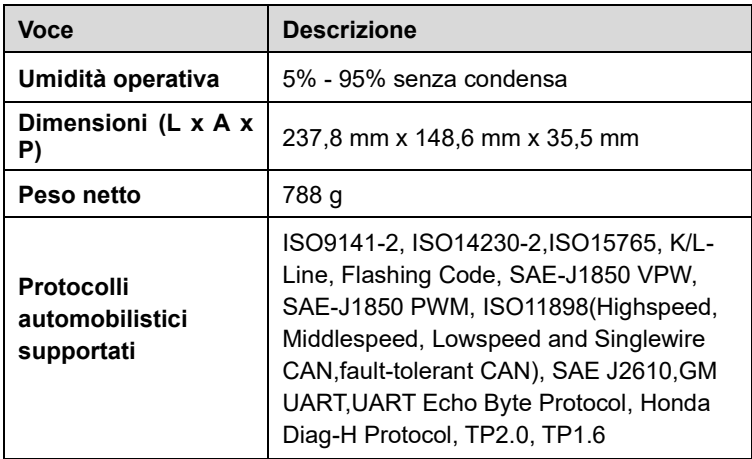

## **Kit accessori**

#### *Cavo principale*

Il cavo principale collega il tablet al connettore di collegamento dati (DLC) del veicolo.

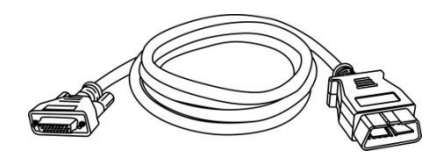

**Figura 2-4** *Cavo principale*

*Altri accessori*

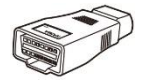

**Compatibile con adattatore Mazda-17**

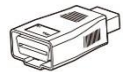

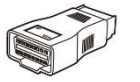

**Compatibile con adattatore KIA-10**

**Compatibile con adattatore KIA-20**

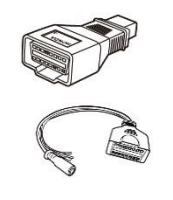

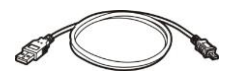

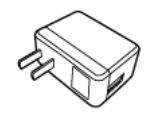

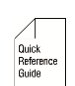

#### **Compatibile con adattatore Honda-3**

#### **AAC001 – cavo MED17**

#### **Mini cavo USB**

Collega il tablet al PC o all'alimentatore esterno DC.

#### **Alimentatore esterno USB**

Assieme al cavo mini USB, collega il tablet alla porta di alimentazione DC esterna per l'alimentazione.

#### **Guida rapida**

Connessione del dispositivo e istruzioni per l'aggiornamento del software diagnostico.

## <span id="page-14-0"></span>**XP200**

L'XP200 è stato appositamente progettato per leggere i dati nel chip chiave dei veicoli Volkswagen, clonare e generare chiavi esclusive, leggere/scrivere i dati nella memoria EEPROM di bordo e leggere/scrivere gli MCU Freescale 9S12. Lavorando con strumenti diagnostici e PC dotati entrambi di un software di programmazione, l'XP200 è in grado di leggere/scrivere i dati nel chip chiave in modo rapido e preciso.

## **Specifiche**

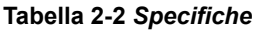

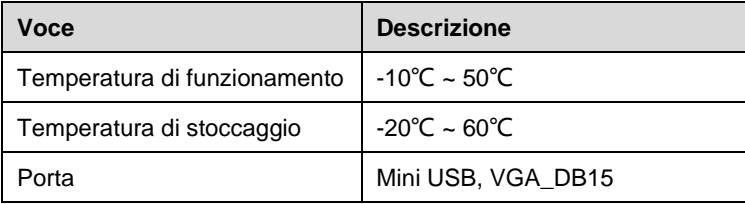

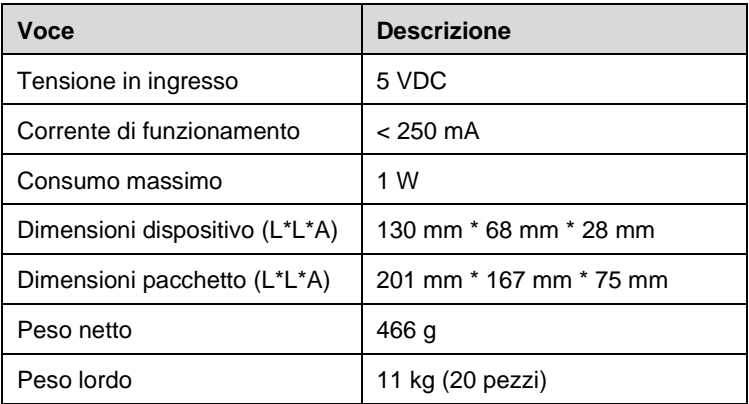

## **Accessori inclusi**

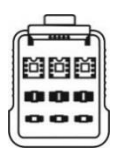

APB001 – Adattatore EEPROM

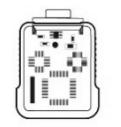

APB002 – Adattatore 68HC908

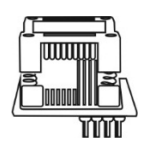

APA002 – Presa EEPROM

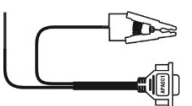

APA001 – Cavo MC9S12 integrato con pinza EEPROM

## **Componenti e porte**

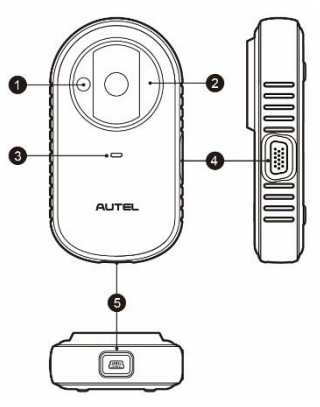

**Figura 2-4** *XP200*

- 1. Alloggiamento chip chiave veicolo contiene il chip della chiave veicolo.
- 2. Alloggiamento chiave veicolo contiene la chiave veicolo.
- 3. Luce LED di stato indica lo stato di funzionamento attuale.
- 4. Porta di connessione collega l'adattatore EEPROM e il cavo MC9S12 integrato con pinza EEPROM.
- 5. Porta USB consente la comunicazione dati e funge da alimentatore.

#### *Alloggiamento chiave veicolo*

Contiene la chiave del veicolo per leggere e scrivere le informazioni sulla chiave del veicolo.

#### *Alloggiamento chip chiave veicolo*

Contiene il chip chiave veicolo per leggere e scrivere le informazioni sul chip chiave veicolo.

#### *Luce LED di stato*

Il LED di stato dell'XP200 indica lo stato operativo del dispositivo. Consultare *[Tabella 2-3](#page-17-0)* per la descrizione dettagliata.

**Tabella 2-3** *Luce LED di stato sul pannello frontale*

<span id="page-17-0"></span>

| Luce LED      | <b>Colore/Stato</b>   | <b>Descrizione</b>         |
|---------------|-----------------------|----------------------------|
| Alimentazione | Verde                 | Acceso e stato predefinito |
|               | Verde<br>lampeggiante | Stato di comunicazione     |
|               | Rosso                 | Stato di errore            |

#### *Porta di connessione*

Esistono due accessori che possono essere associati alla porta di connessione: il cavo MC9S12 integrato con pinza EEPROM e l'adattatore EEPROM.

#### **Cavo MC9S12 integrato con pinza EEPROM**

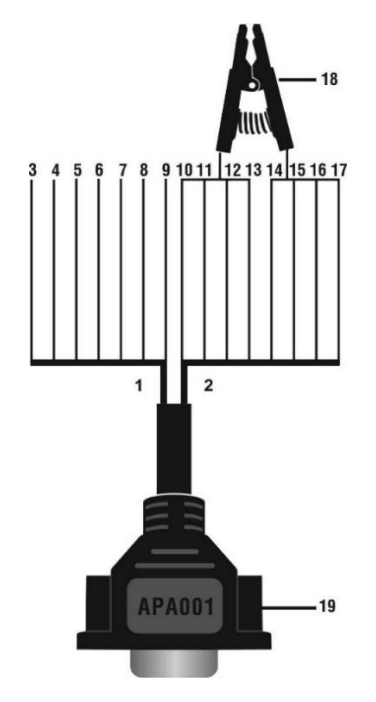

**Figura 2-5** *Cavo MC9S12 integrato con pinza EEPROM*

#### 1. Cavo MC9S12

| $N^{\circ}$ | <b>Colore</b> | <b>Definizione</b> | Corrispondenza<br>pin del DB15 | <b>Nota</b>       |
|-------------|---------------|--------------------|--------------------------------|-------------------|
| 3           | Verde         | <b>TXCLKS</b>      | 1                              |                   |
| 4           | Nero          | <b>GND</b>         | 2                              | Cavo<br>schermato |
| 5           | <b>Bianco</b> | <b>TOSC</b>        | 6                              | Cavo<br>schermato |
| 6           | Blu           | <b>TSW</b>         | 7                              |                   |
| 7           | Marrone       | <b>GND</b>         | 8                              |                   |
| 8           | Giallo        | <b>TRESET</b>      | 11                             |                   |
| 9           | Rosso         | VDD                | 12 <sup>2</sup>                |                   |

**Tabella 2-4** *Definizioni del cavo MC9S12*

2. Cavo con pinza EEPROM

| $N^{\circ}$     | <b>Colore</b>         | <b>Definizione</b> | Corrisponden<br>za pin<br>del<br><b>DB15</b> | <b>Nota</b>              |
|-----------------|-----------------------|--------------------|----------------------------------------------|--------------------------|
| 10              | Bianco e rosso        | P <sub>1</sub>     | 5                                            | <b>Pin</b><br>1<br>rosso |
| 11              | Bianco e viola        | P <sub>2</sub>     | 15                                           |                          |
| 12 <sup>2</sup> | Bianco e blu          | P <sub>3</sub>     | 10                                           |                          |
| 13              | Grigio                | P <sub>4</sub>     | 4                                            |                          |
| 14              | Bianco e<br>marrone   | P <sub>5</sub>     | 14                                           |                          |
| 15              | Bianco e verde        | P <sub>6</sub>     | 9                                            |                          |
| 16              | Bianco e<br>arancione | P7                 | 3                                            |                          |
| 17              | Bianco e nero         | P <sub>8</sub>     | 13                                           | Pin<br>8<br>nero         |

**Tabella 2-5** *Definizioni del cavo con pinza EEPROM*

Di seguito sono illustrate le possibili cause di un'errata lettura/scrittura EEPROM e di un errore nei dati quando si collega la pinza alla scheda di prova per la lettura/scrittura EEPROM:

- A. Le operazioni di lettura/scrittura EEPROM sono influenzate dal circuito della scheda di prova collegata;
- B. Le operazioni di lettura/scrittura EEPROM della scheda di prova sono influenzate dalle operazioni di lettura/scrittura della pinza;
- C. Il segnale è compromesso da una grande resistenza. Quest'ultima viene generata quando si collega la pinza a una EEPROM a comunicazione rapida o si utilizza un cavo lungo per il collegamento.

Pertanto, si consiglia di smontare il chip sulla EEPROM, saldare quest'ultima al rispettivo adattatore o posizionarla nella presa ed inserirla nell'adattatore.

- 18. Pinza EEPROM
- 19. Porta VGA DB15

#### **Adattatore EEPROM**

L'adattatore EEPROM è compatibile con tre package da 8 pin, TSSOP, SOP, DIP, e ogni package possiede tre porte uguali, pertanto il dispositivo funzionerà correttamente anche quando una di esse è danneggiata. Per il package SOP8, l'adattatore EEPROM può funzionare anche con la rispettiva presa. É necessario posizionare i pin del SOP8 nella EEPROM, quindi inserirli nell'adattatore EEPROM.

#### *Porta USB*

La porta USB viene utilizzata per la comunicazione dati tra l'XP200 e il dispositivo diagnostico o il PC, ed è anche la porta per la carica di alimentazione.

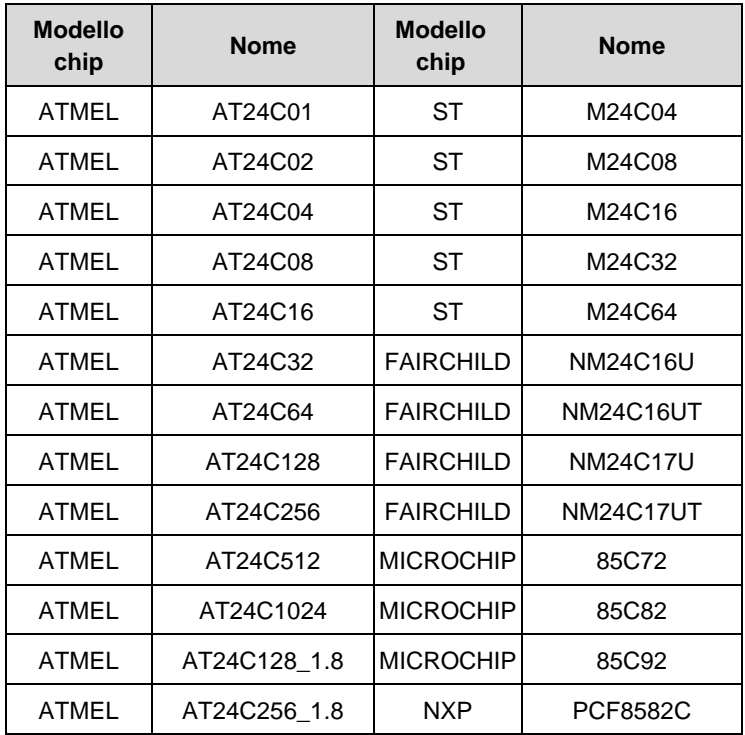

*Modelli supportati per lettura/scrittura EEPROM* 

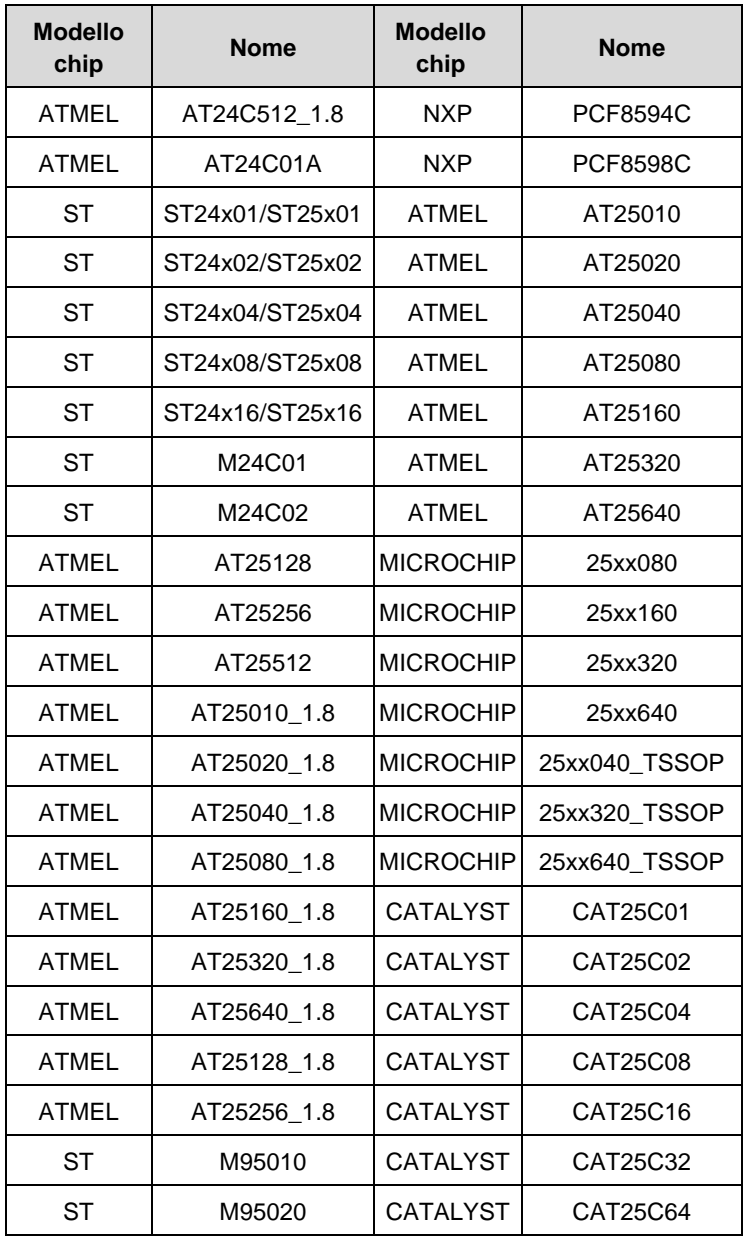

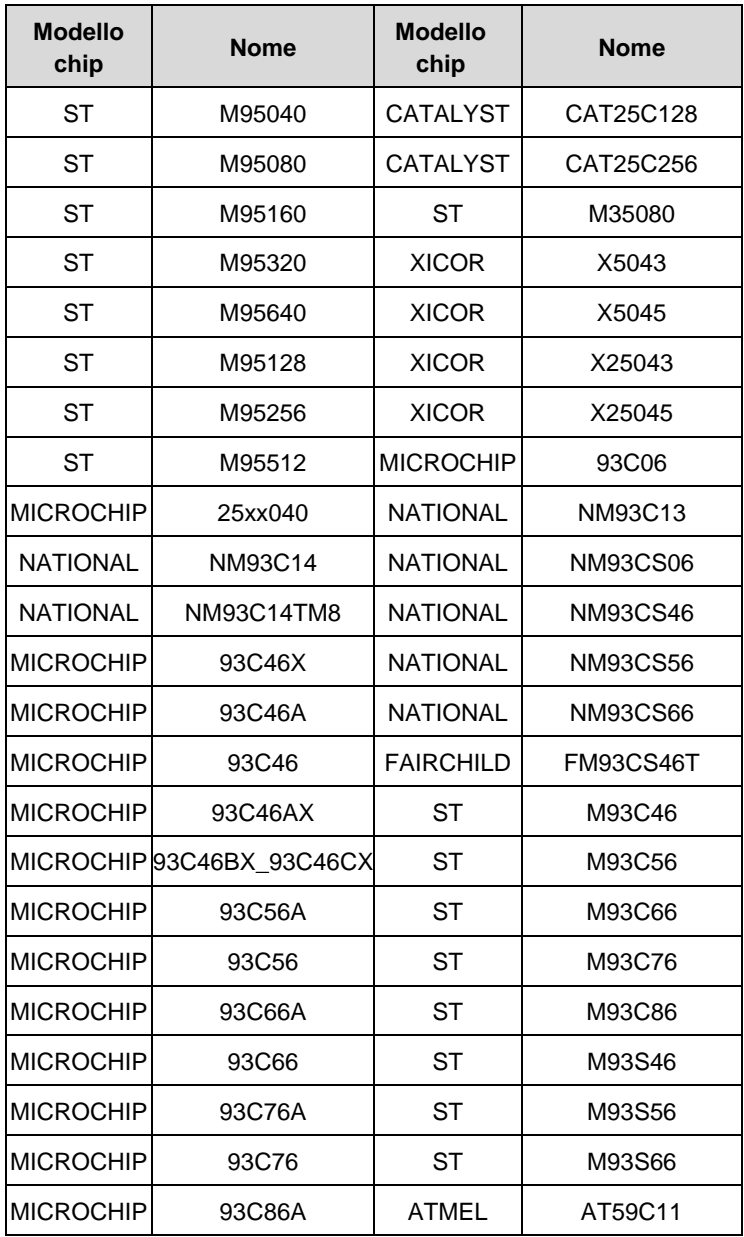

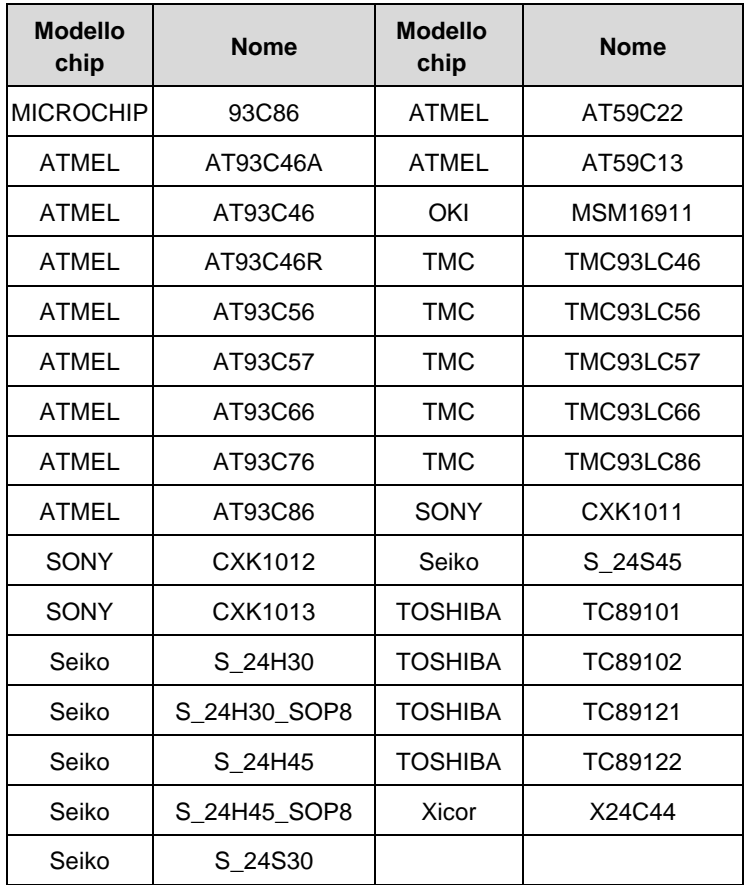

*Modelli supportati per lettura/scrittura 9S12*

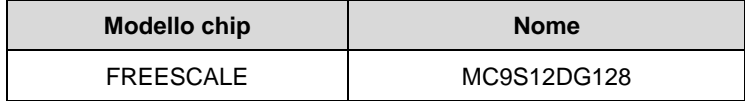

## <span id="page-24-0"></span>**3 Primi passi**

Assicurarsi che il tablet sia sufficientemente carico o sia collegato a una fonte di alimentazione esterna (consultare *[Fonti di alimentazione](#page-11-0)* a pagina [5\)](#page-11-0).

#### **NOTA**

Le immagini e le illustrazioni presenti in questo manuale possono differire da quelle reali.

## <span id="page-24-1"></span>**Accensione**

Premere a lungo il pulsante di accensione/blocco in alto a destra per accendere lo strumento. Il LED di accensione diventerà verde. Il sistema si avvia e visualizza la schermata di blocco. Far scorrere l'icona di blocco verso sinistra per accedere al menù principale del MaxiIM o verso destra per

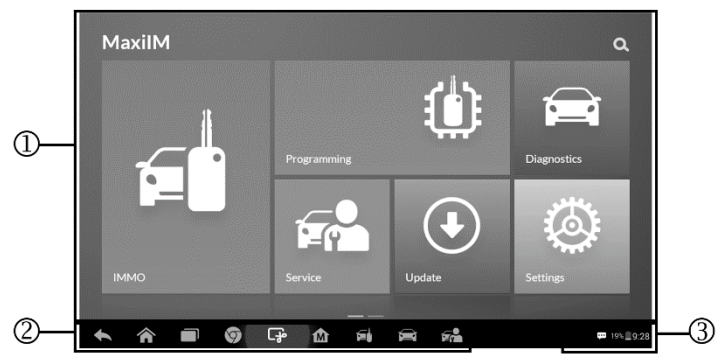

sbloccare lo schermo.

#### **Figura 3-1** *Esempio menù principale*

- 1. Applicazioni
- 2. Localizzazione e navigazione
- 3. Icone di stato

## **D** NOTA

Lo schermo è bloccato di default alla prima accensione del tablet. Si raccomanda di bloccare lo schermo per proteggere le informazioni di sistema e ridurre il consumo energetico.

La navigazione tramite touch screen è guidata da menù che consentono un rapido accesso alle funzioni e alle caratteristiche toccando i titoli delle opzioni e rispondendo alle finestre di dialogo. È possibile trovare descrizioni dettagliate dei vari menù nei capitoli dedicati.

## **Applicazioni**

Ogni applicazione dello strumento è descritta nella seguente tabella.

| Icona              | <b>Nome</b>                                                                                                  | <b>Descrizione</b>                                                                                                    |  |
|--------------------|----------------------------------------------------------------------------------------------------|----------------------------------------------------------------------------------------------------|--|
| G i                | <b>IMMO</b>                                                                                                  | Consente di accedere al menù delle funzioni<br>IMMO. Consultare <i>IMMO</i> a pagina 23.                                                                                           |  |
| $\mathbf 0$        | Programmazi<br>one                                                                                           | Consente di accedere al menù delle funzioni<br>Consultare<br>di<br>programmazione.<br>Programmazione a pagina 38.                                                                  |  |
| <b>Diagnostics</b> | Consente di accedere al menù delle funzioni<br>Diagnosi<br>diagnostiche. Consultare Diagnosi a pagina<br>42. |                                                                                                    |  |
| $F - G$<br>Service | <b>Service</b>                                                                                               | Consente di accedere al menù delle funzioni<br>speciali. Consultare Service a pagina 61.                                                                                           |  |
| $\bigodot$         | Aggiornamen<br>ti                                                                                            | Consente di verificare l'ultimo aggiornamento<br>disponibile per il sistema MaxilM ed installare<br>gli aggiornamenti. Consultare Aggiornamenti<br>a pagina 88.                    |  |
|                    | Impostazioni                                                                                                 | di<br>accedere<br>delle<br>Consente<br>al<br>menù<br>impostazioni di sistema del MaxilM e alle<br>impostazioni generali del tablet. Consultare<br><i>Impostazioni</i> a pagina 91. |  |

**Tabella 3-1** *Applicazioni*

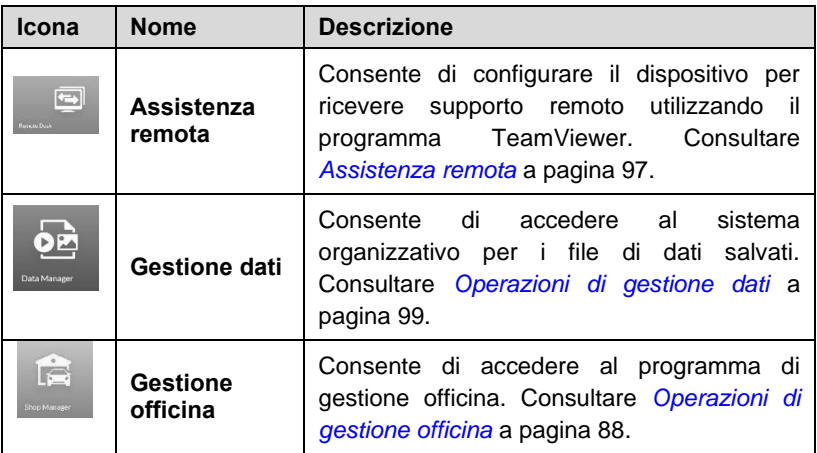

## **Localizzazione e navigazione**

Le funzioni dei pulsanti di navigazione nella parte bassa dello schermo sono descritte nella seguente tabella:

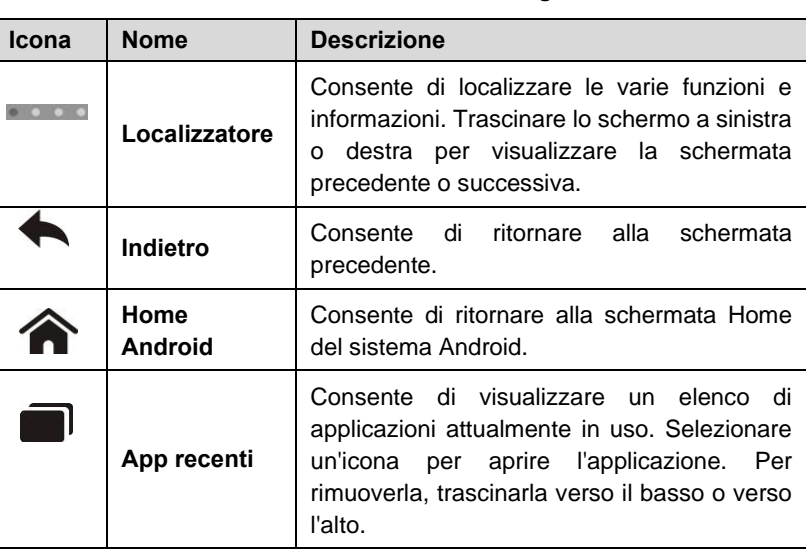

#### **Tabella 3-2** *Localizzazione e navigazione*

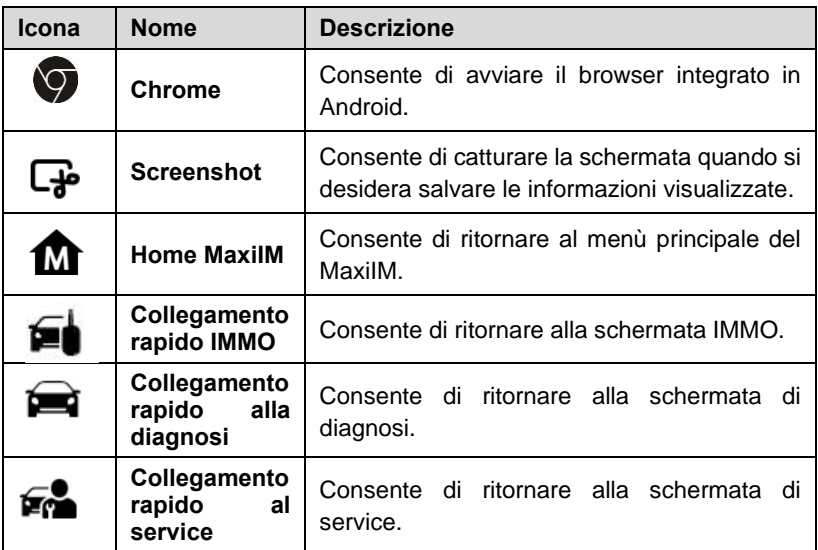

## **Icone di stato**

Poiché il tablet funziona con il sistema operativo Android, è possibile fare riferimento ai documenti Android per ulteriori informazioni.

Facendo scorrere verso l'alto l'angolo in basso a destra dello schermo, verrà visualizzato un pannello di collegamenti, dal quale è possibile configurare varie impostazioni di sistema del tablet. La funzione di ciascun pulsante sul pannello è descritta nella seguente tabella:

#### **NOTA**

I pulsanti del pannello saranno evidenziati quando abilitati e oscurati quando disabilitati.

| Icona     | <b>Nome</b>         | <b>Descrizione</b>                                                |
|-----------|---------------------|-------------------------------------------------------------------|
| ▦         | <b>Calcolatrice</b> | Consente di aprire la calcolatrice<br>quando viene premuto.       |
| $\bullet$ | Orologio            | Consente di aprire la schermata<br>orologio quando viene premuto. |

**Tabella 3-3** *Pulsanti pannello di collegamento*

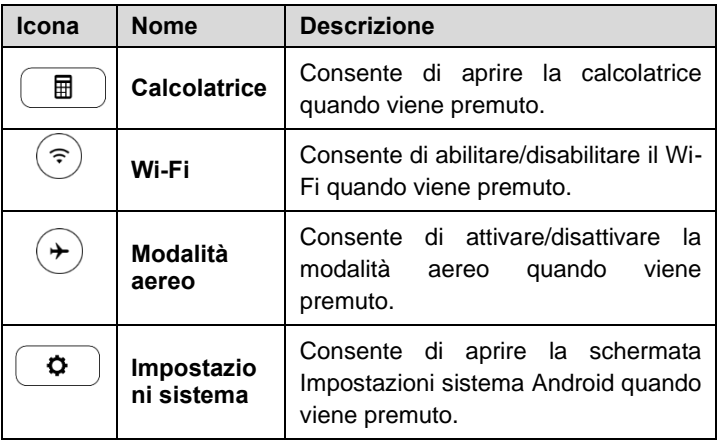

## <span id="page-28-0"></span>**Spegnimento**

Terminare tutte le comunicazioni con il veicolo prima di spegnere il tablet. Se si tenta di spegnere lo strumento mentre è in comunicazione con il veicolo, comparirà un messaggio di avviso. Uno spegnimento forzato può creare problemi all'ECM (modulo di controllo motore) in alcuni veicoli. Chiudere l'applicazione Diagnosi prima di spegnere lo strumento.

#### ➢ **Per spegnere il tablet**

- 1. Premere a lungo il pulsante di accensione/blocco.
- 2. Premere **Spegni**.
- 3. Premere **OK**, il tablet si spegnerà in pochi secondi.

## **Riavvio del sistema**

In caso di crash del sistema, tenere premuto il pulsante di accensione/blocco e selezionare **Riavvia** per riavviare il sistema.

## <span id="page-29-0"></span>**4 IMMO**

L'applicazione IMMO dispone delle modalità Smart ed Expert per guidare i tecnici nelle funzioni relative a IMMO, tra cui l'apprendimento chiavi, l'apprendimento del telecomando, l'aggiunta del telecomando, ecc.

## <span id="page-29-1"></span>**Primi passi**

Assicurarsi che sia stabilito un collegamento di comunicazione tra il veicolo di prova e il tablet tramite il cavo principale e che l'XP200 sia collegato al tablet con il cavo USB in dotazione.

## **Layout del menù veicoli**

Dopo aver collegato correttamente il tablet al veicolo, la piattaforma è pronta per iniziare la diagnosi. Selezionare l'icona **IMMO** nel menù principale del MaxiIM IM508 per accedere al menù veicoli.

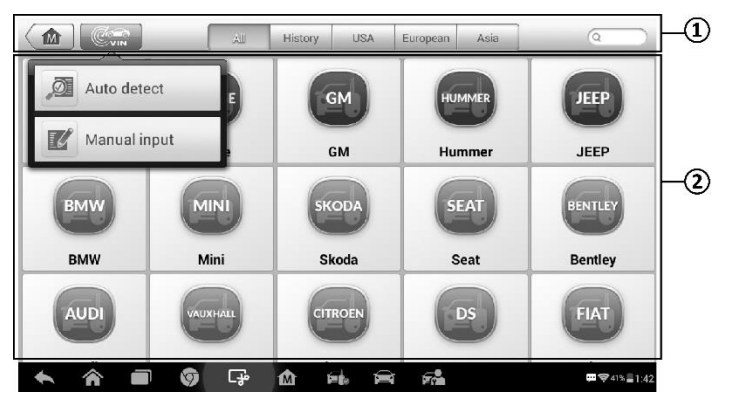

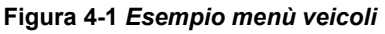

- 1. Pulsanti barra degli strumenti superiore
- 2. Marchi veicoli

#### *Pulsanti barra degli strumenti superiore*

Le funzioni dei pulsanti della barra degli strumenti collocati nella parte alta dello schermo sono descritte nella seguente tabella:

| Icona                | <b>Nome</b>    | <b>Descrizione</b>                                                                                                    |  |
|----------------------|----------------|----------------------------------------------------------------------------------------------------|--|
| ⋒                    | Home           | Consente di ritornare al menù principale del MaxilM.                                                                                                    |  |
| $\mathbb{C}^{\circ}$ | <b>VIN</b>     | Si apre un menù a tendina; premere Rilevamento<br>automatico per rilevare il numero di telaio<br>automaticamente, oppure Inserimento manuale<br>per inserire il numero di telaio manualmente.                                     |  |
| All                  | <b>Tutto</b>   | Consente di visualizzare tutti i marchi dei veicoli.                                                                                                    |  |
| History              | <b>Storico</b> | Consente di visualizzare lo storico delle diagnosi<br>Questa applicazione permette di<br>precedenti.<br>accedere direttamente alle informazioni dei veicoli<br>testati in precedenza. Consultare Storico veicoli a<br>pagina 106. |  |
| <b>USA</b>           | <b>USA</b>     | Consente di visualizzare il<br>menù dei veicoli<br>statunitensi.                                                                                                    |  |
| Europe               | <b>Europa</b>  | Consente di visualizzare il menù dei veicoli europei.                                                                                                    |  |
| Asia                 | Asia           | Consente di visualizzare il menù dei veicoli asiatici.                                                                                                    |  |
| Q Search             | Cerca          | di<br>aprire<br>tastiera<br>virtuale.<br>Consente<br>una<br>permettendo di digitare manualmente il marchio del<br>veicolo e procedere alla ricerca.                                                                               |  |
| Cancel               | Annulla        | Consente di uscire dalla schermata di ricerca o<br>annulla l'operazione.                                                                                                    |  |

**Tabella 4-1** *Pulsanti barra degli strumenti superiore*

#### *Marchi veicoli*

Per iniziare, selezionare il marchio del veicolo sul quale si sta lavorando, seguito dal modello e dall'anno.

<span id="page-31-0"></span>Il sistema di diagnosi del MaxiIM supporta quattro metodi di identificazione del veicolo.

- 1. Scansione automatica del numero di telaio
- 2. Inserimento manuale del numero di telaio
- 3. Selezione automatica
- 4. Selezione manuale

Le funzioni di scansione automatica del numero di telaio e di inserimento manuale del numero di telaio sono utilizzabili con le applicazioni IMMO, Diagnosi e Service; la selezione automatica e la selezione manuale sono utilizzabili con le applicazioni Diagnosi e Service. Anche nell'applicazione IMMO, ad eccezione dei metodi di scansione automatica del numero di telaio e di inserimento manuale del numero di telaio, i tecnici possono selezionare manualmente la marca del veicolo e le informazioni sullo strumento per individuare il componente IMMO desiderato, ma è leggermente diverso dalla selezione automatica e dalla selezione manuale. Inoltre, poiché la programmazione non richiede il collegamento con il veicolo, la scansione automatica del numero di telaio non è idonea a questa applicazione e i tecnici possono selezionare manualmente le informazioni sul componente seguendo le istruzioni sullo schermo per visualizzare il menù delle funzioni.

## **Scansione automatica del numero di telaio**

Il sistema diagnostico MaxiIM utilizza l'innovativa funzione di scansione automatica del numero di telaio, che permette di identificare i veicoli ed è adottato per le applicazioni IMMO, Programmazione, Diagnosi e Service. IMMO fornisce due modalità: la modalità Smart e la modalità Expert, solo la prima è accessibile usando la funzione di scansione automatica del numero di telaio.

#### ➢ **Per eseguire la scansione automatica del numero di telaio**

1. Premere il pulsante dell'applicazione **IMMO** dal menù principale del MaxiIM. Si aprirà il menù veicoli.

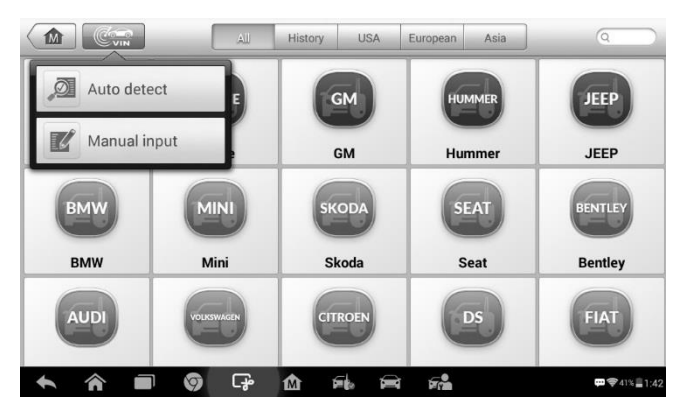

2. Premere il pulsante **VIN** nella barra superiore degli strumenti per

**Figura 4-2** *Esempio schermata rilevamento VIN*

aprire il menù a tendina.

- 3. Selezionare **Rilevamento automatico**. Una volta identificato il veicolo di prova, lo schermo visualizzerà il profilo del veicolo. Premere **OK** in basso a destra per confermare il profilo del veicolo. Se il numero di telaio non corrisponde a quello del veicolo di prova, inserirlo manualmente o premere **Leggi** per acquisirlo nuovamente.
- 4. Premere **Sì** per confermare il profilo del veicolo o **NO** se le informazioni non sono corrette.
- 5. Lo strumento stabilisce la comunicazione con il veicolo e legge le informazioni sulla centralina IMMO.

## **Inserimento manuale del numero di telaio**

Per i veicoli che non supportano la funzione di scansione automatica del numero di telaio, è possibile inserirlo manualmente.

#### ➢ **Per inserire il numero di telaio manualmente**

- 1. Premere il pulsante dell'applicazione **IMMO** dal menù principale del MaxiIM. Si aprirà il menù veicoli.
- 2. Premere il pulsante **VIN** nella barra superiore degli strumenti.
- 3. Selezionare **Inserimento manuale**.

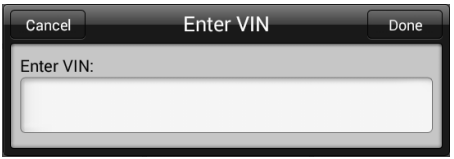

#### **Figura 4-3** *Esempio schermata Inserimento VIN*

- 4. Premere la casella di inserimento e digitare il numero di telaio corretto.
- 5. Premere **Fatto** per terminare o **Annulla** per uscire dall'inserimento manuale.

## **Selezione automatica**

La scansione automatica del numero di telaio può essere selezionata dopo aver selezionato il marchio del veicolo su cui si sta lavorando.

#### ➢ **Per eseguire la selezione automatica**

- 1. Premere il pulsante dell'applicazione **Diagnosi** dal menù principale del MaxiIM. Si aprirà il menù veicoli.
- 2. Selezionare il marchio del veicolo di prova.
- 3. Premere **Selezione automatica** e le informazioni sul numero di telaio verranno acquisite automaticamente. Seguire le istruzioni sullo schermo per visualizzare la schermata delle funzioni.

### **Selezione manuale**

Se non è possibile recuperare il numero di telaio automaticamente tramite la centralina del veicolo, o il numero di telaio è sconosciuto, è possibile selezionare il veicolo manualmente.

Questa modalità di selezione del veicolo è guidata da menù. Ripetere i primi due passaggi dell'operazione di selezione automatica e premere **Selezione manuale**. Attraverso una serie di istruzioni e selezioni sullo schermo, è possibile selezionare il veicolo. Se necessario, premere il pulsante **ESC** nell'angolo in basso a destra dello schermo per tornare alla schermata precedente.

## <span id="page-34-0"></span>**Navigazione**

In questa sezione viene spiegato come navigare nell'interfaccia IMMO e selezionare i test.

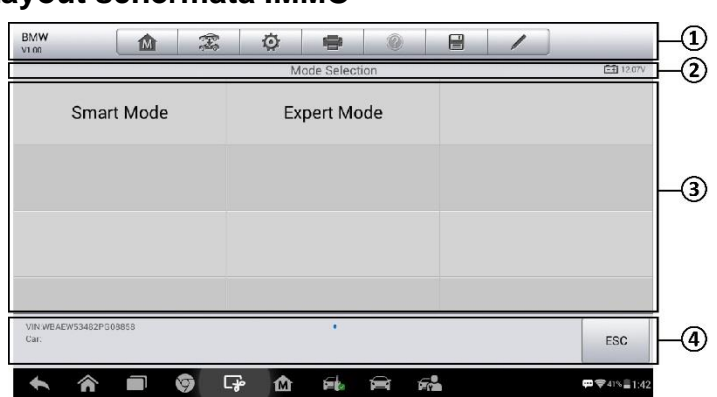

## **Layout schermata IMMO**

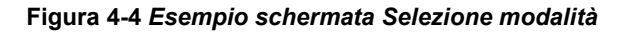

La schermata IMMO include, generalmente, quattro sezioni.

- 1. Barra degli strumenti di diagnosi
- 2. Barra informazioni di stato
- 3. Sezione principale
- 4. Tasti funzione

#### *Barra degli strumenti di diagnosi*

La barra degli strumenti di diagnosi contiene numerosi pulsanti come "stampa" e "salva". La tabella di seguito fornisce una breve descrizione dei pulsanti della barra degli strumenti di diagnosi.

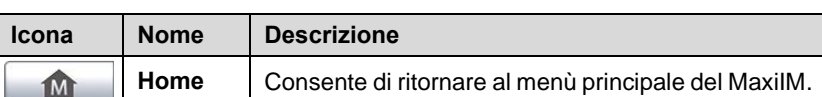

#### **Tabella 4-2** *Pulsanti barra degli strumenti di diagnosi*

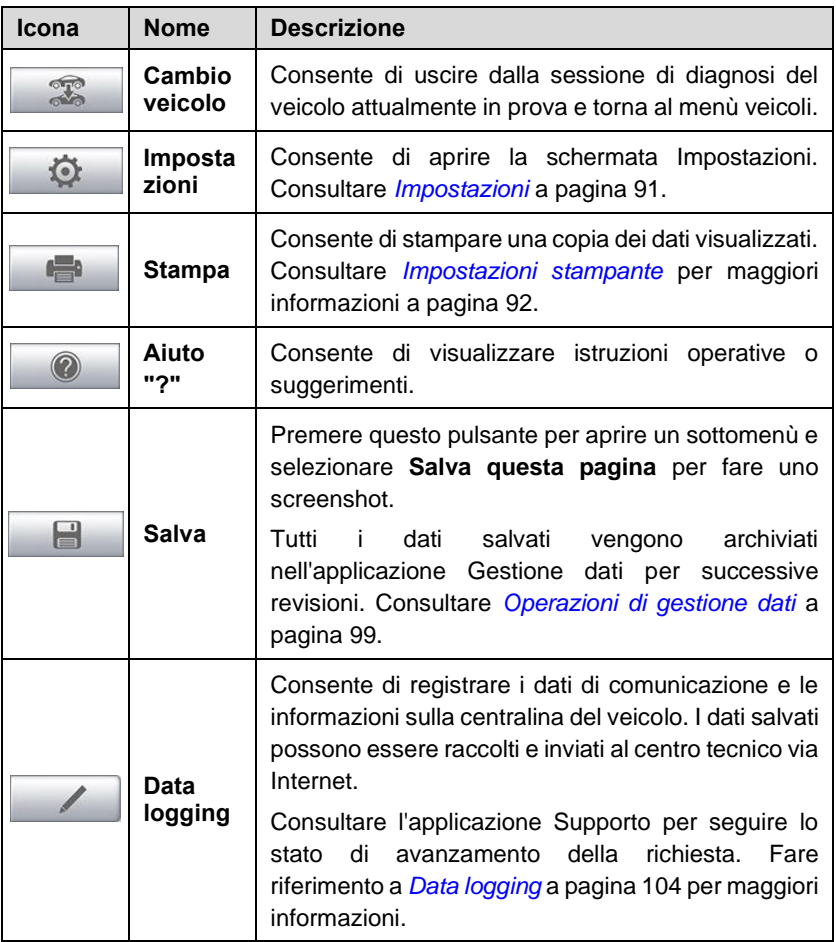

#### ➢ **Per stampare i dati**

- 1. Premere il pulsante dell'applicazione **IMMO** dal menù principale del MaxiIM. Il pulsante **Stampa** sulla barra degli strumenti di diagnosi è disponibile durante tutte le operazioni IMMO.
- 2. Premere **Stampa**. Viene visualizzato un menù a tendina. Premere **Stampa questa pagina** per stampare uno screenshot della schermata corrente.
- 3. Verrà creato un file temporaneo che verrà inviato al computer
collegato per la stampa.

4. Una volta che il file è stato trasferito, apparirà un messaggio di conferma.

#### ➢ **Per inviare report del data logging**

- 1. Premere il pulsante dell'applicazione **IMMO** dal menù principale del MaxiIM. Il pulsante **Data logging** sulla barra degli strumenti di diagnosi è disponibile durante tutte le operazioni IMMO.
- 2. Premere il pulsante **Data Logging**. Il pulsante diventa blu durante il processo di registrazione.
- 3. Premere nuovamente **Data Logging** per terminare la registrazione. Verrà visualizzato un modulo di segnalazione per inserire le informazioni da inviare.
- 4. Premere **Invia** per inviare il modulo di segnalazione via internet. Apparirà un messaggio di conferma una volta completato l'invio del report.

#### *Barra informazioni di stato*

La barra con le informazioni di stato nella parte superiore della sezione principale presenta le seguenti voci:

- 1. Titolo visualizza l'intestazione del menù della sezione principale.
- 2. Icona voltaggio visualizza lo stato di tensione del veicolo.

#### *Sezione principale*

La sezione principale della schermata varia a seconda delle operazioni. Può mostrare le selezioni per l'identificazione del veicolo, il menù principale, i dati di test, messaggi, istruzioni e altre informazioni di diagnosi. In questo caso, mostra le due modalità fornite da IMMO: la modalità Smart e la modalità Expert.

#### *Tasti funzione*

I tasti funzione visualizzati variano in base alla fase delle operazioni. Possono essere utilizzati per navigare nei menù, per salvare o cancellare i dati diagnostici, per uscire dalla scansione e per eseguire una serie di altre funzioni di controllo. L'uso di questi tasti verrà discusso in dettaglio nelle prossime sezioni relative alle rispettive operazioni di test.

# **Messaggi sullo schermo**

I messaggi sullo schermo appaiono quando è necessario inserire un dato aggiuntivo prima di procedere. Esistono tre tipi principali di messaggi sullo schermo: Conferma, Avviso ed Errore.

#### *Messaggi di conferma*

Questo tipo di messaggi di solito viene visualizzato come una schermata "Informazioni", per informare l'utente che si sta per eseguire un'operazione irreversibile oppure che è stata avviata un'azione ed è necessario confermare per continuare.

Quando la risposta dell'utente non è necessaria per proseguire, il messaggio appare brevemente.

#### *Messaggi di avviso*

Questo tipo di messaggi avverte che l'azione scelta può causare una modifica irreversibile o la perdita dei dati. Un esempio di questo tipo di messaggio è il messaggio "Cancellazione codici".

#### *Messaggi di errore*

I messaggi di errore vengono visualizzati quando si è verificato un errore di sistema o relativo a una procedura. Esempi di possibili errori possono essere una disconnessione o un'interruzione della comunicazione.

## **Effettuare selezioni**

L'applicazione IMMO è un programma guidato da menù che presenta una serie di scelte da fare. Quando viene effettuata una selezione, viene visualizzato il menù successivo della serie. Ogni scelta restringe il campo e porta al test desiderato. Premere lo schermo per effettuare le selezioni.

# **IMMO**

L'applicazione IMMO richiede un collegamento dati con il sistema di controllo elettronico del veicolo per svolgere la diagnosi tramite connessione OBD-II. L'applicazione recupera le informazioni IMMO del veicolo e ne esegue le relative funzioni, tra cui l'apprendimento chiavi, l'apprendimento del telecomando, l'aggiunta del telecomando, ecc.

Ci sono due opzioni disponibili quando si accede alla sezione IMMO:

- 1. Modalità Smart consente di accedere a un menù delle funzioni in cui ciascuna funzione è configurata come sistema di guida intelligente.
- 2. Modalità Expert consente di accedere a un menù delle funzioni in cui ciascuna funzione è separata l'una dall'altra.

Dopo aver selezionato una modalità e stabilito una comunicazione tra il tablet e il veicolo, comparirà il menù funzioni corrispondente o il menù di selezione.

# **Modalità Smart**

La modalità Smart offre funzioni guidate con istruzioni dettagliate. Una volta identificato il veicolo di prova, ne verrà visualizzato il profilo. Selezionare **Sì**  per continuare.

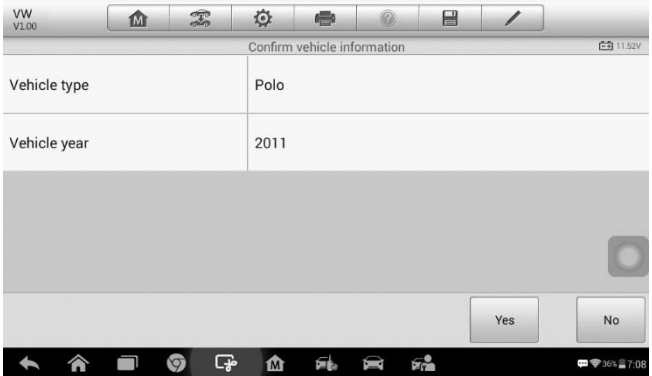

**Figura 4-5** *Esempio schermata Informazioni veicolo*

Il tablet accederà alla centralina dell'immobilizer del veicolo per leggere le informazioni corrispondenti. Premere **OK** per continuare, quindi verrà visualizzato lo stato della chiave del veicolo.

| <b>VW</b><br>V1.00 | ⋒                                                               | $\mathbb{Z}$ | 迩 | e                | 昌 |                |                                        |
|--------------------|-----------------------------------------------------------------|--------------|---|------------------|---|----------------|----------------------------------------|
|                    |                                                                 |              |   | Check key status |   |                | <b>白 11.56V</b>                        |
|                    | Number of keys present in the vehicle                           |              |   |                  |   | $\overline{2}$ |                                        |
|                    | Is the currently inserted key (or induction key) a dealer key?  |              |   |                  |   | Yes            |                                        |
|                    | Is the currently inserted key (or induction key) a locked key?  |              |   |                  |   | Yes            |                                        |
|                    | Is the currently inserted key (or induction key) a learned key? |              |   |                  |   | <b>Yes</b>     |                                        |
|                    |                                                                 |              |   |                  |   |                | OK                                     |
|                    |                                                                 | ÷.           | M |                  |   |                | $\frac{1}{2}$ $\frac{1}{2}$ 36% = 7:09 |

**Figura 4-6** *Esempio schermata Stato chiave*

Leggere attentamente lo stato della chiave del veicolo e premere **OK** per visualizzare il menù delle funzioni.

| <b>VW</b><br>V1.00                                  | m | $\mathcal{F}$ | 佥                                       | e                      |  | e |                           |                                       |  |
|-----------------------------------------------------|---|---------------|-----------------------------------------|------------------------|--|---|---------------------------|---------------------------------------|--|
|                                                     |   |               |                                         | <b>Function Select</b> |  |   |                           | <b>三引 11.52V</b>                      |  |
| Immobilizer system<br>status                        |   |               | <b>Key Learning</b>                     |                        |  |   | <b>Key Add</b>            |                                       |  |
| All keys lost                                       |   |               | <b>Remote Control</b><br>Learning       |                        |  |   | <b>Remote Control Add</b> |                                       |  |
| Copy Megamos-48 Key                                 |   |               | <b>Immobilizer Parts</b><br>Replacement |                        |  |   | <b>Help Information</b>   |                                       |  |
| VIN:WVWFD26R5B2714582<br>Car: VW/Polo/VDO NEC+24C32 |   |               |                                         | ٠                      |  |   |                           | <b>ESC</b>                            |  |
|                                                     |   | €,            | M                                       |                        |  |   |                           | $\mathbf{m}$ $\Rightarrow$ 36% = 7:09 |  |

**Figura 4-7** *Esempio Menù funzioni in modalità Smart*

Le funzioni variano a seconda dei componenti dell'immobilizer. Seguire le istruzioni visualizzate per selezionare il giusto componente.

Prendere **Apprendimento chiavi** come esempio.

1. Selezionare **Apprendimento chiavi** dal menù funzioni. Il tablet inizierà automaticamente a leggere i dati dell'immobilizer.

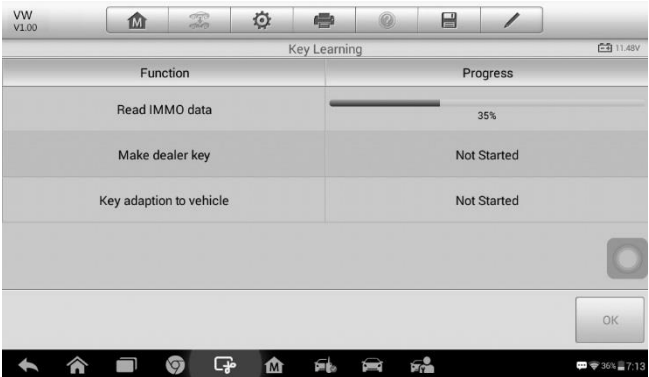

**Figura 4-8** *Esempio schermata 1 Apprendimento chiavi*

2. Al termine della lettura dei dati dell'immobilizer, comparirà sullo schermo del tablet il messaggio "Programmare la chiave originale?". Selezionare **Sì** per confermare oppure **NO** per uscire dall'operazione.

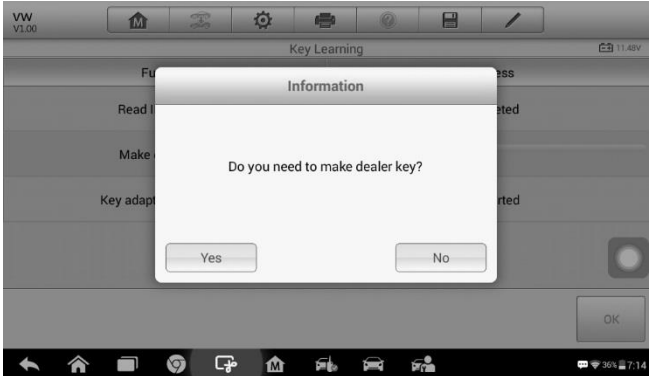

**Figura 4-9** *Esempio schermata 2 Apprendimento chiavi*

3. Seguire le istruzioni visualizzate per posizionare una chiave vergine nell'alloggiamento dell'XP200 e premere **OK** per continuare.

| <b>VW</b><br>V1.00 | m                | 黒                                                    | 佥<br>●              | 0        | $\blacksquare$ |      |                |
|--------------------|------------------|------------------------------------------------------|---------------------|----------|----------------|------|----------------|
|                    |                  |                                                      | <b>Key Learning</b> |          |                |      | <b>白11.52V</b> |
|                    | Fu               |                                                      | Information         |          |                | $-$  |                |
|                    | Read I           |                                                      |                     |          |                | eted |                |
|                    | Make             | Please put a Blank Key in the programmer keyhole and | then press [OK].    |          |                |      |                |
|                    | <b>Key adapt</b> |                                                      |                     |          |                | rted |                |
|                    |                  | OK                                                   |                     |          | Cancel         |      |                |
|                    |                  |                                                      |                     |          |                |      | OK             |
|                    |                  | ඈ<br>$\circ$                                         | ⋒<br>氟              | $F_{12}$ |                |      | □ → 36% 37:15  |

**Figura 4-10** *Esempio schermata 3 Apprendimento chiavi*

- 4. Se la nuova chiave è bloccata, il tablet chiederà se si desidera sbloccarla. Selezionare **Sì** per proseguire o **NO** per uscire dall'operazione.
- 5. Al termine della procedura, comparirà il messaggio "Programmazione chiave originale riuscita!"
- 6. Il tablet passerà quindi automaticamente alla fase successiva, l'adattamento della chiave al veicolo, e verrà visualizzato il seguente messaggio.

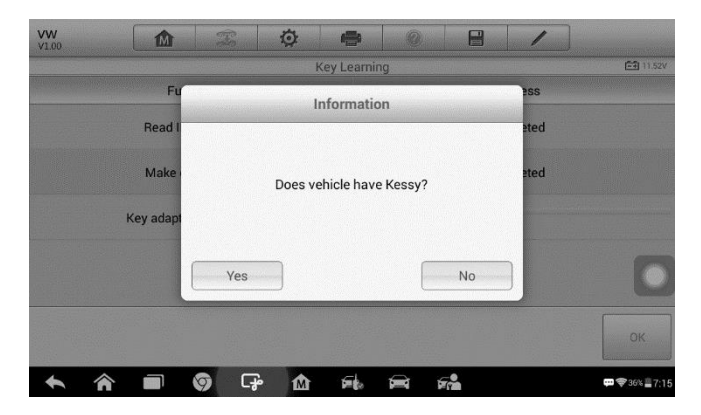

**Figura 4-11** *Esempio schermata 4 Apprendimento chiavi*

7. Effettuare le selezioni in base al veicolo.

8. Inserire i numeri delle chiavi da apprendere e premere **OK** per continuare.

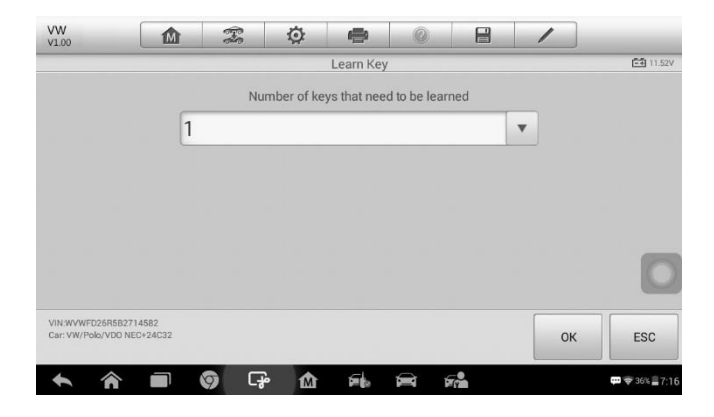

**Figura 4-12** *Esempio schermata 5 Apprendimento chiavi*

9. Seguire le istruzioni visualizzate per inserire la chiave da apprendere nell'interruttore di accensione del veicolo.

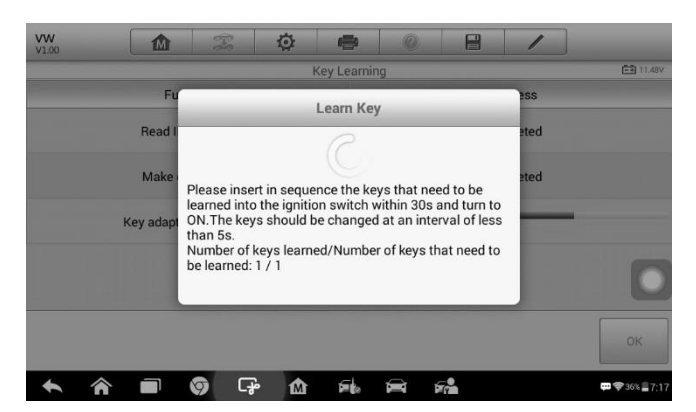

#### **Figura 4-13** *Esempio schermata 6 Apprendimento chiavi*

10. Al termine dell'apprendimento, compare la seguente schermata. Premere **OK** per uscire.

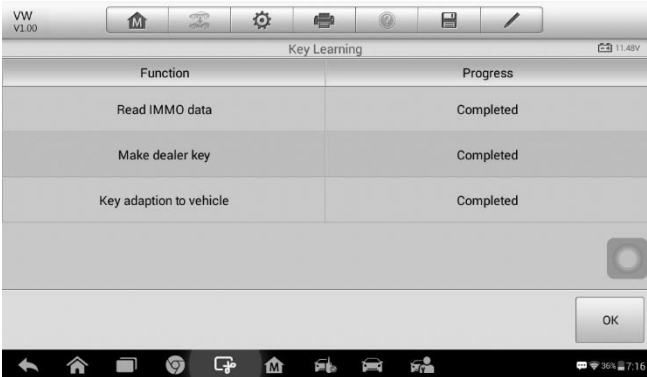

**Figura 4-14** *Esempio schermata 7 Apprendimento chiavi*

# **Modalità Expert**

La Modalità Expert offre ai tecnici qualificati un modo conveniente per eseguire le singole funzioni IMMO di cui hanno bisogno. Tutte le funzioni in questa modalità sono eseguibili in maniera indipendente. Se necessario, i tecnici possono eseguire una sola funzione anziché l'insieme delle procedure fornite in modalità Smart.

1. Selezionare la marca del veicolo nel menù veicoli, quindi selezionare passo dopo passo le informazioni sul componente dell'immobilizer per individuarlo e visualizzare il menù delle funzioni.

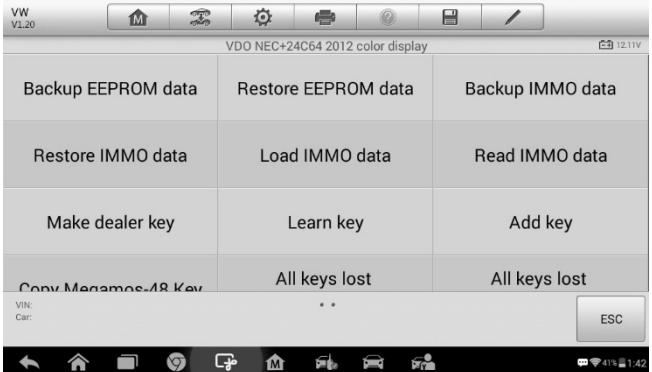

#### **Figura 4-15** *Esempio Menù funzioni modalità Expert*

Prendere **Lettura dati IMMO** come esempio.

Selezionare **Lettura dati IMMO** dal menù funzioni. Il tablet inizierà automaticamente a leggere le informazioni sull'immobilizer. Rivedere i dati e premere **OK** per uscire.

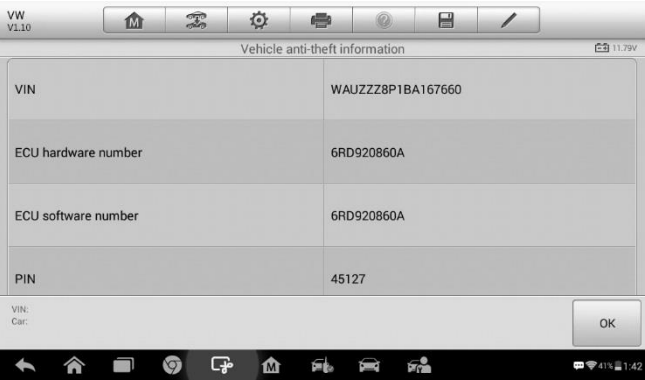

**Figura 4-16** *Esempio schermata Lettura dati IMMO*

Dopo aver letto i dati dell'immobilizer, i tecnici possono eseguire altre funzioni IMMO con i dati letti in Modalità Expert.

# **5 Programmazione**

L'applicazione di programmazione richiede la connessione tra il tablet e l'XP200 ma non la connessione al veicolo. Essa può accedere al chip della chiave, leggere, recuperare e scrivere le informazioni sulla chiave, così come altre funzioni relative a quest'ultima.

# **Programmazione**

Selezionare la marca del veicolo nel menù veicoli, quindi seguire le istruzioni per selezionare le informazioni sullo strumento per visualizzare il menù delle funzioni.

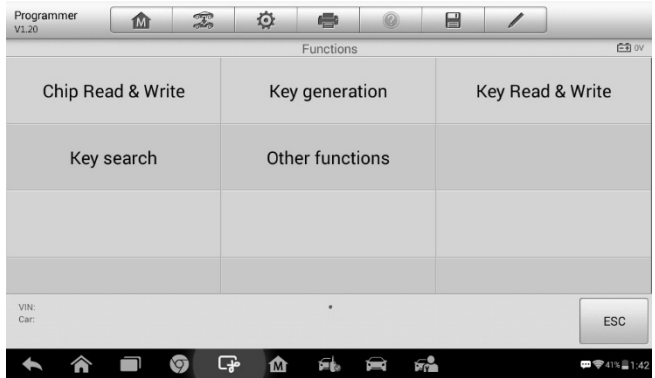

**Figura 5-1** *Esempio Menù funzioni di programmazione*

Prendere **Lettura e scrittura chip** come esempio.

- 1. Selezionare **Lettura e scrittura chip** dal menù.
- 2. Se necessario, selezionare il modello di chip. In questo esempio, selezionare EEPROM.

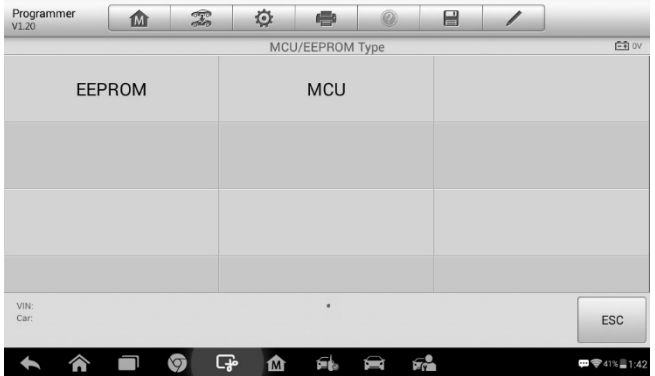

#### **Figura 5-2** *Esempio schermata Selezione modello chip*

3. Selezionare **Lettura** nel menù successivo.

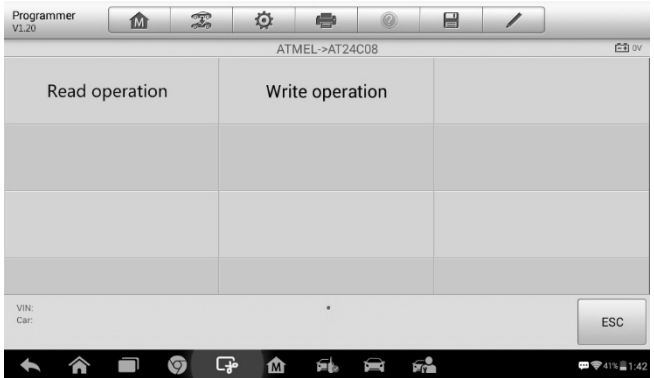

#### **Figura 5-3** *Esempio Menù operazioni*

4. Viene visualizzata la schermata dei dati del chip. Selezionare **Salva** per salvare i dati o **Annulla** per uscire.

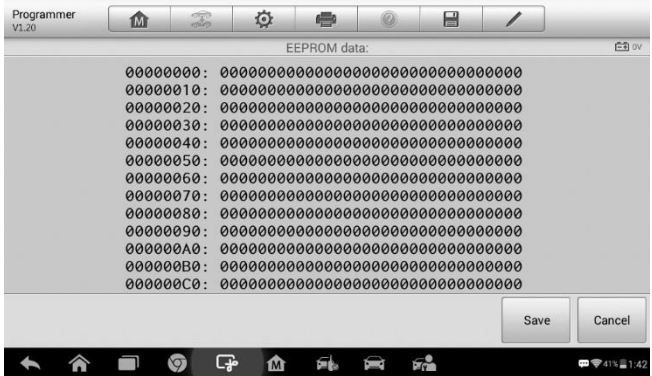

#### **Figura 5-4** *Esempio schermata Lettura*

5. Digitare il nome del file e selezionare Conferma, i dati del chip verranno salvati sul tablet e comparirà il messaggio "File salvato correttamente".

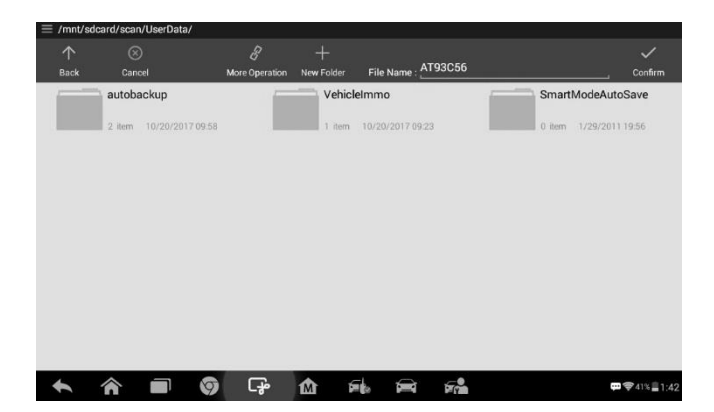

**Figura 5-5** *Esempio schermata Salvataggio dati*

6. Selezionare **Scrittura** dal menù delle operazioni. Il tablet aprirà la cartella predefinita. Selezionare i dati salvati e fare clic su **Conferma** per scriverli in un chip vergine.

|                                                            | /mnt/sdcard/scan/UserData/                |                |                                |                                                             |
|------------------------------------------------------------|-------------------------------------------|----------------|--------------------------------|-------------------------------------------------------------|
| 个                                                          | $\circledcirc$                            | 8              |                                | $\checkmark$                                                |
| Back                                                       | Cancel                                    | More Operation | File Name:                     | Confirm                                                     |
|                                                            | autobackup                                | VehicleImmo    |                                | SmartModeAutoSave                                           |
|                                                            | 2 item 10/20/2017 09:58                   |                | 1 item 10/20/2017 09:23        | 0 item 1/29/2011 19:56                                      |
|                                                            | AT93C56.bin                               |                |                                |                                                             |
| $\begin{array}{c} \hline \hline \hline \hline \end{array}$ | 256日<br>10/25/2017 18:07                  |                |                                |                                                             |
|                                                            |                                           |                |                                |                                                             |
|                                                            |                                           |                |                                |                                                             |
|                                                            |                                           |                |                                |                                                             |
|                                                            |                                           |                |                                |                                                             |
|                                                            |                                           |                |                                |                                                             |
|                                                            |                                           |                |                                |                                                             |
|                                                            | <mark>⋒</mark><br>Ø<br><b>Participate</b> | ඈ<br>⋒         | $F_{12}$<br>画版<br><b>Comed</b> | $\blacksquare$ $\blacktriangledown$ 41% $\blacksquare$ 1:42 |

**Figura 5-6** *Esempio schermata Scrittura*

# **6 Diagnosi**

L'applicazione Diagnosi può recuperare informazioni sulla centralina, leggere ed eliminare i DTC e visualizzare dati in tempo reale. L'applicazione Diagnosi consente di accedere alla centralina di vari sistemi di controllo del veicolo, tra cui motore, trasmissione, sistema anti bloccaggio (ABS), sistema airbag (SRS).

# **Diagnosi**

L'applicazione Diagnosi permette di stabilire un collegamento dati con il sistema di controllo elettronico del veicolo per svolgere la diagnosi tramite connessione OBD-II. L'applicazione esegue test funzionali e recupera informazioni sulla diagnosi del veicolo come codici errore, codici evento e dati in tempo reale per vari sistemi di controllo come motore, trasmissione e ABS.

Ci sono due opzioni disponibili quando si accede alla sezione Diagnosi:

- 1. Scansione automatica avvia la scansione automatica di tutti i sistemi del veicolo.
- 2. Centraline visualizza un menù di selezione di tutte le centraline del veicolo.

Dopo aver effettuato una selezione e stabilito una comunicazione tra il tablet e il veicolo, comparirà il menù funzioni corrispondente o il menù di selezione.

# **Scansione automatica**

La funzione Scansione automatica esegue una scansione completa di tutte le centraline del veicolo per individuare i guasti dei sistemi e recuperare i DTC. Di seguito è riportato un esempio dell'interfaccia di scansione automatica:

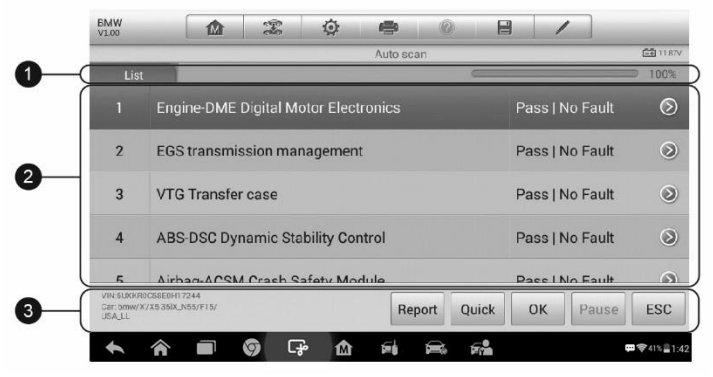

**Figura 6-1** *Esempio schermata Scansione automatica*

- 1. Barra di navigazione
- 2. Sezione principale
- 3. Tasti funzione

#### *Barra di navigazione*

Elenco - consente di visualizzare i dati scansionati in un elenco.

Barra di avanzamento - indica lo stato di avanzamento del test.

#### *Sezione principale*

Colonna 1 - consente di visualizzare i numeri di sequenza.

Colonna 2 - consente di visualizzare i sistemi scansionati.

Colonna 3 - consente di visualizzare i risultati del test mediante indicatori diagnostici.

Questi indicatori sono definiti come segue:

- **-!-**: Indica che il sistema scansionato potrebbe non supportare la funzione di lettura codici, oppure che si è verificato un errore di comunicazione tra il tablet e il sistema di controllo.
- **-?-**: Indica che è stato rilevato il sistema di controllo del veicolo, ma il

tablet non riesce a localizzarlo con precisione.

- **Errore/i | #:** Indica la presenza di uno o più codici errore; "#"indica il numero di errori rilevati.
- **Superato | Nessun errore:** Indica che il sistema ha superato il processo di scansione e non è stato rilevato alcun errore.

Colonna 4 - per eseguire ulteriori diagnosi o test su un sistema specifico, premere il pulsante a destra di quel sistema. Comparirà un Menù funzioni.

#### *Tasti funzione*

Nella seguente tabella viene fornita una breve descrizione dei tasti funzione della scansione automatica.

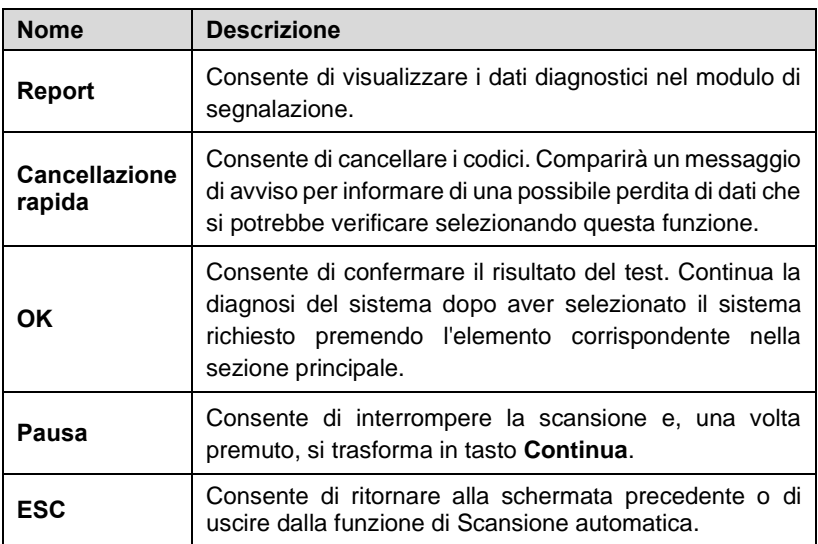

#### **Tabella 6-1** *Tasti funzione in Scansione Automatica*

# **Centraline**

Consente di individuare manualmente una centralina da testare attraverso una serie di selezioni. Seguire le procedure guidate dal menù ed effettuare la selezione corretta; l'applicazione guida l'utente al menù delle funzioni diagnostiche corretto in base alle selezioni.

| Isuzu<br>V1.00                  | 血         | $\mathcal{F}$ | ♦          | ÷             |                   | e           |  |                |
|---------------------------------|-----------|---------------|------------|---------------|-------------------|-------------|--|----------------|
|                                 |           |               |            | Function menu |                   |             |  | $-41.87V$      |
| <b>ECU</b> information          |           |               | Read codes |               |                   | Erase codes |  |                |
|                                 | Live data |               |            |               |                   |             |  |                |
|                                 |           |               |            |               |                   |             |  |                |
|                                 |           |               |            |               |                   |             |  |                |
| VIN:<br>Car: Isuzu/TF/UC series |           |               |            | ٠             |                   |             |  | <b>ESC</b>     |
|                                 |           | ငှေ့<br>Ø     | ⋒          | ÉÌ            | $\mathbf{F}$<br>震 |             |  | □ 字 41% ■ 1:42 |

**Figura 6-2** *Esempio Menù funzioni*

Le opzioni del menù funzioni variano a seconda dei veicoli. Il menù funzioni può includere:

- ⚫ **Informazioni centralina** fornisce informazioni dettagliate sulla centralina. Una schermata informativa si apre dopo la selezione.
- ⚫ **Leggi DTC**  consente di visualizzare informazioni dettagliate sui DTC recuperati dalla centralina del veicolo.
- ⚫ **Elimina DTC** consente di eliminare i DTC e altri dati dalla centralina del veicolo.
- ⚫ **Dati in tempo reale** consente di recuperare e visualizzare i dati e i parametri in tempo reale dalla centralina del veicolo.

#### **NOTA**

Le funzioni della barra degli strumenti come il salvataggio e la stampa dei risultati dei test possono essere eseguite durante i test diagnostici. Sono inoltre disponibili il data logging e l'accesso alle informazioni di assistenza.

#### ➢ **Per eseguire una funzione diagnostica**

- 1. Stabilire una comunicazione con il veicolo.
- 2. Identificare il veicolo selezionandolo tramite le opzioni del menù.
- 3. Selezionare **Diagnosi**.
- 4. Individuare il sistema da testare con la funzione **Scansione Automatica** o tramite procedura guidata in **Centraline**.

5. Selezionare la funzione diagnostica desiderata dal **Menù funzioni.**

#### *Informazioni centralina*

Questa funzione recupera e mostra le informazioni specifiche sulla centralina testata, inclusi il tipo, i numeri di versione e altre specifiche.

Di seguito un esempio di schermata Informazioni centralina:

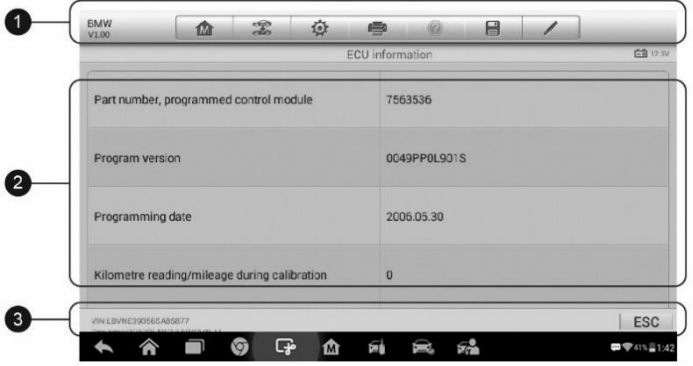

**Figura 6-3** *Esempio schermata Informazioni centralina*

- 1. Pulsanti barra degli strumenti di diagnosi consultare *[Tabella 4-2](#page-34-0) [Pulsanti barra degli strumenti di](#page-34-0) diagnosi* a pagina [28](#page-34-0) per descrizioni dettagliate di ogni pulsante.
- 2. Sezione Principale la colonna di sinistra mostra i nomi delle voci; la colonna di destra mostra specifiche e descrizioni.
- 3. Tasti funzione è disponibile il tasto **ESC** (o **Indietro**); premerlo per uscire dopo la visualizzazione.

## *Leggi DTC*

Questa funzione recupera e visualizza i DTC dal sistema di controllo del veicolo. La schermata Leggi DTC varia a seconda del veicolo. In alcuni veicoli, è anche possibile recuperare e visualizzare i dati fermo immagine. Di seguito, un esempio di schermata Leggi DTC:

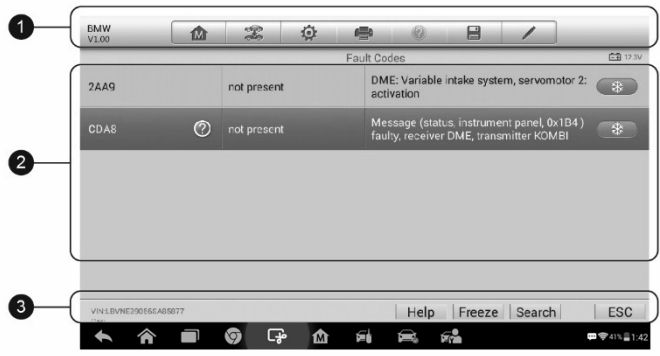

#### **Figura** *6-4 Esempio schermata Leggi DTC*

- 1. Pulsanti barra degli strumenti di diagnosi consultare *[Tabella 4-2](#page-34-0) [Pulsanti barra degli strumenti di diagnosi](#page-34-0)* a pagina [28](#page-34-0) per descrizioni dettagliate di ogni pulsante.
- 2. Sezione principale
	- ⚫ Colonna DTC mostra i codici errore recuperati dal veicolo.
	- ⚫ Colonna stato indica lo stato dei codici errore recuperati.
	- ⚫ Colonna descrizione descrizioni dettagliate dei codici errore recuperati.
	- ⚫ Fiocco di neve compare solo quando i dati fermo immagine sono disponibili per la visualizzazione; selezionando questa icona verrà visualizzata una schermata di dati molto simile a quella di Leggi DTC.
- 3. Tasti funzione
	- ⚫ Aiuto consente di visualizzare le informazioni sul codice errore, tra cui la descrizione dell'errore, le condizioni per la sua identificazione e le informazioni sul driver.
	- Dati fermo immagine consente di visualizzare i dati fermo immagine del codice errore selezionato.
	- ⚫ Cerca consente di cercare le informazioni relative al codice errore su Google.
	- ⚫ ESC consente di ritornare alla schermata precedente o uscire dalla funzione.

### *Elimina DTC*

Dopo aver letto i codici rilevati e aver effettuato le appropriate riparazioni del veicolo, utilizzare questa funzione per eliminare i codici.

#### ➢ **Per eliminare i DTC**

- 1. Premere **Elimina DTC** dal menù funzioni.
- 2. Comparirà un messaggio di avviso per informare che si potrebbe verificare una perdita di dati selezionando questa funzione.
	- a) Premere **Sì** per continuare. Si aprirà una schermata di conferma a operazione eseguita.
	- b) Premere **No** per uscire.
- 3. Premere **ESC** per uscire da Elimina DTC.
- 4. Eseguire di nuovo la funzione Leggi DTC per verificare se i codici sono stati eliminati correttamente.

#### <span id="page-54-0"></span>*Dati in tempo reale*

In questa funzione viene visualizzato l'elenco dei dati relativi al modulo selezionato. I dati disponibili per qualsiasi centralina possono variare a seconda del veicolo. I parametri compaiono nell'ordine in cui vengono trasmessi dall'ECM, quindi possono variare a seconda del veicolo.

Lo scorrimento permette di spostarsi velocemente nell'elenco dei dati. E' sufficiente toccare lo schermo e trascinare il dito verso l'alto o verso il basso per riposizionare i parametri visualizzati, se questi occupano più di una pagina. La figura seguente mostra una tipica schermata di Dati in tempo reale:

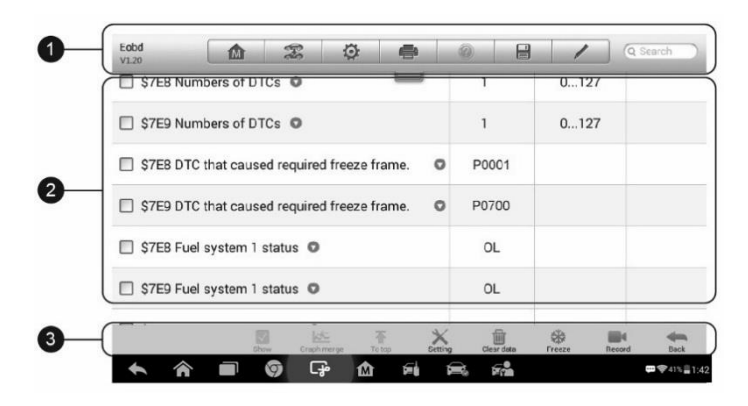

**Figura 6-5** *Esempio schermata Dati in tempo reale*

- 1. Pulsanti barra degli strumenti di diagnosi premere l'icona in alto al centro dello schermo per visualizzare i pulsanti della barra degli strumenti. Consultare *Tabella 4-2 [Pulsanti barra degli strumenti di](#page-34-0)  [diagnosi](#page-34-0)* a pagina [28](#page-34-0) per descrizioni dettagliate di ogni pulsante.
- 2. Sezione principale
	- ⚫ Colonna nome visualizza il nome dei parametri.
		- a) Casella di spunta premere la casella di spunta a sinistra del nome del parametro per selezionarlo. Premere nuovamente la casella di spunta per deselezionare il parametro.
		- b) Menù a tendina premere l'icona a destra del nome del parametro per aprire un sottomenù, che fornisce le opzioni sulla modalità di visualizzazione dati.
	- ⚫ Colonna valore visualizza i valori dei parametri.
	- ⚫ Colonna unità visualizza l'unità di misura dei parametri.
		- ➢ Per cambiare l'unità di misura, selezionare **Impostazioni** sulla barra degli strumenti in alto e scegliere l'unità desiderata. Consultare *[Unità di misura](#page-97-0)* a pagina [91](#page-97-0) per maggiori informazioni.

#### **Modalità di visualizzazione**

Esistono quattro modalità di visualizzazione dei dati. Selezionare la modalità corretta in base ai fini diagnostici.

Premere l'icona a destra del nome del parametro per aprire un sottomenù. Sono disponibili quattro pulsanti per configurare la modalità di visualizzazione dei dati e un pulsante Aiuto per accedere a informazioni aggiuntive.

Ogni parametro mostra la modalità selezionata indipendentemente.

- 1) Modalità misuratore analogico visualizza i parametri sotto forma di grafico analogico.
- 2) Modalità testo è la modalità di default che visualizza i parametri in modalità testuale e sotto forma di elenchi.

### **NOTA**

I parametri di stato, come ad esempio quelli di un interruttore, possono essere visualizzati principalmente sotto forma di testo (ON, OFF, ATTIVO e INTERROMPI). I parametri di valore invece, come quelli di un sensore, possono essere visualizzati sia in modalità testo che in modalità grafico.

3) Modalità grafico della forma d'onda - visualizza i parametri sotto forma di grafico della forma d'onda.

Quando viene selezionata questa modalità, tre pulsanti di controllo vengono visualizzati a destra del parametro per la modifica dello stato di visualizzazione.

- ⚫ Testo ritorna alla modalità testo.
- ⚫ Scala cambia i valori della scala visualizzati sotto il grafico della forma d'onda. Ci sono quattro scale disponibili: x1, x2, x4 e x8.
- ⚫ Zoom avanti premendo il tasto viene visualizzato il grafico selezionato a schermo intero.
	- $\Diamond$  Modifica consente di aprire una schermata di modifica da cui è possibile impostare il colore e lo spessore delle linee del grafico della forma d'onda per ogni parametro selezionato.
	- $\Diamond$  Scala consente di cambiare i valori di scala visualizzati sotto il grafico della forma d'onda. Ci sono quattro scale disponibili: x1, x2, x4 e x8.
	- $\Diamond$  Zoom indietro consente di uscire dalla visualizzazione a schermo intero.
- 4) Modalità misuratore digitale consente di visualizzare i parametri sotto forma di grafico digitale.

**Visualizzazione a schermo intero** - questa opzione è disponibile solo con il grafico della forma d'onda ed è principalmente usata per paragonare i dati nella modalità Unisci Grafici. In questa modalità, ci sono tre pulsanti di controllo selezionabili in alto a destra dello schermo.

#### ➢ **Per modificare il colore e lo spessore delle linee del grafico della forma d'onda:**

- 1. Selezionare da 1 a 3 parametri da visualizzare in modalità grafico della forma d'onda.
- 2. Premere **Zoom avanti** sulla destra per la visualizzazione del grafico a schermo intero.
- 3. Selezionare un parametro sulla colonna di sinistra.
- 4. Selezionare il colore dalla colonna di mezzo.
- 5. Selezionare lo spessore delle linee dalla colonna di destra.
- 6. Ripetere i passaggi 3-5 per modificare la forma d'onda di ogni parametro.
- 7. Premere **Fatto** per salvare le impostazioni e uscire, oppure premere **Annulla** per uscire senza salvare.
- 3. Tasti funzione

Qui di seguito vengono descritte le operazioni dei tasti funzione disponibili nella schermata Dati in tempo reale:

**Indietro** - consente di ritornare alla schermata precedente o di uscire dalla funzione.

**Registra** - consente di avviare la registrazione dei dati in tempo reale. I dati registrati vengono salvati in un video clip nell'applicazione Gestione Dati per future visualizzazioni. Questa funzione può essere avviata automaticamente al raggiungimento del valore soglia prestabilito oppure è possibile impostare manualmente i valori. La modalità di avvio e la durata della registrazione possono essere configurate nella modalità Impostazione dei Dati in tempo reale.

**Fermo immagine** - consente di visualizzare i dati recuperati in modalità fermo immagine.

- ⚫ Frame precedente consente di visualizzare il frame precedente.
- ⚫ Frame successivo consente di visualizzare il frame successivo.

**Elimina dati** - consente di eliminare tutti i valori dei parametri recuperati in precedenza in un preciso punto di taglio.

**Sposta in alto** - consente di spostare il dato selezionato in cima alla lista.

**Unisci grafici** – consente di unire i grafici selezionati (solo per la modalità grafico della forma d'onda). Questa funzione è utile per confrontare parametri diversi.

#### **NOTA**

Nella modalità Unisci grafici possono essere visualizzati solo fino a tre parametri.

➢ Per annullare la modalità Unisci grafici, premere l'icona a destra del nome del parametro e selezionare una modalità di visualizzazione dati.

**Mostra** - consente di scegliere tra due opzioni; una visualizza i parametri selezionati, l'altra visualizza tutti gli elementi disponibili.

**Impostazioni** - consente di aprire la schermata impostazioni per impostare la modalità di avvio, la durata della registrazione e i valori soglia per la registrazione dei dati, e definire altre impostazioni di controllo.

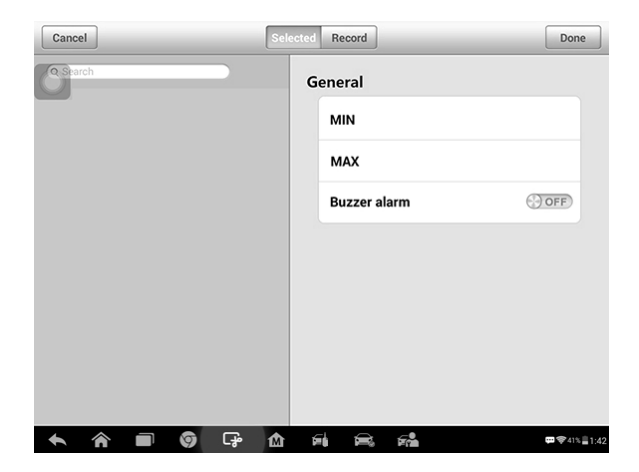

**Figura 6-6** *Esempio Modalità impostazioni in Dati in tempo reale*

Nella parte superiore della schermata della modalità **Impostazioni** sono presenti quattro pulsanti di navigazione.

- ⚫ **Selezionato** consente di visualizzare la schermata di configurazione in cui è possibile impostare i valori soglia, un limite massimo e un limite minimo, per l'attivazione del segnale acustico. Questa funzione è disponibile solo con la modalità di visualizzazione Grafico della forma d'onda.
	- a) **MIN** consente di aprire una tastiera virtuale per inserire il valore limite minimo richiesto.
	- b) **MAX** consente di aprire una tastiera virtuale per inserire il valore limite massimo richiesto.
	- c) **Allarme** consente di accendere e spegnere l'allarme.

#### ➢ **Per impostare i limiti dei parametri**

- 1. Premere **Impostazioni** sulla parte inferiore della schermata Dati in Tempo Reale.
- 2. Premere il pulsante **Selezionato**.
- 3. Selezionare un parametro sulla colonna di sinistra, o inserirne il nome nella barra di ricerca.
- 4. Premere sul lato destro del pulsante **MIN** ed inserire il valore minimo richiesto.
- 5. Premere sul lato destro del pulsante **MAX** ed inserire il valore massimo richiesto.
- 6. Premere il tasto **ON/OFF** sul lato destro del pulsante Allarme per accendere o spegnere quest'ultimo.
- 7. Selezionare **Fatto** per salvare le impostazioni e tornare alla schermata Dati in Tempo Reale, oppure premere **Annulla** per uscire senza salvare.

Dopo aver impostato correttamente i limiti, compariranno due linee orizzontali nel grafico dati (se è attiva la modalità Grafico della forma d'onda) a indicare il punto di allarme. Le linee di soglia appaiono in colori diversi rispetto alla forma d'onda dei parametri per poter distinguere le due cose.

⚫ **Registra** - consente di visualizzare la schermata di configurazione delle impostazioni di registrazione, dove è possibile impostare il tipo, la durata e il punto di avvio per la funzione di registrazione dei dati.

- a) **Tipo di avvio** consente di impostare la modalità di avvio registrazione dati, principalmente di due tipi: Manuale ed Automatica. Ci sono quattro opzioni disponibili:
	- 1) **Manuale** consente di avviare ed interrompere manualmente la registrazione dei dati
	- 2) **DTC** consente di avviare automaticamente la registrazione dei dati appena viene rilevato un codice errore
	- 3) **Modalità verifica DTC** consente di avviare la registrazione dei dati in automatico quando vengono rilevati determinati tipi di codici errore preselezionati
	- 4) **Parametro** consente di avviare la registrazione dei dati in automatico quando uno dei parametri raggiunge il limite prestabilito
- b) **Durata** consente di impostare la durata della registrazione (solo per la modalità di avvio automatico)
- c) **Punto di avvio**  consente di far partire la registrazione da un punto prestabilito (solo per la modalità avvio automatico)

#### ➢ **Per impostare la registrazione dei dati in tempo reale**

- 1. Premere **Impostazioni** sulla parte inferiore della schermata Dati in Tempo Reale.
- 2. Premere **Registra**.
- 3. Premere il pulsante a destra della barra del **Tipo di avvio** e selezionare la modalità di avvio richiesta.
- 4. Premere il pulsante a destra della barra della **Durata** e selezionare la durata della registrazione.
- 5. Premere il pulsante a destra della barra del **Punto di avvio** e selezionare il punto di avvio della registrazione.
- 6. Selezionare **Fatto** per salvare le impostazioni e tornare alla schermata Dati in Tempo Reale, oppure premere **Annulla** per uscire senza salvare.
- ⚫ **Fatto** consente di confermare e salvare le impostazioni e di ritornare alla schermata Dati in tempo reale.
- ⚫ **Annulla** consente di annullare le modifiche effettuate e di ritornare alla

schermata Dati in tempo reale.

# **Operazioni OBD-II generiche**

Nella schermata menù veicoli è disponibile un'opzione di accesso rapido alla diagnosi OBD-II/EOBD. Quest'opzione permette di controllare rapidamente i DTC, isolare la causa dell'accensione della spia avaria motore (MIL), verificare lo stato dei monitoraggi prima di sottoporre il veicolo al test sulle emissioni, controllare le riparazioni ed eseguire altre operazioni di manutenzione relative alle emissioni. L'accesso diretto OBD serve anche a testare veicoli compatibili con OBD-II/EOBD non presenti nel database diagnostico.

Le opzioni della barra degli strumenti di diagnosi sono le stesse presenti durante una sessione di diagnosi. Consultare *Tabella 4-2 [Pulsanti barra degli](#page-34-0)  [strumenti di diagnosi](#page-34-0)* a pagin[a 28](#page-34-0) per maggiori dettagli.

## **Procedura generale**

- ➢ **Per accedere alle funzioni di diagnosi OBD-II/EOBD**
	- 1. Selezionare **Diagnosi** dal menù principale del MaxiIM. Si aprirà il menù veicoli.
	- 2. Selezionare **EOBD**. Ci sono due modi per stabilire una comunicazione con il veicolo.
		- **Scansione automatica -** selezionata questa opzione, lo strumento di diagnosi prova a stabilire una comunicazione con il veicolo tramite ciascun protocollo per determinare su quale il veicolo stia trasmettendo.
		- ⚫ **Protocolli** quando questa opzione è selezionata, nello schermo appare un sottomenù di vari protocolli. Un protocollo di comunicazione è un canale di trasmissione dati standard tra un ECM e uno strumento di diagnosi. Il "Global OBD" può supportare diversi tipi di protocollo di comunicazione.
	- 3. Selezionare un protocollo specifico dopo aver selezionato l'opzione **Protocolli**. Attendere la comparsa del menù di diagnosi OBD-II.

Premendo il pulsante accanto al nome della funzione si apre una finestra con ulteriori informazioni.

- 4. Selezionare una funzione per continuare.
	- ⚫ **DTC & FFD**
	- ⚫ **Prontezza I/M**
	- ⚫ **Dati in tempo reale**
	- ⚫ **Monitoraggio di bordo**
	- ⚫ **Test componenti**
	- ⚫ **Informazioni veicolo**
	- ⚫ **Stato veicolo**

## **NOTA**

Alcune funzioni sono supportate solo da alcuni modelli di veicoli.

# **Descrizione funzioni**

Questa sezione descrive le varie funzioni per ogni opzione di diagnosi:

#### *DTC & FFD*

Selezionando DTC & FFD si apre una schermata con una lista di codici errore in memoria e in sospeso. Quando dei dati fermo immagine di alcuni DTC sono disponibili per la visualizzazione, comparirà un'icona a fiocco di neve sul lato destro del DTC.

| Eobd<br>V1.20         | 屳             | T             | 迩         |                    |                                | e                                       |                                         |                              |
|-----------------------|---------------|---------------|-----------|--------------------|--------------------------------|-----------------------------------------|-----------------------------------------|------------------------------|
| <b>PU5U5</b>          | $\circledast$ | Stored        |           | Trouble Codes(BMW) | <b>Idle Air Control System</b> |                                         |                                         | <b>白羽 12.42V</b>             |
| P0753                 | $\odot$       | Stored        |           |                    |                                | <b>Shift Solenoid A Electrical</b>      |                                         | 88                           |
| P0758                 | $\odot$       | Stored        |           |                    |                                | <b>Shift Solenoid B Electrical</b>      |                                         |                              |
| P1656                 |               | Stored        |           |                    |                                |                                         | EWS (Electronic Immobilizer) Wrong Code |                              |
| P1760                 |               | <b>Stored</b> |           |                    |                                | <b>Engine Intervention Plausibility</b> |                                         |                              |
| VIN:WBAFE42020LK98742 | =             |               |           |                    |                                |                                         | Clear                                   |                              |
| Car:                  |               | ငှေ့<br>O     | Help<br>⋒ | Freeze             |                                | <b>Search</b><br>经                      | <b>DTC</b>                              | <b>ESC</b><br>□ 字 41% = 1:42 |

**Figura 6-7** *Esempio schermata DTC & FFD*

È possibile eseguire la funzione **Elimina DTC** selezionando il tasto funzione in fondo allo schermo.

#### ⚫ **Codici salvati**

I codici salvati sono i DTC relativi alle emissioni recuperati dal modulo ECM del veicolo. I codici OBD-II/EOBD hanno priorità diversa a seconda del livello delle emissioni; i codici a priorità più elevata sovrascrivono codici a priorità inferiore. La priorità dei codici determina l'accensione della spia motore (MIL) e la procedura di cancellazione codici. Le case automobilistiche classificano i codici errore in modo diverso. Possono quindi esserci priorità differenti in base al marchio.

#### ⚫ **Codici in sospeso**

Anche se durante l'ultimo ciclo di guida ci sono i prerequisiti per la comparsa di alcuni codici errore, servono ulteriori cicli di guida (due o più) per far sì che il DTC compaia davvero. Scopo di questa funzione è aiutare il tecnico dopo una riparazione o una cancellazione di informazioni diagnostiche, riportando i risultati del test dopo un ciclo di guida.

- a) Se durante quel ciclo di guida il test non va a buon fine, comparirà il relativo DTC. Se un codice in sospeso non si ripresenta nel giro di 40-80 cicli di riscaldamento, viene automaticamente eliminato dalla memoria.
- b) I risultati del test ottenuti applicando questa procedura non indicano necessariamente la presenza di un componente/sistema difettoso. Se i risultati del test indicano un'ulteriore anomalia dopo un altro ciclo di guida, compare un DTC a indicare il componente/sistema difettoso e si accende la spia MIL.

#### ⚫ **Dati fermo immagine**

Nella maggior parte dei casi, il fermo immagine salvato corrisponde all'ultimo DTC comparso. I DTC che hanno un impatto maggiore sulle emissioni hanno tuttavia priorità più alta. In questo caso, il DTC con priorità più elevata è quello per cui vengono conservati i fermo immagine. I dati fermo immagine sono quindi un'istantanea dei valori e dei parametri del veicolo al momento della comparsa del DTC.

#### ⚫ **Elimina DTC**

Quest'opzione elimina dal modulo ECM del veicolo tutti i risultati

diagnostici relativi alle emissioni tra cui DTC, dati fermo immagine e dati specifici del costruttore.

Selezionando quest'opzione compare una schermata che avvisa l'utente della possibile perdita di dati. Selezionare **Sì** per continuare, o **No** per uscire.

#### *Prontezza I/M*

Questa funzione viene utilizzata per verificare la prontezza del sistema di monitoraggio. Si rivela particolarmente utile prima di sottoporre il veicolo al controllo sulle emissioni stabilito per legge. Selezionando "Prontezza I/M" si apre un sottomenù con due scelte:

- Dalla cancellazione dei DTC mostra lo stato dei monitoraggi dall'ultima cancellazione dei DTC.
- ⚫ **Questo ciclo di guida** mostra lo stato dei monitoraggi dall'inizio del ciclo di guida corrente.

#### *Dati in tempo reale*

La funzione mostra i parametri PID in tempo reale dalla centralina. I dati comprendono ingressi e uscite analogici e digitali e informazioni trasmesse sul flusso di dati del veicolo.

I dati in tempo reale vengono mostrati con diverse modalità. Consultare *[Dati](#page-54-0)  [in tempo realea](#page-54-0) pagina* [48](#page-54-0) per ulteriori dettagli.

#### *Monitoraggio sonda lambda*

Questa opzione consente di recuperare e visualizzare i risultati dei test di monitoraggio sulla sonda lambda per gli ultimi test eseguiti dal computer di bordo del veicolo.

Il test di monitoraggio sulla sonda lambda non è supportato dai veicoli che comunicano tramite CAN (Controller Area Network). Per i risultati dei test di monitoraggio sulla sonda lambda di veicoli dotati di CAN, fare riferimento a *[Monitoraggio di](#page-65-0) bordo*.

#### <span id="page-65-0"></span>*Monitoraggio di bordo*

Mostra i risultati dei test sui monitoraggi di bordo. I test sono utili dopo aver effettuato una manutenzione o dopo aver liberato la memoria del modulo di controllo del veicolo.

#### *Test componenti*

Attiva un controllo bi-direzionale del modulo ECM per far sì che lo strumento di diagnosi sia in grado di trasmettere comandi di controllo per far funzionare i sistemi del veicolo. Questa funzione serve a determinare se il modulo ECM risponde bene ai comandi.

#### *Informazioni veicolo*

Mostra il numero di telaio del veicolo (VIN), l'identificativo della calibrazione, il numero di verifica della calibrazione (CVN) e altre informazioni sul veicolo.

#### *Stato veicolo*

Verifica lo stato attuale del veicolo, inclusi i protocolli di comunicazione dei moduli OBD-II, il numero di codici errore rilevati, lo stato della spia avaria motore (MIL) e altre informazioni aggiuntive.

# **Uscire dalla diagnosi**

L'applicazione di diagnosi resta aperta fintanto che la comunicazione tra veicolo e strumento è attiva. Prima di chiudere l'applicazione, uscire dall'operazione di diagnosi per interrompere tutte le comunicazioni con il veicolo.

#### **NOTA**

In caso di interruzione della comunicazione, possono verificarsi danni al modulo di controllo elettronico del veicolo (ECM). Assicurarsi che tutte le connessioni, come il cavo USB e la connessione wireless, siano sempre stabili durante il test. Uscire da tutti i test prima di scollegare il cavo o spegnere lo strumento.

#### ➢ **Per uscire dall'applicazione di diagnosi**

1. Dalla schermata di diagnosi, selezionare **Indietro** o **ESC** per uscire

dalla sessione di diagnosi step-by-step, oppure

- 2. Selezionare **Cambio veicolo** dalla barra di diagnosi per tornare al menù veicoli.
- 3. Dal menù veicoli, selezionare **Home** dalla barra degli strumenti superiore, oppure **Indietro** dalla barra di navigazione alla base dello schermo.
- 4. Selezionare **Home** dalla barra degli strumenti di diagnosi per uscire dall'applicazione e accedere direttamente al menù principale del MaxiIM.

Quando l'applicazione di diagnosi non comunica più con il veicolo è possibile aprire altre applicazioni MaxiIM o uscire dal sistema di diagnosi e tornare alla schermata principale del sistema Android.

# **7 Service**

La sezione Service permette di accedere rapidamente alle funzioni per la diagnosi/manutenzione ordinaria del veicolo. La tipica schermata "Service" è composta da una serie di comandi esecutivi guidati da menù. Seguire le istruzioni sullo schermo per scegliere le opzioni corrette, inserire i valori/dati giusti ed eseguire le operazioni necessarie; il sistema guiderà l'utente attraverso le varie operazioni di service.

Le funzioni di service più comunemente eseguite includono:

- Reset olio
- ⚫ EPB (freno di stazionamento elettrico)
- ⚫ BMS (sistema di gestione della batteria)
- ⚫ SAS (sensore angolo sterzo)
- ⚫ DPF (filtro antiparticolato diesel)
- ⚫ TPMS (sistema di monitoraggio pressione pneumatici)

Effettuato l'acceso a una funzione speciale, è possibile scegliere tra: **Diagnosi** e **Funzioni di manutenzione**. La **Diagnosi** consente di leggere/cancellare i dati, poiché è necessario farlo dopo l'esecuzione di alcune funzioni speciali. Le **Funzioni di manutenzione** comprendono una serie di sotto funzioni delle funzioni speciali selezionate.

# **Reset olio**

Questa funzione permette di eseguire il ripristino del sistema di durata dell'olio motore che calcola l'intervallo ottimale per il cambio olio a seconda delle condizioni di guida del veicolo e del clima. Il promemoria della durata residua dell'olio deve essere ripristinato a ogni cambio olio, in modo che il sistema possa calcolare il cambio olio successivo.

#### **O** IMPORTANTE

Azzerare sempre la durata residua al 100% dopo ogni cambio olio.

## **NOTA**

- 1. Eseguire tutte le operazioni necessarie prima di fare il reset delle spie di service. In caso contrario i valori di service saranno errati e causeranno un salvataggio di DTC nel relativo modulo di controllo.
- 2. Per alcuni veicoli, lo strumento di analisi può eseguire funzionalità aggiuntive per ripristinare altre spie di service (ciclo di manutenzione, intervallo del service). Sui veicoli BMW ad esempio, il reset service include l'olio motore, le candelette, i freni anteriori/posteriori, il liquido refrigerante, il filtro antiparticolato, il liquido dei freni, il micro filtro, l'ispezione veicolo, l'ispezione delle emissioni di scarico e il controllo del veicolo.

Tutte le schermate del software mostrate in questo manuale sono esempi. Le schermate che compaiono in fase di test possono variare a seconda del veicolo. Riferirsi al titolo del menù e alle istruzioni nelle schermate per effettuare le selezioni corrette.

#### ➢ **Per eseguire le funzioni di reset olio**

- 1. Selezionare **Service** dal menù principale del MaxiIM.
- 2. Selezionare l'icona **Reset olio** e attendere che venga visualizzata la schermata relativa al marchio del veicolo. Premere il pulsante **VIN** o scegliere il marchio del veicolo per acquisire il numero di telaio, quindi premere **Sì** per confermare. Consultare *[Identificazione](#page-31-0)  [veicolo](#page-31-0)* a pagina [25](#page-31-0) per maggiori dettagli.
- 3. Scegliere la funzione desiderata nell'elenco delle funzioni di reset olio; l'elenco può variare a seconda del veicolo in prova.
- 4. Seguire le istruzioni visualizzate sullo schermo per completare il service. Prendere come esempio il Reset CBS protocollo UDS.

#### **Figura 7-1** *Esempio Elenco funzioni reset olio*

5. Premere **Reset CBS protocollo UDS** nell'elenco delle funzioni di reset olio per avviare l'operazione. Lo schermo inviterà a confermare la data e l'ora; se la data e l'ora visualizzate sono corrette premere **Sì**. In caso contrario, premere **No** e accedere alle

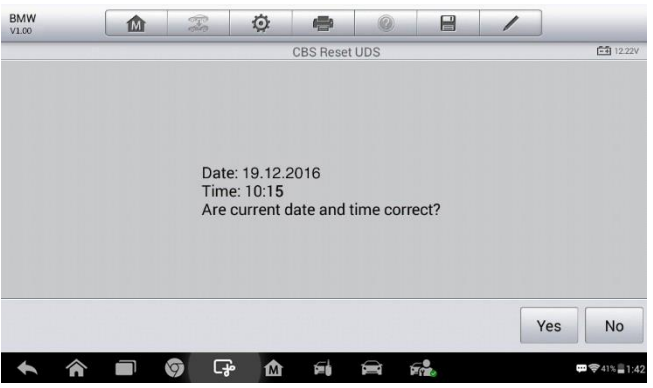

Impostazioni per impostare la data e l'ora corrette.

#### **Figura 7-2** *Esempio schermata 1 Reset olio*

6. Nella schermata successiva, gli elementi disponibili vengono visualizzati in tre colonne: valore CBS, disponibilità e contatore

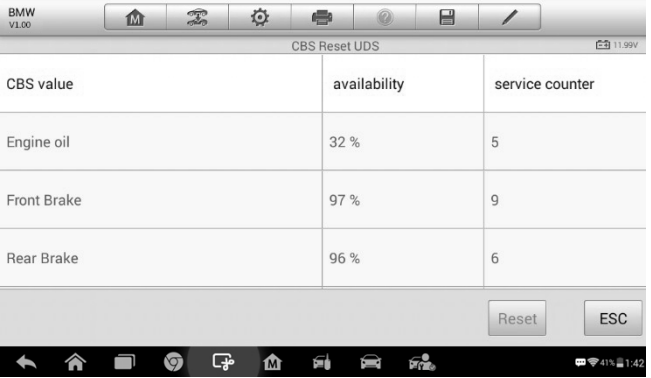

#### **Figura 7-3** *Esempio schermata 2 Reset olio*

service.

7. Premere sul valore che si desidera ripristinare, quindi premere **Reset** nella parte inferiore destra dello schermo.

8. Al termine del ripristino, la disponibilità sarà 100%. Premere **ESC** per uscire.

# **Freno di stazionamento elettrico (EPB)**

Questa funzione ha una moltitudine di utilizzi volti alla manutenzione sicura ed efficace del freno di stazionamento elettrico. L'applicazione include l'attivazione/disattivazione del sistema di controllo dei freni, il controllo del liquido dei freni, l'apertura/chiusura delle pastiglie, l'adattamento del freno dopo la sostituzione del disco o delle pastiglie, ecc.

# **Sicurezza EPB**

La manutenzione del freno di stazionamento elettrico (EPB) può essere pericolosa, quindi prima di eseguire il service, tenere a mente le seguenti regole.

| <b>BMW</b><br>V1.00 | m | $\mathbb{Z}$ | O | ÷                            | 0 | E        | 1              |                  |
|---------------------|---|--------------|---|------------------------------|---|----------|----------------|------------------|
| Engine oil          |   |              |   | <b>CBS Reset UDS</b><br>32 % |   |          | 5              | <b>CH 11.99V</b> |
| <b>Front Brake</b>  |   |              |   | 97%                          |   |          | $\overline{9}$ |                  |
| Rear Brake          |   |              |   | 96 %                         |   |          | 6              |                  |
| <b>Brake fluid</b>  |   |              |   | <b>DOM:</b><br>100 %         |   |          | 6              |                  |
|                     |   |              |   |                              |   |          |                |                  |
|                     |   |              |   |                              |   |          | Reset          | <b>ESC</b>       |
|                     |   | ငှော<br>ত    | ⋒ | Éİ                           | ▬ | $F_{12}$ |                | □ 字 41% ■ 1:42   |

**Figura 7-4** *Esempio schermata 3 Reset olio*

- ✓ È fondamentale conoscere bene il sistema frenante e il suo funzionamento prima di mettersi al lavoro.
- ✓ Potrebbe essere necessario disattivare il sistema di controllo EPB prima di eseguire una manutenzione/diagnosi sul sistema frenante. Ciò può essere fatto dal menù dello strumento.
- ✓ Eseguire la manutenzione solo a veicolo fermo e su una superficie piana.
- ✓ Assicurarsi che il sistema EPB venga riattivato al termine dei lavori di manutenzione.

## **NOTA**

Autel non si assume alcuna responsabilità per eventuali incidenti o infortuni legati alla manutenzione del freno di stazionamento elettrico.

#### ➢ **Per eseguire le funzioni EPB**

- 1. Selezionare **Service** dal menù principale del MaxiIM.
- 2. Selezionare l'icona **EPB** e attendere che venga visualizzata la schermata relativa al marchio del veicolo. Premere il pulsante **VIN** o scegliere il marchio del veicolo per acquisire il numero di telaio, quindi premere **Sì** per confermare. Consultare *[Identificazione](#page-31-0)  [veicolo](#page-31-0)* a pagina [25](#page-31-0) per maggiori dettagli.
- 3. Scegliere il service desiderato nell'elenco delle funzioni EPB; l'elenco può variare a seconda del veicolo in prova.

| <b>BMW</b><br>V1.00   | 血                                 | $\mathbb{Z}$          | $\circ$                         | ÷                             | ø | e                          |                  |
|-----------------------|-----------------------------------|-----------------------|---------------------------------|-------------------------------|---|----------------------------|------------------|
|                       |                                   |                       |                                 | <b>Electric Parking Brake</b> |   |                            | <b>ES</b> 11.95V |
| <b>EMF</b> start-up   |                                   |                       | Parking brake:<br>Workshop mode |                               |   |                            |                  |
|                       |                                   |                       |                                 |                               |   |                            |                  |
|                       |                                   |                       |                                 |                               |   |                            |                  |
|                       |                                   |                       |                                 |                               |   |                            |                  |
| VIN:WBAWX3100D0G02246 | Car: bmw/X/X3 20iX_N20/F25/EUR_LL |                       |                                 |                               |   |                            | <b>ESC</b>       |
|                       |                                   | $\bullet$<br>$\sigma$ | ⋒                               | Яİ                            | ▬ | $\mathcal{F}_{\mathbf{r}}$ | □ 字 41% 1:42     |

**Figura 7-5** *Esempio elenco Funzioni EPB*

- 4. Seguire le istruzioni visualizzate sullo schermo per completare il service.
- 5. Premere **OK** per uscire.

# **Avvio EMF**

Questa funzione di service avvia il freno di stazionamento e deve quindi essere eseguita dopo la realizzazione dei seguenti interventi:

⚫ Sostituzione di una centralina EMF (freno di stazionamento elettromeccanico).
⚫ Sostituzione del pulsante del freno di stazionamento.

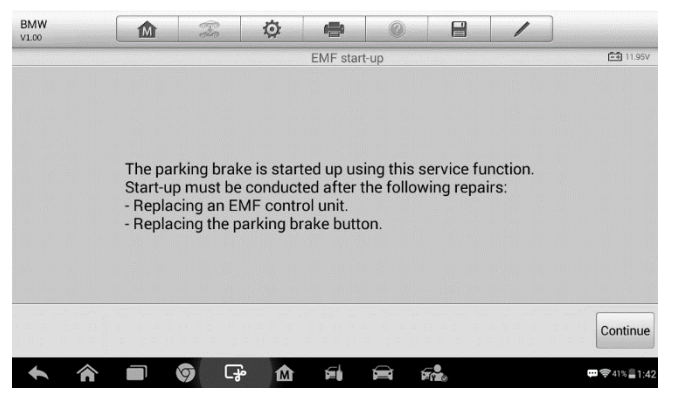

**Figura 7-6** *Esempio schermata 1 Avvio EMF*

- 1) Premere **Continua** per continuare questa funzione di service o il pulsante **Indietro** in basso a sinistra per uscire.
- 2) Premere sull'azione che è stata eseguita per continuare.

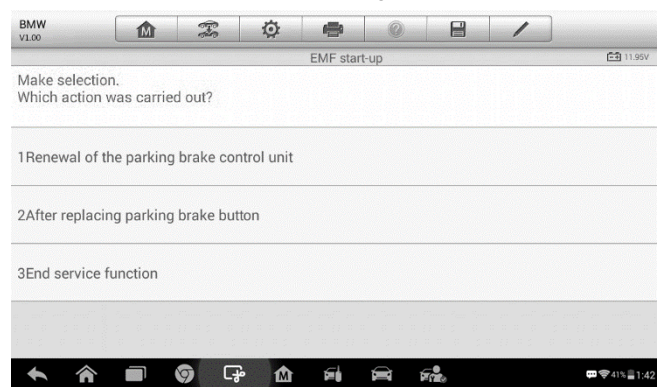

**Figura 7-7** *Esempio schermata 2 Avvio EMF*

3) Nel passaggio seguente, la schermata ricorderà che la memoria errori della centralina del freno di stazionamento verrà eliminata; premere **Continua** per procedere o **Indietro** per uscire.

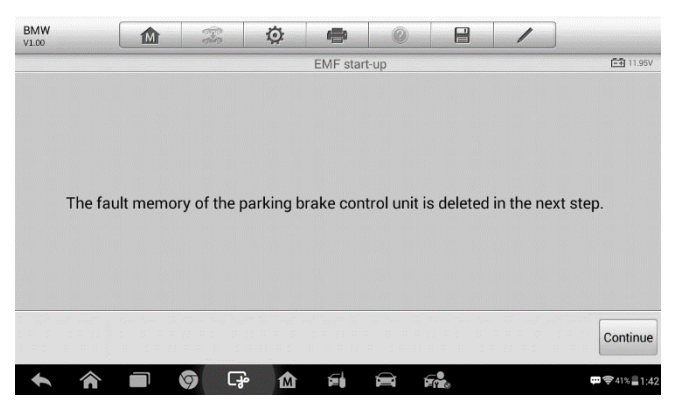

**Figura 7-8** *Esempio schermata 3 Avvio EMF*

4) Seguire le istruzioni visualizzate sullo schermo per premere il pulsante del freno di stazionamento e attendere circa 3 secondi fino al suo inserimento. Una volta completata con successo l'operazione, apparirà sullo schermo il messaggio "Completato con successo". Premere **OK** per uscire.

#### *Freno di stazionamento: Modalità officina*

Questo service viene utilizzato per attivare e disattivare la cosiddetta posizione di installazione del freno di stazionamento con funzione Auto Hold. In questa modalità, il freno di stazionamento verrà portato in posizione aperta e sarà temporaneamente disattivato per protezione personale.

La posizione di installazione deve essere attivata per le seguenti manutenzioni:

- Sostituzione pastiglie freno.
- ⚫ Sostituzione pinza freno.
- ⚫ Sostituzione attuatore.

Selezionare **Freno di stazionamento: Modalità officina** e seguire le istruzioni sullo schermo per eseguire una serie di operazioni che consentiranno di attivare le pastiglie dei freni dopo la sostituzione.

Una volta completata con successo l'operazione, apparirà sullo schermo il messaggio "Completato con successo". Premere **OK** per uscire.

# **Sistema di gestione della batteria (BMS)**

Il sistema BMS consente di valutare lo stato di carica della batteria, monitorare la corrente in un circuito chiuso, registrare la sostituzione della batteria e attivare lo stato di riposo del veicolo.

### $\oslash$  NOTA

- 1. Questa funzione non è supportata da tutti i veicoli. Le schermate mostrate in questa sezione sono esempi.
- 2. Le sotto funzioni e le schermate dei test relative al sistema BMS possono variare a seconda del veicolo. Seguire sempre le istruzioni dello strumento per effettuare le selezioni corrette.

Il veicolo può utilizzare una batteria al piombo o una batteria AGM (Absorbed Glass Mat). La batteria al piombo contiene acido solforico liquido che può fuoriuscire se questa viene capovolta. Anche la batteria AGM (nota anche come batteria VRLA, batteria al piombo regolata da valvole) contiene acido solforico, ma la sostanza è contenuta in cuscinetti in fibra di vetro tra le due piastre.

Si raccomanda di sostituire la batteria con una che abbia le stesse specifiche, come capacità e tipo. Se la batteria originale viene sostituita con una batteria differente per tipo (es: una batteria al piombo viene sostituita con una batteria AGM) o per capacità (mAh), potrebbe essere necessario riprogrammare la nuova batteria oltre che effettuarne il ripristino. Consultare il manuale del veicolo per informazioni più specifiche.

## **Registrazione sostituzione batteria**

Quest'opzione consente di visualizzare il chilometraggio percorso dall'ultima sostituzione della batteria, registrare la sostituzione ed informare il sistema di gestione della batteria che una nuova batteria è stata installata.

Se il cambio batteria non viene registrato, il sistema di gestione della batteria non funzionerà correttamente, ovvero potrebbe non fornire carica sufficiente alla batteria per avviare il veicolo o far funzionare adeguatamente i componenti che necessitano di energia elettrica.

Prendere come esempio **BMW**.

#### ➢ **Per visualizzare lo storico della batteria**

- 1. Selezionare **Service** dal menù principale del MaxiIM.
- 2. Premere il pulsante **BMS** e attendere che venga visualizzata la schermata relativa al marchio del veicolo. Premere il pulsante **VIN** o scegliere il marchio del veicolo per acquisire il numero di telaio, quindi premere **Sì** per confermare. Consultare *[Identificazione](#page-31-0)  [veicolo](#page-31-0)* a pagina [25](#page-31-0) per maggiori dettagli.
- 3. Scegliere **Registrazione sostituzione batteria** nell'elenco delle funzioni EPB; l'elenco può variare a seconda del veicolo in prova.

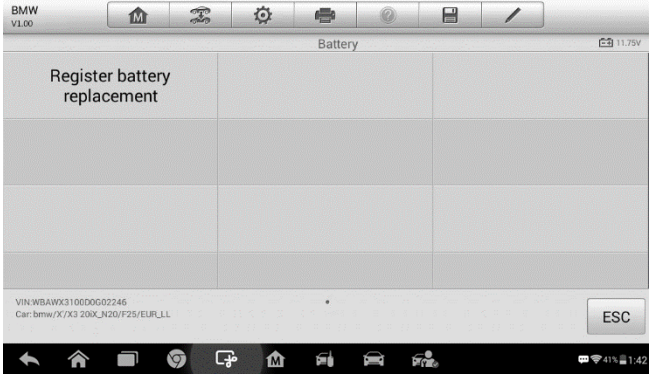

**Figura 7-9** *Esempio elenco Funzioni BMS*

4. Scegliere il service che si desidera eseguire. In questo caso, è la funzione 1 **Visualizzare chilometraggio durante l'ultimo e** 

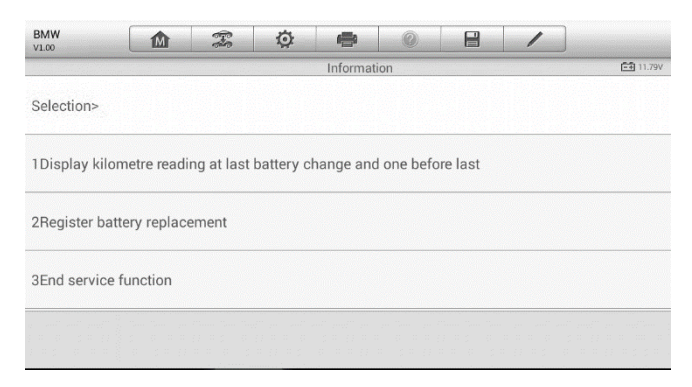

**Figura 7-10** *Esempio schermata 1 BMS*

**penultimo cambio batteria**. Comparirà una finestra di avviso.

5. Leggere attentamente tutte le informazioni e premere **Continua** per proseguire.

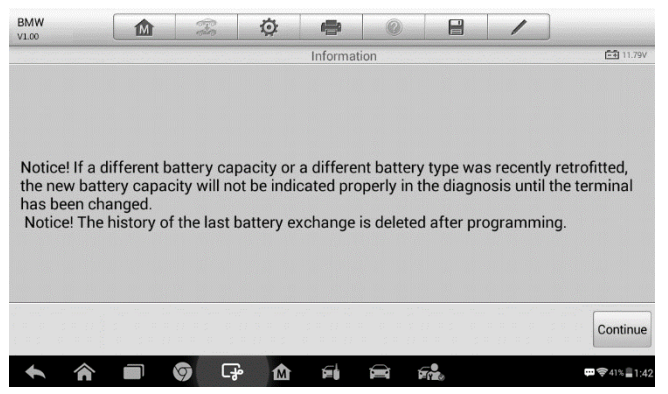

**Figura 7-11** *Esempio schermata 2 BMS*

- 6. Controllare le informazioni sulla capacità della batteria e sulla sostituzione.
- 7. Scegliere la funzione 1 corrispondente per tornare alla schermata di selezione o premere la funzione 2 per terminare la funzione di

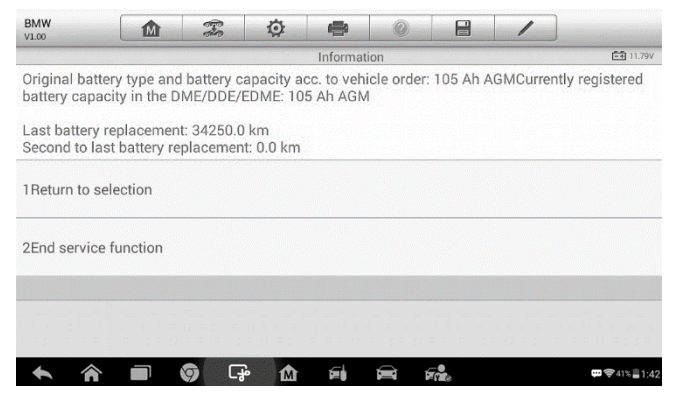

**Figura 5-12 Figura 7-12** *Esempio schermata 3 BMS*

service.

➢ **Per registrare la sostituzione della batteria**

1. Scegliere il service che si desidera eseguire. In questo caso, è la funzione 2 **Registrazione sostituzione della batteria.**

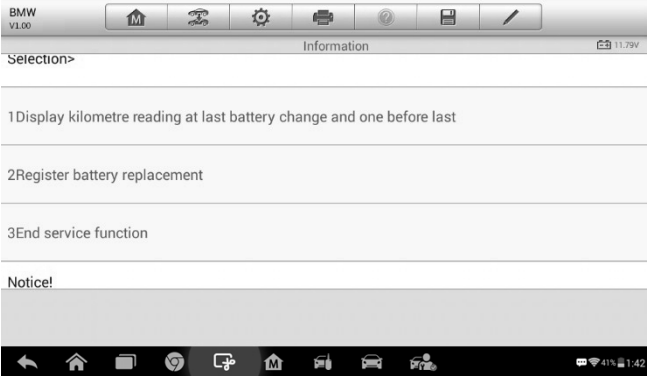

**Figura 5-13 Figura 7-13** *Esempio schermata 4 BMS*

2. Leggere attentamente le informazioni sullo schermo e scorrere verso l'alto o verso il basso per visualizzare tutte le funzioni elencate.

Ci sono quattro funzioni elencate:

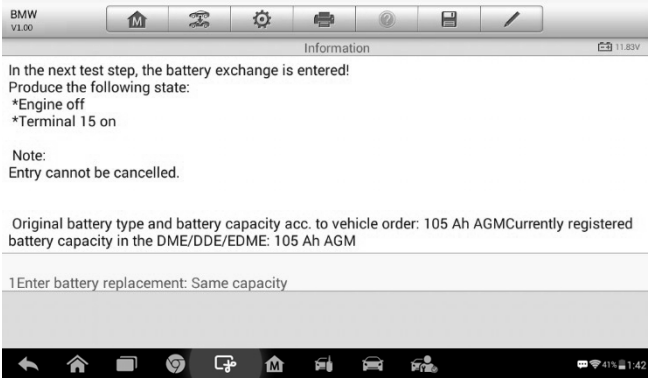

**Figura 7-14** *Esempio schermata 5 BMS*

- 1) Registrare sostituzione batteria: Stessa capacità
- 2) Registrare sostituzione batteria: Diversa capacità
- 3) Registrare sostituzione batteria: Sostituzione normale batteria al piombo (custodia bianca) con batteria AGM (custodia nera)

4) Fine funzione di service.

Prendere la prima funzione come esempio.

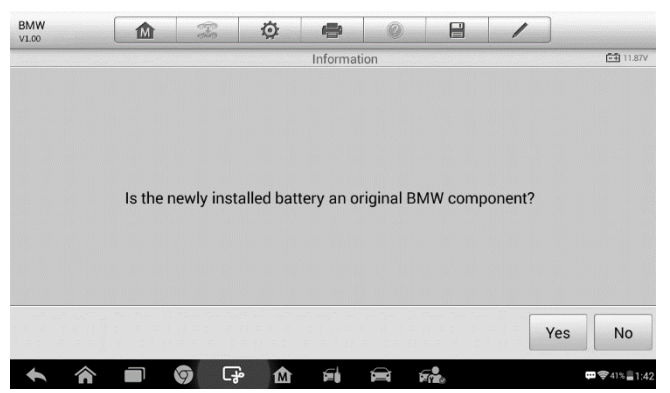

**Figura 7-15** *Esempio schermata 6 BMS*

- 1. Leggere attentamente le informazioni sullo schermo e premere **Sì** per continuare.
- 2. Seguire le istruzioni visualizzate sullo schermo per inserire il codice Data Matrix della batteria appena installata che dovrebbe trovarsi sull'etichetta. Selezionare **OK** per continuare.

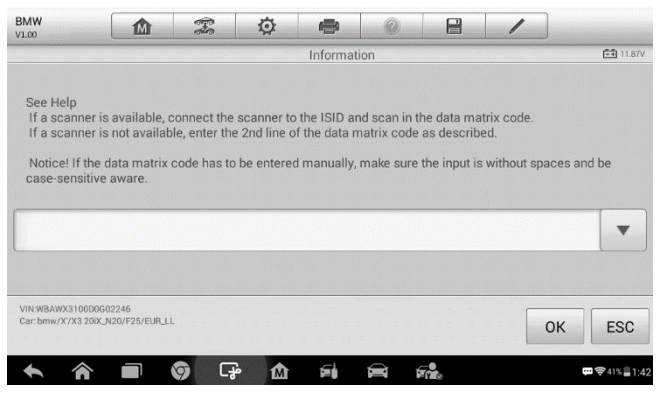

**Figura 7-16** *Esempio schermata 7 BMS*

3. Una volta registrata correttamente la sostituzione della batteria, premere **Continua** per completare l'operazione.

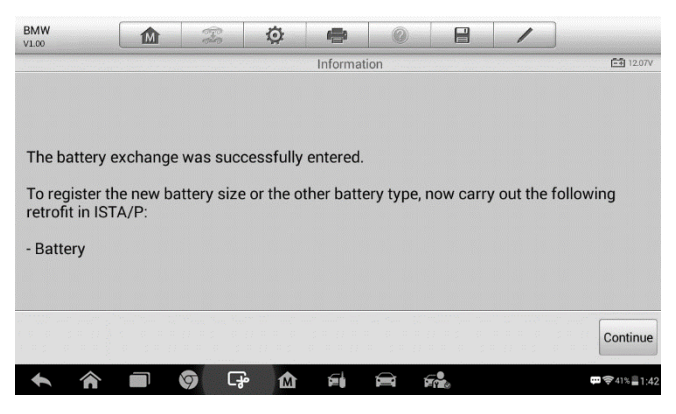

**Figura 7-17** *Esempio schermata 8 BMS*

## **Sensore angolo sterzo (SAS)**

La calibrazione del sensore angolo sterzo memorizza permanentemente l'attuale posizione dello sterzo come posizione dritta nella EEPROM. Per questo motivo, le ruote anteriori e lo sterzo devono essere raddrizzati prima della calibrazione. Inoltre, anche il numero di telaio viene letto dal quadro strumenti e salvato permanentemente nella EEPROM del sensore angolo sterzo. A calibrazione eseguita, la memoria errori del sensore angolo sterzo viene automaticamente liberata.

Eseguire sempre la calibrazione dopo le seguenti operazioni:

- ⚫ Sostituzione dello sterzo
- ⚫ Sostituzione del sensore angolo sterzo
- ⚫ Qualsiasi manutenzione che comporta l'apertura del raccordo del connettore tra sensore angolo sterzo e piantone
- ⚫ Qualsiasi manutenzione o riparazione al sistema sterzante, alla scatola dello sterzo o ai meccanismi correlati
- ⚫ Allineamento delle ruote o regolazione della carreggiata
- ⚫ Riparazioni conseguenti a danni al sensore angolo sterzo o altri componenti del sistema sterzante

### **NOTA**

- 1. Autel non si assume alcuna responsabilità per incidenti o infortuni legati alla manutenzione del sensore angolo sterzo. Consultare sempre il manuale d'uso del veicolo per l'interpretazione corretta dei DTC.
- 2. Tutte le schermate del software mostrate in questo manuale sono esempi. Le schermate che compaiono in fase di test possono variare a seconda del veicolo. Riferirsi al titolo del menù e alle istruzioni nelle schermate per effettuare le selezioni corrette.
- 3. Prima di iniziare una procedura, controllare se il veicolo ha il pulsante ESC. Cercare questo pulsante sul cruscotto.

Prendiamo come esempio una **Land Rover**.

- 1. Selezionare **Service** dal menù principale del MaxiIM.
- 2. Premere il pulsante **SAS** e attendere che venga visualizzata la schermata relativa al marchio del veicolo. Premere il pulsante **VIN** o scegliere il marchio del veicolo per acquisire il numero di telaio, quindi premere **Sì** per confermare. Consultare *[Identificazione veicolo](#page-31-0)* a pagina [25](#page-31-0) per maggiori dettagli.
- 3. Scegliere il service desiderato nell'elenco delle funzioni SAS; l'elenco può variare a seconda del veicolo in prova.

| <b>Land Rover</b><br>V1.00               | 屳 | T | O       | e                       |                          | E                                |  |                       |
|------------------------------------------|---|---|---------|-------------------------|--------------------------|----------------------------------|--|-----------------------|
|                                          |   |   |         | Steering                |                          |                                  |  | $-411.82V$            |
| Steering angle sensor<br>calibration     |   |   |         | end stops reset routine | Power steering soft-lock | Lock steering tune to<br>vehicle |  |                       |
|                                          |   |   |         |                         |                          |                                  |  |                       |
|                                          |   |   |         |                         |                          |                                  |  |                       |
|                                          |   |   |         |                         |                          |                                  |  |                       |
| VIN:L2CVA2BG2FG106660<br>Car: Land rover |   |   |         |                         |                          |                                  |  | <b>ESC</b>            |
|                                          |   |   | <⊜<br>M |                         |                          |                                  |  | l<br>$-419.1$<br>1:42 |

**Figura 7-18** *Esempio Menù funzioni SAS*

## **Calibrazione sensore angolo sterzo**

Questa funzione permette all'utente di eseguire la calibrazione del sensore angolo sterzo e cancellare le registrazioni. Le opzioni variano a seconda del veicolo.

- 1) Premere **Calibrazione sensore angolo sterzo** dal menù delle funzioni SAS per accedere alla funzione.
- 2) Seguire le istruzioni visualizzate per accendere/spegnere il quadro. Il segnale di tensione della batteria del veicolo dovrebbe essere compreso tra 12,5 e 13,5 volt per procedere con questo service, altrimenti il tablet visualizzerà un messaggio di avviso.
- 3) Accertarsi che lo sterzo e le ruote anteriori siano in posizione dritta, quindi, premere OK per procedere.

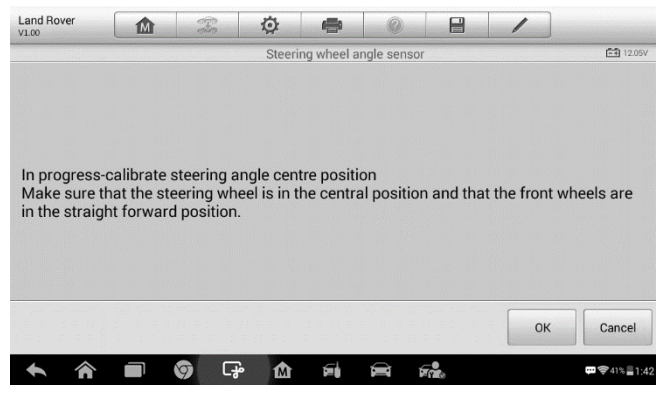

**Figura 7-19** *Esempio schermata 1 Funzioni SAS*

4) Al termine dell'operazione, comparirà un messaggio di conferma sul display dello strumento. Altrimenti, lo strumento avvertirà il tecnico segnalando il problema. Si prega di risolvere il problema immediatamente una volta usciti dal programma di diagnosi.

## **Filtro antiparticolato Diesel (DPF)**

La funzione DPF consente di eseguire numerose operazioni sul filtro antiparticolato senza dover mandare il veicolo in assistenza alla casa madre. Lo strumento gestirà la rigenerazione DPF, l'apprendimento dei componenti sostitutivi e l'apprendimento del DPF dopo la sostituzione della centralina.

L'ECM monitora lo stile di guida e stabilisce il momento giusto per avviare la rigenerazione. I veicoli guidati spesso a regime minimo e basso carico tenteranno il processo di rigenerazione prima dei veicoli guidati ad alto carico

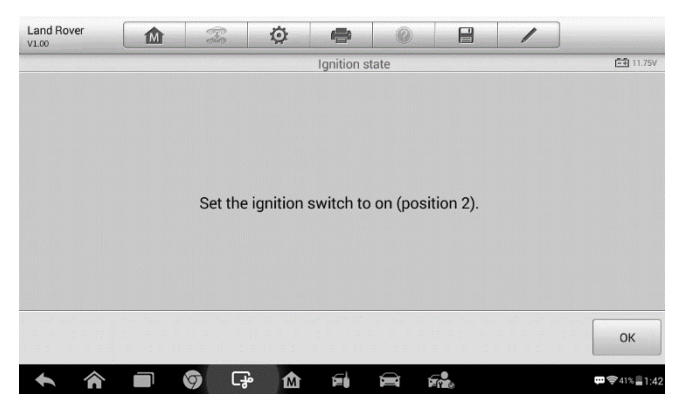

**Figura 7-20** *Esempio schermata 2 Funzioni SAS*

e alta velocità. Per far sì che la rigenerazione abbia luogo, è necessaria un'elevata temperatura dei gas di scarico per un tempo prolungato.

Se le condizioni normali di guida non permettono la rigenerazione, ad esempio tragitti frequenti e brevi, verrà salvato un codice di errore diagnostico e sul quadro strumenti si accenderà la spia DPF e comparirà l'avviso "Check Engine" (controllare motore). È possibile effettuare una rigenerazione forzata in officina, utilizzando lo strumento di diagnosi.

Prima di procedere con la rigenerazione DPF tramite strumento, controllare che:

- La spia del carburante sia spenta.
- ⚫ Non ci siano DTC relativi al DPF in memoria.
- ⚫ Il veicolo abbia l'olio motore corretto.
- ⚫ L'olio del diesel non sia contaminato.

#### **IMPORTANTE**

Prima di diagnosticare un veicolo e procedere alla rigenerazione forzata, è importante ottenere un report diagnostico completo e leggere i relativi blocchi di valori misurati.

#### **NOTA**

- 1. Il DPF non si rigenererà se la spia motore è accesa o se è presente un guasto nella valvola EGR.
- 2. È necessario eseguire un riadattamento della centralina dopo la sostituzione del DPF e il rabbocco dell'additivo Eolys.
- 3. Se è necessario guidare il veicolo per eseguire la manutenzione del DPF, assicurarsi che sia SEMPRE presente un'altra persona. Mentre un tecnico guida, l'altro seguirà le istruzioni sullo strumento. Guidare e utilizzare lo strumento contemporaneamente è pericoloso e potrebbe causare gravi incidenti.

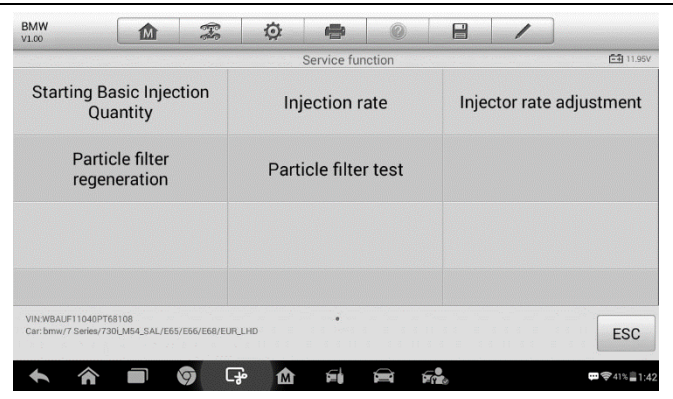

**Figura 7-21** *Esempio Menù funzioni di service DPF*

## **Quantità di iniezione base**

Questa funzione consente di avviare l'adattamento della quantità di carburante.

- 1. Selezionare **Quantità di iniezione base** dal menù delle funzioni di service per accedere alla schermata di service.
- 2. Lo strumento comunica con il veicolo e legge i codici errore memorizzati. Seguire le istruzioni sullo schermo per completare la procedura.
- 3. Lo strumento visualizzerà una lista di funzioni come sotto. Premere il numero corrispondente per eseguire la funzione scelta.

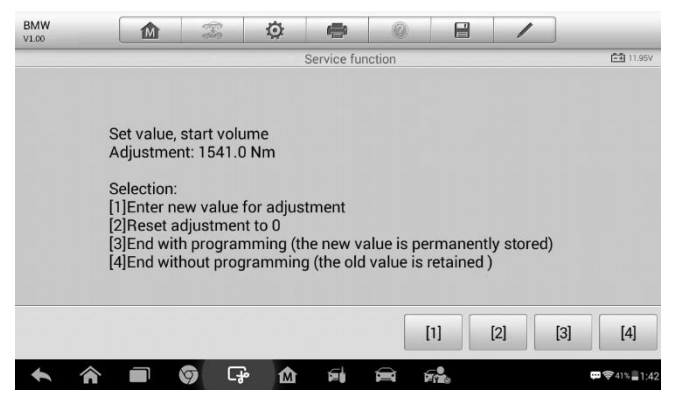

**Figura 7-22** *Esempio Quantità di iniezione base*

**[1] Inserire un nuovo valore per l'adattamento**

Dal menù **Quantità di iniezione base**, selezionare **[1]** e lo schermo apparirà come di seguito.

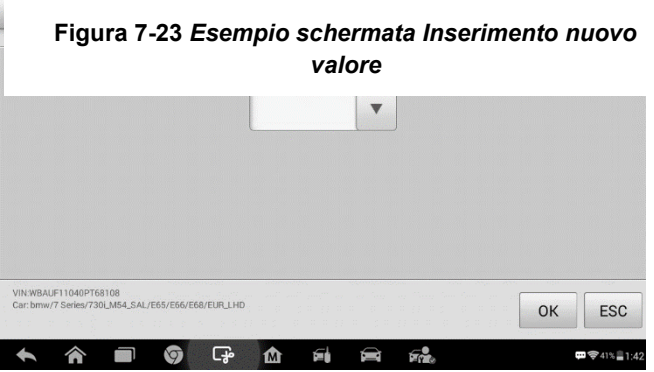

Una volta inserito il valore, premere **OK** per confermarlo. Premere **ESC** per uscire dall'operazione.

#### **NOTA**

I dati inseriti devono rientrare in un range appropriato. In caso contrario, lo strumento mostrerà il messaggio di avviso "Range di regolazione consentito superato."

#### **[2] Reimpostare regolazione a 0**

Una volta premuto **[2]**, lo strumento resetterà automaticamente il valore.

#### **[3]/[4] Salvare i dati e uscire**

Una volta completata la regolazione dell'iniezione carburante, selezionare **[3]** per salvare il nuovo valore nelle centraline; in alternativa selezionare **[4]** e **OK** per mantenere il vecchio valore.

### **Tasso di iniezione**

Con questa funzione è possibile regolare il volume di iniezione.

- 1. Selezionare **Tasso di iniezione** dal menù delle funzioni di service per accedere alla schermata di service.
- 2. Lo strumento comunica con il veicolo e legge i codici errore memorizzati. Seguire le istruzioni sullo schermo per completare la procedura.

3. Apparirà una schermata simile alla seguente. Premere il numero corrispondente per eseguire la funzione scelta.

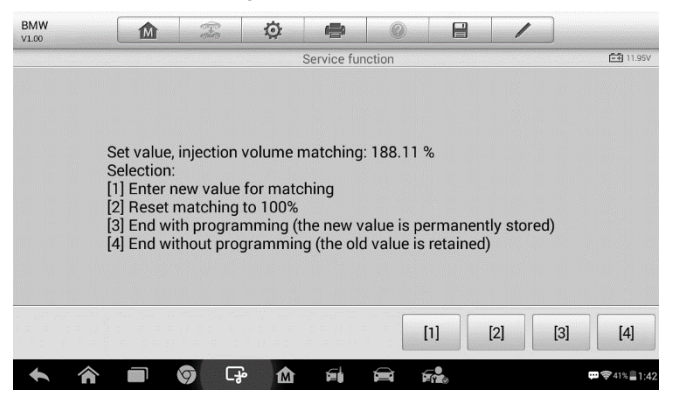

**Figura 7-24** *Esempio schermata Tasso di iniezione*

#### **[1] Inserire un nuovo valore per l'adattamento**

Dal menù **Tasso di iniezione**, selezionare **[1]** e lo schermo apparirà come di

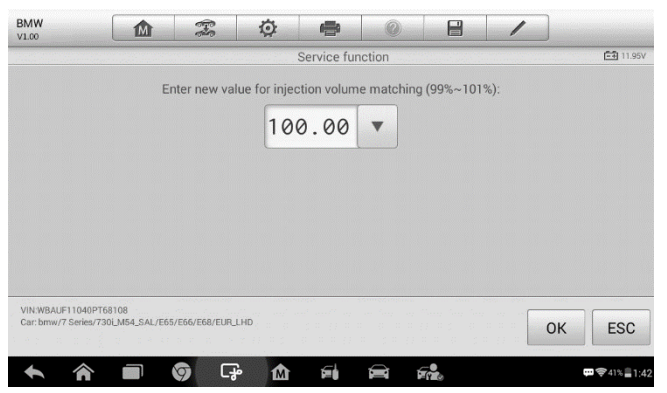

**Figura 7-25** *Esempio schermata Inserimento valore*

seguito.

#### **NOTA**

I dati inseriti devono rientrare in un range appropriato. In caso contrario, lo strumento mostrerà il messaggio di avviso "Range di regolazione consentito superato."

#### **[2] Reimpostare regolazione a 100%**

Una volta premuto **[2]**, lo strumento resetterà automaticamente il valore a 100%.

#### **[3]/[4] Salvare i dati e uscire**

Una volta completata la regolazione del tasso di iniezione, selezionare **[3]** e poi **OK** per salvare il nuovo valore nelle centraline; in alternativa selezionare **[4]** e **OK** per mantenere il vecchio valore.

## **Regolazione portata iniettore**

Questa funzione consente di adattare il tasso di iniezione dei singoli cilindri.

- 1. Selezionare **Regolazione portata di iniezione** dal menù delle funzioni di service.
- 2. Lo strumento comunica con il veicolo e legge i codici errore memorizzati. Seguire le istruzioni sullo schermo per accedere alla funzione di service.
- 3. Premere il numero corrispondente per inserire un nuovo valore per ogni cilindro.
- 4. Seguire le istruzioni sullo schermo e premere il numero corrispondente **[1] [2] [3] [4]** per inserire il nuovo valore per il cilindro, ripristinare il vecchio valore ed uscire dopo aver terminato la funzione.

## **Rigenerazione filtro antiparticolato**

Questa funzione permette di effettuare la rigenerazione del filtro antiparticolato.

- 1. Selezionare **DPF SCR** dal menù delle funzioni di service.
- 2. Lo strumento comunica con il veicolo e legge i codici errore memorizzati. Seguire le istruzioni sullo schermo per verificare le condizioni prima della rigenerazione del filtro antiparticolato, come carburante, tempo e stile di guida.

3. Se viene soddisfatta ogni condizione, lo strumento chiederà una conferma prima di procedere come segue. Selezionare **Richiedi** per cominciare una rigenerazione o **Fine** per terminare la funzione di service

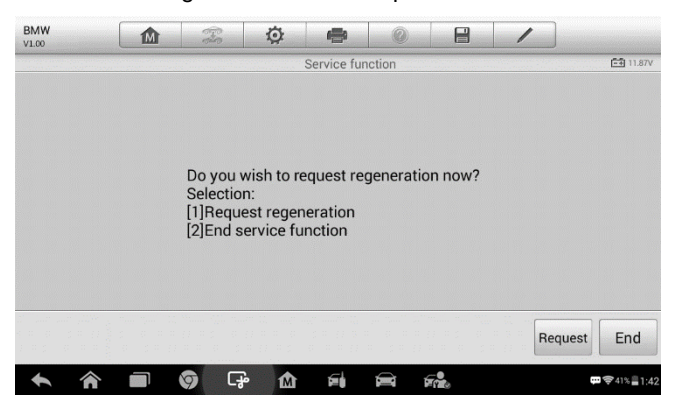

**Figura 7-26** *Esempio schermata Conferma rigenerazione*

e uscire.

4. Comparirà una serie di istruzioni per effettuare la rigenerazione del filtro antiparticolato. Seguire le istruzioni sullo schermo e premere **OK** finché lo stato della rigenerazione non appare come in figura.

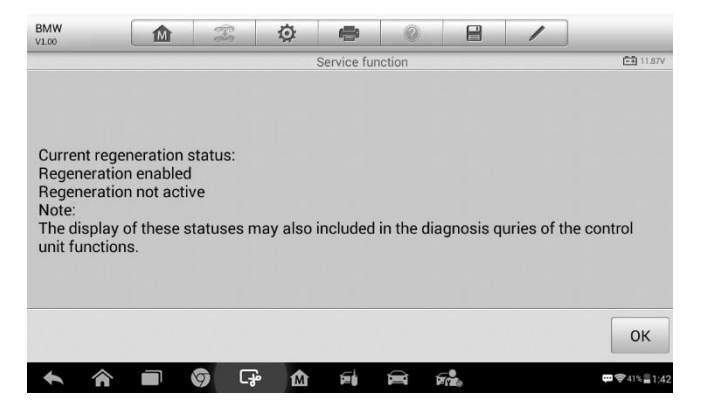

**Figura 7-27** *Esempio schermata Stato rigenerazione*

5. Una volte terminata la rigenerazione del filtro, verrà chiesta una conferma prima di poter uscire dalla schermata. Selezionare **Ripeti** per controllare nuovamente lo stato oppure **Fine** per terminare la funzione di service ed uscire.

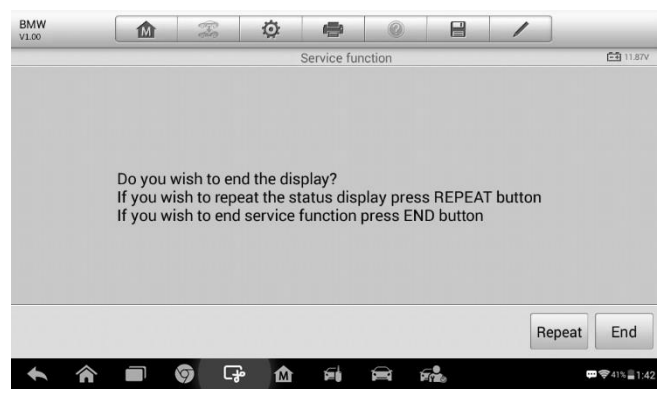

**Figura 7-28** *Esempio schermata Ripeti*

## **NOTA**

Ø

Se il filtro antiparticolato è colmo di residui, può capitare che la richiesta di rigenerazione venga respinta dopo poco tempo o che la rigenerazione non venga avviata. In questo caso, è necessario effettuare la rigenerazione del filtro antiparticolato tramite guida in autostrada o strada extra-urbana per circa 30 minuti ad una velocità il più costante possibile. In seguito eseguire nuovamente la funzione "rigenerazione filtro antiparticolato".

In fase di rigenerazione e mentre il motore è acceso, può capitare che il messaggio sul display passi da "Rigenerazione attiva" a "Rigenerazione non attiva". Questo fenomeno si verifica solo se il veicolo è fermo e il motore è acceso.

## **Test filtro antiparticolato**

Si consiglia di eseguire una serie di test sul filtro antiparticolato in seguito a rigenerazioni costanti del DPF. Questi test comprendono il controllo del livello dell'olio, dell'intervallo di cambio olio per diesel, delle farfalle di turbolenza, dei sensori di contropressione e dei residui del filtro antiparticolato.

1. Selezionare **DPF SCR** dal menù delle funzioni di service.

- 2. Lo strumento comunica con il veicolo e legge i codici errore memorizzati. Se non ci sono codici errore significativi salvati nella DDE, il display apparirà come in figura. Selezionare **Annulla** per uscire da questa funzione.
- 3. Se ci sono codici errore legati al DPF salvati nella DDE, il display apparirà come in figura. Selezionare **OK** per continuare o **Annulla** per

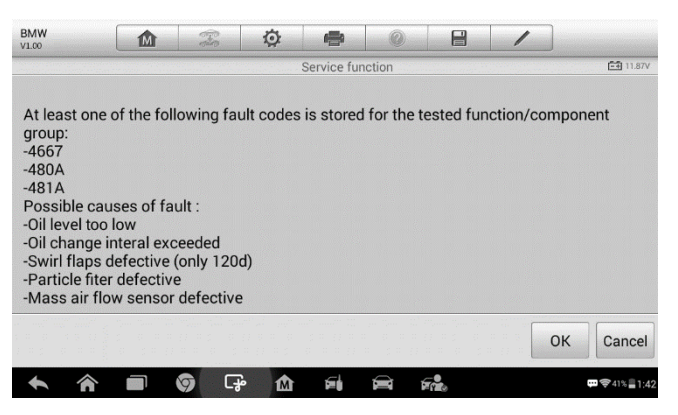

**Figura 7-29** *Esempio schermata Codici* **Figura 5-29** 

uscire da questa funzione.

- 4. Sullo schermo apparirà un elenco di possibili test del filtro antiparticolato. Selezionare il numero corrispondente al test desiderato **[1] [2] [3] [4] [5]**.
	- **[1]** Ispezione visiva dell'olio motore
	- **[2]** Ispezione visiva del filtro antiparticolato
	- **[3]** Controllo funzionale delle farfalle di turbolenza
	- **[4]** Test contropressione gas di scarico
	- **[5]** Controllo valore effettivo/ideale del debimetro

## **Sistema di monitoraggio della pressione pneumatici (TPMS)**

Questa funzione consente di recuperare rapidamente l'ID dei sensori degli pneumatici dalla centralina del veicolo, sostituirli e testare i sensori.

| <b>Land Rover</b><br>V1.00               | 血 | T      | 佥                                                         | $\Rightarrow$ |  | e                         |  |                |
|------------------------------------------|---|--------|-----------------------------------------------------------|---------------|--|---------------------------|--|----------------|
|                                          |   |        |                                                           | <b>TPMS</b>   |  |                           |  | $-41.75V$      |
| Tire pressure sensor<br>replacement.     |   |        | Tire pressure monitor<br>sensor identification<br>display |               |  | Tire pressure sensor test |  |                |
|                                          |   |        |                                                           |               |  |                           |  |                |
|                                          |   |        |                                                           |               |  |                           |  |                |
|                                          |   |        |                                                           |               |  |                           |  |                |
| VIN:L2CVA2BG2FG106660<br>Car: Land rover |   |        |                                                           |               |  |                           |  | <b>ESC</b>     |
|                                          |   | ඈ<br>0 | ⋒                                                         |               |  |                           |  | □ 令 41% ■ 1:42 |

**Figura 7-30** *Esempio Menù funzioni TPMS*

Prendere ad esempio la sostituzione del sensore di pressione degli pneumatici (sensore ruota anteriore sinistra).

#### **NOTA**

In questa funzione è necessario inserire l'ID a 8 cifre del sensore della ruota usando la schermata visualizzata.

È possibile recuperare l'ID del sensore leggendo direttamente la ruota interessata o utilizzando lo strumento di lettura.

Al termine, sarà richiesto uno specifico test su strada seguito dalla funzione "sistema di monitoraggio della pressione pneumatici".

| <b>Land Rover</b><br>V1.00               | 血 | T | O                        | ÷ |                                   | e |                         |                  |  |  |
|------------------------------------------|---|---|--------------------------|---|-----------------------------------|---|-------------------------|------------------|--|--|
|                                          |   |   |                          |   | Tire pressure sensor replacement. |   |                         | <b>EB</b> 11.79V |  |  |
| Front left wheel sensor                  |   |   | Front right wheel sensor |   |                                   |   | Rear right wheel sensor |                  |  |  |
| Rear left wheel sensor                   |   |   | Spare wheel              |   |                                   |   |                         |                  |  |  |
|                                          |   |   |                          |   |                                   |   |                         |                  |  |  |
| VIN:L2CVA2BG2FG106660<br>Car: Land rover |   |   |                          |   |                                   |   |                         | <b>ESC</b>       |  |  |
|                                          |   |   | - P<br>⋒                 |   |                                   |   |                         | 甲字41% 1:42       |  |  |

**Figura 5-31 Figura 7-31** *Esempio schermata Sostituzione sensore di pressione pneumatici*

- 1) Premere **Sensore ruota anteriore sinistra** nel menù di sostituzione del sensore di pressione degli pneumatici.
- 2) Inserire l'ID del sensore a 8 cifre come richiesto.

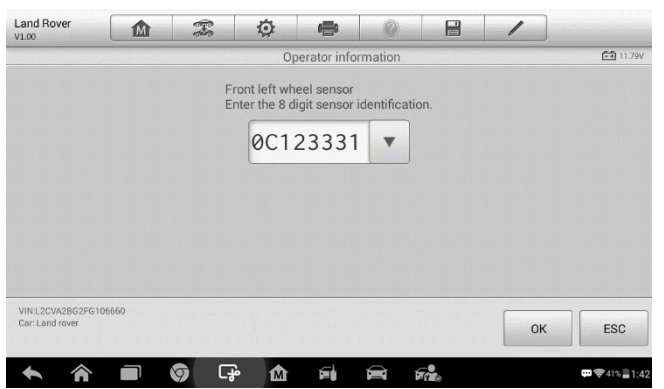

**Figura 5-32 Figura 7-32** *Esempio schermata Inserimento ID sensore*

3) Lo strumento di analisi eseguirà il service e lo schermo informerà che il test è stato superato e tutti gli ID dei sensori di pressione pneumatici selezionati sono stati programmati correttamente.

#### **NOTA**

Il veicolo deve rimanere fermo per almeno 15 minuti con il quadro spento,

processo che porterà i sensori in modalità sleep. Il veicolo deve essere guidato per almeno 15 minuti a una velocità superiore a 20 km/h per fare in modo che il modulo apprenda le posizioni e gli ID dei sensori.

Per altri service, seguire le istruzioni sullo schermo.

Al termine del ciclo di guida, eseguire la funzione di test "sistema di monitoraggio della pressione pneumatici".

# **8 Aggiornamenti**

L'applicazione Aggiornamenti consente di scaricare l'ultimo software rilasciato. Gli aggiornamenti possono migliorare le funzionalità delle applicazioni del MaxiIM, in genere aggiungendo nuovi test, nuovi modelli o applicazioni avanzate al database.

Il tablet cerca automaticamente gli aggiornamenti disponibili per tutto il software MaxiIM quando è connesso a Internet. Tutti gli aggiornamenti trovati possono essere scaricati e installati. Questa sezione descrive l'installazione di un aggiornamento al sistema MaxiIM. Comparirà una notifica ogni qualvolta ci sono aggiornamenti disponibili se la funzione Centro notifiche è attiva nella sezione Impostazioni.

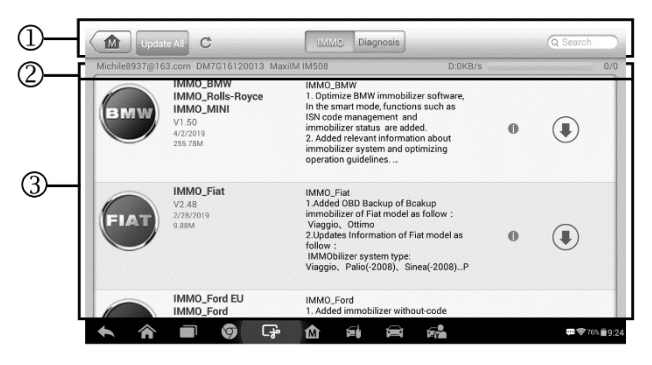

**Figura 8-1** *Esempio schermata Aggiornamenti*

#### 1. **Navigazione e comandi**

- ⚫ Home ritorna al menù principale del MaxiIM.
- Aggiorna tutto aggiorna tutte le voci aggiornabili.
- ⚫ IMMO visualizza tutti i software IMMO disponibili per i veicoli.
- ⚫ Diagnosi visualizza tutti i software diagnostici disponibili per i veicoli.
- Barra di ricerca cerca aggiornamenti specifici inserendo un determinato criterio di ricerca, ad es: la marca del veicolo.

#### 2. **Barra di stato**

- ⚫ Lato sinistro mostra le informazioni sul modello del dispositivo MaxiIM e il numero di serie.
- ⚫ Lato destro mostra l'avanzamento dell'aggiornamento

#### 3. **Sezione principale**

- ⚫ Colonna di sinistra mostra i loghi dei veicoli e le versioni degli aggiornamenti. Selezionare il pulsante **Info** per aprire un PDF informativo con ulteriori dettagli sul software.
- ⚫ Colonna centrale mostra una breve introduzione alle novità del software e delle sue caratteristiche. Selezionare il simbolo **interestable** per aprire una schermata informativa; premere l'area intorno alla schermata per chiuderla.
- ⚫ Colonna di destra a seconda dello stato di ciascun software, il pulsante viene visualizzato in modo diverso.
	- a) Selezionare **Aggiorna** per aggiornare l'elemento selezionato.
	- b) Selezionare **Pausa** per sospendere l'aggiornamento.
	- c) Selezionare **Continua** per riprendere l'aggiornamento dal punto di interruzione.

#### ➢ **Per aggiornare il software Diagnosi e il software TPMS**

- 1. Assicurarsi che il tablet sia collegato a una fonte di alimentazione e abbia un accesso stabile a Internet.
- 2. Premere il pulsante **Aggiornamenti** dal menù principale del MaxiIM, oppure premere il messaggio di notifica di aggiornamento quando se ne riceve uno; in alternativa selezionare l'icona **Aggiornamenti** nel menù veicoli dell'applicazione Diagnosi. Si aprirà la schermata degli Aggiornamenti.
- 3. Verificare tutti gli aggiornamenti disponibili:
	- ⚫ Se si desidera aggiornare tutti gli elementi del software IMMO, selezionare l'opzione **IMMO** e quindi premere il pulsante **Aggiorna tutto**; se si desidera invece aggiornare tutti gli elementi del software Diagnosi, selezionare l'opzione **Diagnosi**, quindi premere il pulsante **Aggiorna tutto**.
	- ⚫ Per aggiornare le voci singolarmente, premere sul simbolo **Aggiorna** a destra di ogni voce.
- 4. Selezionare **Pausa** per sospendere il processo di aggiornamento. Premendo **Continua**, l'aggiornamento riprenderà dal punto di interruzione.
- 5. Ad aggiornamento terminato, il firmware verrà installato automaticamente. La versione precedente verrà sostituita.

# **9 Impostazioni**

Selezionando "Impostazioni", si apre una schermata di configurazione tramite la quale è possibile modificare le impostazioni predefinite e visualizzare le informazioni sul sistema MaxiIM. Sono disponibili nove opzioni nelle impostazioni del sistema MaxiIM:

- ⚫ **Unità di misura**
- ⚫ **Lingua**
- ⚫ **Impostazioni stampante**
- ⚫ **Firmware**
- ⚫ **Centro notifiche**
- ⚫ **Multitask**
- ⚫ **Aggiornamenti automatici**
- ⚫ **Impostazioni sistema**
- ⚫ **Info**

Il capitolo seguente illustra come modificare le impostazioni e configurare il dispositivo.

# **Unità di misura**

Regola l'unità di misura adottata durante le diagnosi.

- ➢ **Per regolare l'unità di misura**
	- 1. Selezionare **Impostazioni** dal menù principale del MaxiIM.
	- 2. Selezionare **Unità di misura** nella colonna di sinistra.
	- 3. Scegliere l'unità di misura desiderata: sistema metrico o sistema anglosassone. Comparirà un segno di spunta a destra della voce selezionata.
	- 4. Selezionare **Home** nell'angolo in alto a sinistra per tornare al menù principale del MaxiIM, oppure selezionare un'altra voce da configurare.

## **Lingua**

Quest'opzione consente di regolare la lingua del sistema operativo del MaxiIM.

- ➢ **Per impostare la lingua del MaxiIM IM508**
	- 1. Selezionare **Impostazioni** dal menù principale del MaxiIM.
	- 2. Selezionare **Lingua** nella colonna di sinistra.
	- 3. Selezionare la lingua desiderata. Comparirà un segno di spunta a destra della voce selezionata.
	- 4. Selezionare **Home** nell'angolo in alto a sinistra per tornare al menù principale del MaxiIM, oppure selezionare un'altra voce da configurare.

## **Impostazioni stampante**

Quest'opzione permette di stampare dati e informazioni in qualsiasi luogo o momento tramite connessione Wi-Fi.

➢ **Per configurare le impostazioni della stampante**

- 1. Selezionare **Impostazioni** dal menù principale del MaxiIM.
- 2. Selezionare **Impostazioni stampante** nella colonna di sinistra.
- 3. Selezionare **Stampa via rete** per attivare la funzione di stampa, che consente al dispositivo di inviare i file alla stampante tramite connessione Wi-Fi.
- 4. Selezionare **Home** nell'angolo in alto a sinistra per tornare al menù principale del MaxiIM, oppure selezionare un'altra voce da configurare.

### **NOTA**

**PC Link** si apre automaticamente dopo l'installazione. Prima di stampare, assicurarsi che il tablet sia collegato alla stessa rete a cui è collegato il computer, tramite Wi-Fi o LAN. e che quest'ultimo sia collegato alla stampante.

➢ **Per stampare tramite PC**

- 1. Eseguire il programma di stampa **PC Link** sul computer.
- 2. Fare click su **Test Print** per assicurarsi che il dispositivo stampi correttamente.
- 3. Selezionare **Stampa** nella barra degli strumenti del Tablet. Un file temporaneo sarà creato ed inviato al computer per la stampa.
	- Se è stata selezionata l'opzione **Auto Print** nell'applicazione PC Link, il programma stamperà il documento automaticamente.
	- Se invece non è stata selezionata, fare clic su **Open PDF File**  per vedere tutti i file temporanei. Selezionare il o i file da stampare e premere **Print**.

#### ➢ **Per stampare tramite App**

Se è disponibile una stampante Wi-Fi, installare l'App della stampante sul tablet. Con un semplice clic sul pulsante **Stampa** di un file salvato sul tablet, questo verrà stampato automaticamente.

## **Firmware**

Questa funzione consente di aggiornare il firmware dello strumento tramite un computer.

• Collegare il tablet al veicolo con il cavo principale in dotazione e assicurarsi che il tablet sia connesso a Internet. Se disponibile l'aggiornamento del firmware, il modulo VCI integrato verrà automaticamente aggiornato.

## **Centro notifiche**

Quest'opzione permette di attivare/disattivare il Centro notifiche . Grazie al Centro notifiche, il tablet riceve regolarmente notifiche online dal server in merito ad aggiornamenti o altre informazioni di servizio. Si consiglia di tenere sempre attiva questa funzione, in modo da non perdere gli ultimi aggiornamenti per il MaxiIM o le novità Autel. Perché il Centro notifiche funzioni correttamente, lo strumento deve sempre essere connesso a Internet.

#### ➢ **Per attivare il Centro notifiche**

- 1. Selezionare **Impostazioni** dal menù principale del MaxiIM.
- 2. Selezionare **Centro notifiche** nella colonna di sinistra.
- 3. Premere **ON/OFF** per attivare/disattivare il Centro notifiche. Se la funzione è attiva, il pulsante è blu. Se la funzione non è attiva, il pulsante è grigio.
- 4. Selezionare **Home** nell'angolo in alto a sinistra per tornare al menù principale del MaxiIM, oppure selezionare un'altra voce da configurare.

Una volta attivato il Centro notifiche, il MaxiIM riceve messaggi che compaiono sotto forma di notifiche sul menù principale. Selezionare la barra delle notifiche e trascinarla verso il basso per visualizzare i messaggi ricevuti. Far scorrere la lista verso l'alto o il basso se l'elenco dei messaggi occupa più di una pagina.

Selezionando un messaggio si aprirà l'applicazione corrispondente. Ad esempio, se il messaggio di notifica è relativo agli aggiornamenti, si aprirà l'applicazione Aggiornamenti.

# **Multitask**

L'opzione Multitask consente di attivare/disattivare la funzione Multitask. Questa funzione permette di navigare liberamente tra le varie applicazioni MaxiIM. Selezionando Multitask si apre un menù che mostra tutte le applicazioni attive.

- ➢ **Per attivare la funzione Multitask**
	- 1. Selezionare **Impostazioni** dal menù principale del MaxiIM.
	- 2. Selezionare **Multitask** dalla colonna di sinistra.
	- 3. Premere **ON/OFF** per attivare/disattivare la funzione Multitask. Se la funzione è attiva, il pulsante è blu. Se la funzione non è attiva, il pulsante è grigio.
	- 4. Selezionare **Home** nell'angolo in alto a sinistra per tornare al menù principale del MaxiIM, oppure selezionare un'altra voce da configurare.

# **Aggiornamenti automatici**

L'opzione Aggiornamenti automatici consente allo strumento di aggiornare automaticamente il sistema operativo, il sistema MaxiIM e il veicolo. Per attivare gli aggiornamenti è sufficiente premere il pulsante ON sul lato destro di ciascuna voce e impostare l'orario di aggiornamento automatico desiderato.

- ➢ **Per impostare l'aggiornamento automatico del sistema o del veicolo**
	- 1. Selezionare **Impostazioni** dal menù principale del MaxiIM.
	- 2. Selezionare **Aggiornamenti automatici** nella colonna di sinistra. A destra vengono elencati i tre elementi da aggiornare.
	- 3. Premere il pulsante ON sulla destra dell'elemento che si desidera aggiornare automaticamente.
	- 4. Scorrere per scegliere l'ora, oppure premere sui numeri per visualizzare una tastiera che consente di impostare l'ora manualmente. Premere **Fine** per completare l'impostazione dell'ora.

#### **NOTA**

La connessione Internet è sempre necessaria per gli aggiornamenti automatici, altrimenti questi non verranno effettuati. Assicurarsi dunque che lo strumento sia connesso a Internet all'ora impostata.

## **Impostazioni sistema**

Questa voce fornisce un accesso diretto alla schermata delle impostazioni di sistema Android. Qui è possibile configurare le varie impostazioni della piattaforma Android, come le impostazioni relative alla rete cablata e wireless, le impostazioni del dispositivo come il display, le impostazioni di sicurezza del sistema, le impostazioni associate al sistema Android stesso, ecc.

#### ➢ **Per abilitare la funzione Finestra mobile**

- 1. Selezionare **Impostazioni** dal menù principale del MaxiIM.
- 2. Selezionare **Impostazioni sistema** nella colonna di sinistra.
- 3. Selezionare **Finestra mobile** nella colonna di sinistra.

4. Selezionare la casella accanto a "Mostra sempre la finestra mobile" sul lato destro dello schermo e l'icona della Finestra mobile apparirà.

Premendo una volta sola l'icona Finestra mobile si aprirà un pannello di controllo:

- ➢ Scegliendo una delle applicazioni nell'elenco è possibile accedere direttamente alla schermata della stessa.
- $\triangleright$  Premendo a lungo su una delle applicazioni è possibile aggiungere o modificare le applicazioni che sono presenti nel pannello di controllo.
- ➢ Premendo e trascinando l'icona della Finestra mobile sulla schermata è possibile cambiare la sua posizione lungo il bordo dello schermo.

Fare riferimento alla documentazione Android per maggiori informazioni.

## **Info**

Questa voce fornisce informazioni sul dispositivo MaxiIM, come nome del prodotto, versione, hardware, numero di serie, ecc.

- ➢ **Per cercare informazioni sul MaxiIM alla voce Info:**
	- 1. Selezionare **Impostazioni** dal menù principale del MaxiIM.
	- 2. Selezionare **Info** dalla colonna di sinistra. Le informazioni sul prodotto compariranno sulla destra.
	- 3. Selezionare **Home** nell'angolo in alto a sinistra per tornare al menù principale del MaxiIM, oppure selezionare un'altra voce da configurare.

# **10 Assistenza remota**

L'applicazione Assistenza remota avvia il programma di supporto TeamViewer Quick Support, ovvero una schermata di controllo remoto semplice, veloce e sicura. Si tratta di un'interfaccia che permette di collegarsi con l'assistenza tecnica Autel o con altri colleghi e amici, consentendo loro di controllare il vostro MaxiIM dal PC tramite TeamViewer.

Se si paragona TeamViewer ad una telefonata, l'ID TeamViewer è il numero di telefono grazie al quale gli utenti possono essere rintracciati. I computer e i dispositivi mobili sui quali è installato TeamViewer sono contrassegnati da un ID unico globale. Quando si avvia l'applicazione Assistenza remota per la prima volta, l'ID viene generato automaticamente in base alle caratteristiche dell'hardware e successivamente non verrà più modificato.

Prima di avviare l'applicazione Assistenza remota, verificare che il tablet MaxiIM IM508 sia connesso a Internet in modo da renderlo visibile e accessibile tramite TeamViewer.

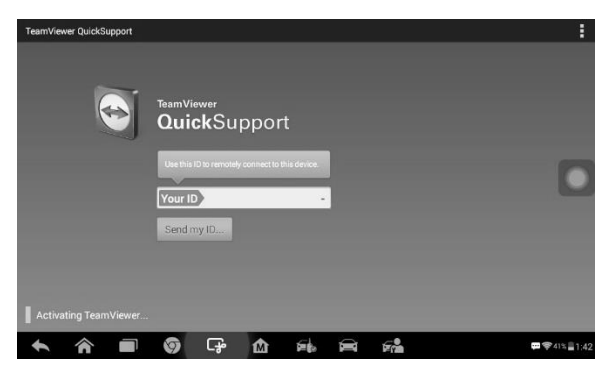

**Figura 10-1** *Esempio schermata Assistenza remota*

#### ➢ **Per ricevere supporto remoto da un tecnico**

- 1. Accendere il MaxiIM IM508.
- 2. Selezionare **Assistenza Remota** dal menù principale del MaxiIM. Si aprirà l'interfaccia TeamViewer e verrà visualizzato e generato

l'ID.

- 3. L'interlocutore dovrà installare TeamViewer sul suo computer, scaricandolo online dal sito [\(http://www.teamviewer.com\)](http://www.teamviewer.com/). Successivamente dovrà avviare il software sul computer al fine di fornire supporto e assumere il controllo del tablet da remoto.
- 4. Comunicare il proprio ID all'interlocutore e attendere che quest'ultimo invii una richiesta di controllo remoto.
- 5. Un popup chiederà di autorizzare il controllo da remoto del dispositivo.
- 6. Selezionare **Accetta** per accettare, oppure **Nega** per negare l'autorizzazione.

Si prega di fare riferimento alla documentazione TeamViewer per maggiori informazioni.

# **11 Gestione Dati**

Tramite l'applicazione Gestione Dati è possibile salvare, stampare e rivedere i file salvati. Quasi tutte le operazioni sono gestite dalla barra degli strumenti.

Selezionando Gestione dati si apre un menù con i file di sistema. I diversi tipi di file sono categorizzati individualmente sotto diverse opzioni; ci sono cinque tipi di file di informazioni da visualizzare o riprodurre.

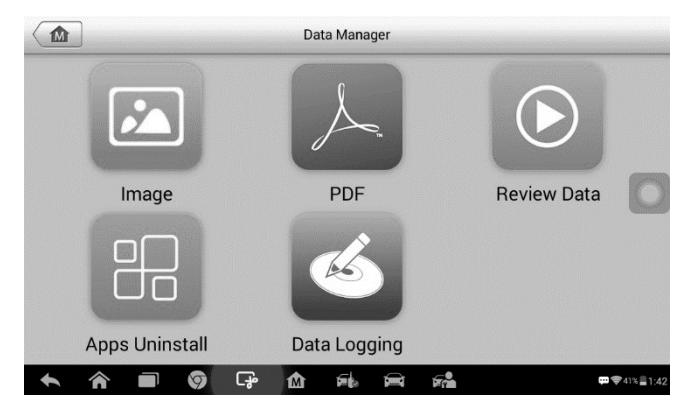

**Figura 11-1** *Esempio schermata principale Gestione dati*

# **Operazioni**

Le operazioni dell'applicazione Gestione dati sono eseguibili a partire dalla barra degli strumenti e verranno descritte nel dettaglio nelle prossime sezioni.

## **Immagini**

户 Image  $\blacksquare$  $\odot$  $\textcircled{1}$ shot\_2019-04-09-09-28-26.pno ö /164 2008.jpg C  $\circ$  $\overline{C_{\overline{g}}}$ ⋒ ÉÌ Ø  $\mathcal{F}_{\mathbf{m}}^{\bullet}$  $19\% \equiv 9.2$ ∕∩ **Septe**  $\blacktriangle$ 

La sezione Immagini contiene tutti gli screenshot catturati.

**Figura 11-2** *Esempio schermata Immagini*

- 1. **Pulsanti barra degli strumenti** utilizzati per modificare, stampare ed eliminare le immagini. Consultare la tabella seguente per informazioni dettagliate.
- 2. **Sezione principale** mostra le immagini salvate.

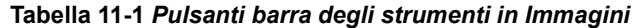

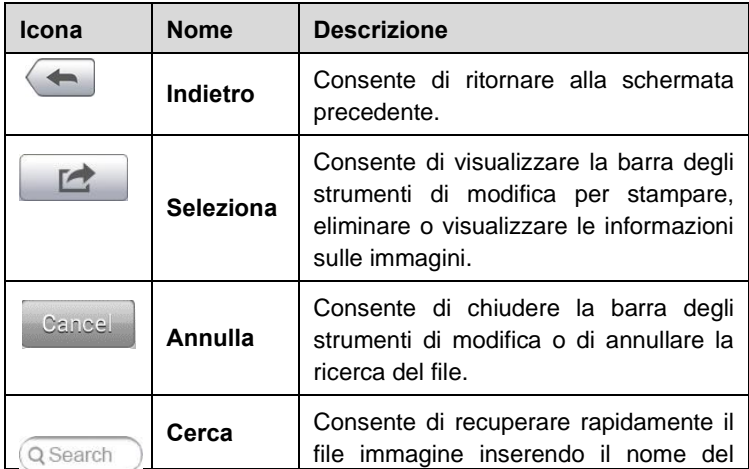

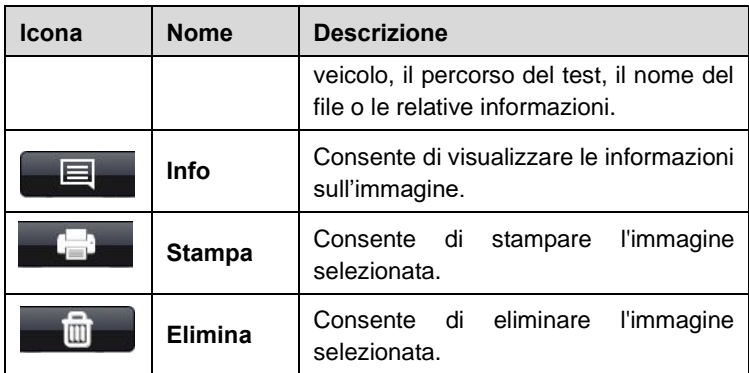

#### ➢ **Per modificare le informazioni immagine**

- 1. Selezionare **Gestione dati** dal menù principale del MaxiIM.
- 2. Selezionare **Immagini** per accedere al database delle immagini.
- 3. Selezionare un'immagine per visualizzarla a schermo intero.
- 4. Toccare lo schermo per aprire la barra degli strumenti di modifica.
- 5. Selezionare **Info** per aprire una finestra contenente informazioni sull'immagine.
- 6. Selezionare **Modifica** nell'angolo in alto a destra della finestra. Apparirà la schermata di modifica.
- 7. Modificare le informazioni immagine rinominando il file o inserendo nuove informazioni.
- 8. Premere **Fatto** per salvare le impostazioni e uscire, oppure premere **Annulla** per uscire senza salvare.

#### **NOTA**

Per eseguire la funzione di stampa wireless dei dati, è necessario installare il programma della stampante.

#### ➢ **Per installare il programma della stampante**

1. Scaricare **Maxi PC Suite** dal sito [www.autel.com](http://www.autel.com/) [>](file:///C:/Program%20Files%20(x86)/eSpace_Desktop/eSpaceIM/pages/www.autel.com%20%3e) Support > Downloads, e installarlo sul proprio PC. Maxi PC Suite è un
programma composto da PC Link e da Maxi PC Suite stesso.

- 2. Fare doppio click su **Setup.exe**.
- 3. Selezionare la lingua e attendere il caricamento della procedura guidata di installazione.
- 4. Seguire le istruzioni sullo schermo e fare click su **Next** per continuare.
- 5. Fare click su **Install** e i programmi di stampa e di aggiornamento verranno installati sul computer.
- 6. Fare click su **Finish** per completare la procedura.

#### ➢ **Per eliminare le immagini selezionate**

- 1. Selezionare **Gestione dati** dal menù principale del MaxiIM.
- 2. Selezionare **Immagini** per accedere al database JPG.
- 3. Premere **Seleziona** per far apparire la barra degli strumenti di modifica.
- 4. Scegliere le immagini da cancellare selezionandone l'anteprima. L'anteprima selezionata presenterà un segno di spunta nell'angolo in basso a destra.
- 5. Premere sull'icona **Elimina**, quindi **Elimina selezionati**. Le immagini selezionate verranno eliminate.

### **File PDF**

La sezione PDF memorizza e visualizza tutti i file PDF dei dati salvati. Dopo aver effettuato l'accesso al database PDF, selezionare un file per visualizzare le informazioni salvate.

Questa funzione usa l'applicazione Adobe Reader per la visualizzazione e la modifica dei file. Fare riferimento al manuale Adobe Reader per istruzioni dettagliate.

## **Revisione dati**

La sezione Revisione dati permette di riprodurre i frame registrati dei flussi di dati in tempo reale.

Nella schermata principale, selezionare un file per procedere alla riproduzione.

| Name                      | Value        | Unit |
|---------------------------|--------------|------|
| <b>BUS Power Mode O</b>   | Accessory    |      |
| Transport Mode O<br>▫     | Active       |      |
| Vehicle Speed O<br>⊓      | $\mathbf{0}$ | km/h |
| Vehicle Speed (CAN-Bus) O | $\bf{0}$     | km/h |
| Engine Speed O<br>□       | 782<br>v     | rpm  |
| OverSpeed Warning O       | Off          |      |
| OverSpeed Function O<br>m | Inactive     |      |
| OverSpeed Buzzer O        | Enabled      |      |
| Displayed Fuel Level O    | 5            | $\%$ |

**Figura 11-3** *Esempio schermata Riproduzione dati*

- 1. **Menù a tendina** premere il pulsante in alto al centro dello schermo per aprire il menù a tendina della barra degli strumenti.
- 2. **Sezione principale** consente di visualizzare i frame dei dati registrati.
- 3. **Barra di navigazione**  consente di gestire la riproduzione dei dati.

Utilizzare i pulsanti della barra di navigazione per riprodurre i dati registrati da frame a frame. Selezionare **Indietro** per uscire dalla riproduzione.

### **Disinstallazione app**

Questa sezione permette di gestire le applicazioni firmware installate sul sistema di diagnosi del MaxiIM IM508. Selezionando questa sezione si apre

una schermata di gestione, in cui è possibile controllare tutte le applicazioni diagnostiche disponibili del veicolo.

Selezionare il firmware da eliminare cliccando sul marchio del veicolo. L'icona selezionata presenterà un segno di spunta blu sull'angolo in alto a destra. Premere sull'icona **Elimina** sulla barra degli strumenti in alto per eliminare il firmware dal database.

## **Data logging**

La sezione Data logging consente di avviare direttamente la piattaforma di Supporto per visualizzare tutte le registrazioni dei data logging inviati o non inviati (salvati) sul sistema di diagnosi.

# **12 Gestione officina**

L'applicazione Gestione officina serve a gestire le informazioni e i dati relativi alla propria azienda, organizzare i dati dei propri clienti, e tenere uno storico delle diagnosi effettuate, che può essere di grande aiuto nell'affrontare le attività quotidiane in officina e migliorare il servizio clienti. Sono disponibili tre funzioni principali:

- ⚫ **Storico veicoli**
- ⚫ **Informazioni officina**
- ⚫ **Gestione clienti**

Le operazioni di questa applicazione vengono gestite principalmente dai pulsanti della barra degli strumenti, le cui icone sono descritte nella seguente tabella:

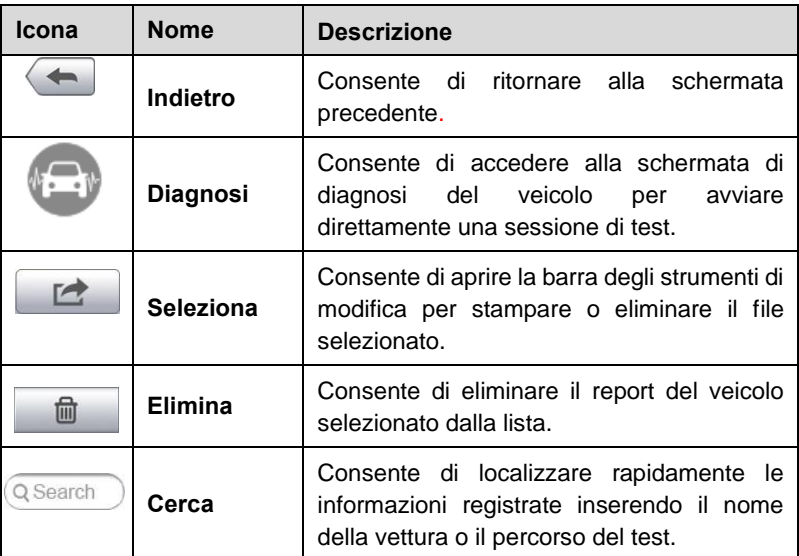

#### **Tabella 12-1** *Pulsanti barra degli strumenti superiore in Gestione officina*

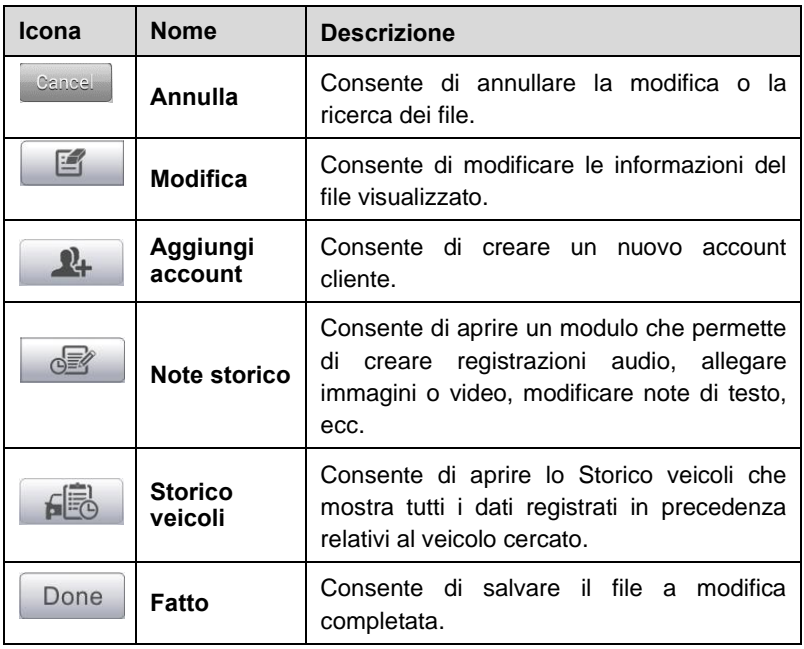

## **Storico veicoli**

Questa funzione salva uno storico dei veicoli testati che include dati come informazioni sul veicolo e codici errore recuperati durante sessioni di diagnosi precedenti. Queste informazioni vengono visualizzate in un pratico elenco, facile da consultare. Lo Storico veicoli fornisce inoltre un accesso rapido ai

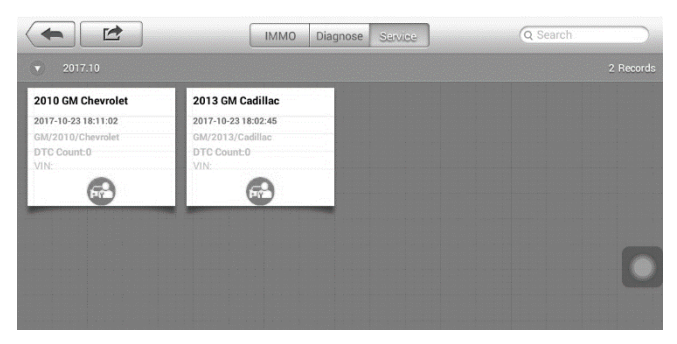

**Figura 12-1** *Esempio schermata Storico veicoli*

veicoli testati in precedenza e permette di avviare una sessione di diagnosi senza dover ripetere la procedura di identificazione veicolo.

- 1. **Pulsanti barra degli strumenti superiore** consentono la navigazione e effettuano vari controlli dell'applicazione.
- 2. **Sezione principale** mostra tutte le informazioni relative allo storico veicoli.
- ➢ **Per iniziare la sessione di test di un veicolo registrato**
	- 1. Selezionare **Gestione officina** dal menù principale del MaxiIM.
	- 2. Selezionare **Storico veicoli**.
	- 3. Selezionare **Diagnosi** alla base dell'anteprima di un report veicolo. In alternativa,
	- 4. Selezionare il report del veicolo premendo sull'anteprima.
	- 5. Comparirà lo storico di quel veicolo. Verificarne le informazioni e selezionare Diagnosi nell'angolo in alto a destra.
	- 6. Si aprirà la schermata di Diagnosi e sarà possibile cominciare una nuova sessione. Consultare *[Diagnosi](#page-48-0)* a pagina [42](#page-48-0) per istruzioni dettagliate sulle operazioni di diagnosi del veicolo.

### **Storico test**

Lo Storico test appare come una scheda contenente dati dettagliati sul veicolo, incluse tutte le informazioni generali quali anno di fabbricazione, marca e modello, ecc., nonché i codici errore recuperati dalle sessioni di test precedenti e dettagli del service che possono essere stati aggiunti manualmente dal tecnico stesso.

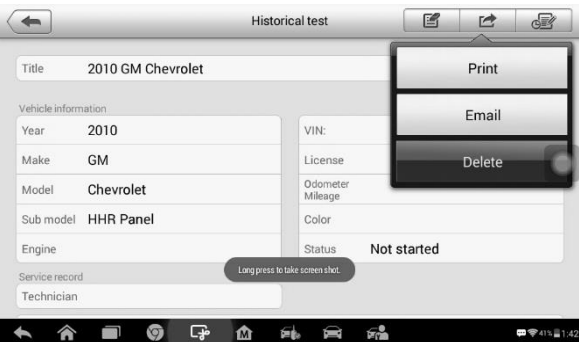

**Figura 12-2** *Esempio scheda Storico test*

- ➢ **Per modificare la scheda di uno storico test**
	- 1. Selezionare **Gestione officina** dal menù principale del MaxiIM.
	- 2. Selezionare **Storico veicoli**.
	- 3. Selezionare l'anteprima relativa allo storico veicolo desiderato dalla sezione principale. La scheda dello storico test apparirà.
	- 4. Selezionare **Modifica** per apportare modifiche.
	- 5. Selezionare ogni campo per inserirvi le informazioni corrispondenti oppure per aggiungere/allegare file.

### **NOTA**

Il numero di telaio del veicolo o la targa e i dati del cliente sono correlati di default. Tutte le informazioni aggiunte in una sezione verranno automaticamente associate all'altra sezione dello storico.

- 6. Selezionare **Aggiungi a cliente** per collegare lo storico test a un account esistente, oppure per aggiungere un nuovo account da associare a uno storico test. Consultare *[Gestione](#page-115-0) clienti* a pagina [109](#page-115-0) per maggiori informazioni.
- 7. Selezionare **Fatto** per salvare lo storico aggiornato oppure **Annulla** per uscire senza salvare.

## **Informazioni officina**

Questa voce consente di modificare, inserire e salvare informazioni dettagliate relative alla propria azienda, come ad esempio nome, indirizzo, numero di telefono e altri dati, i quali compariranno sull'intestazione dei report diagnostici del veicolo o altre stampe.

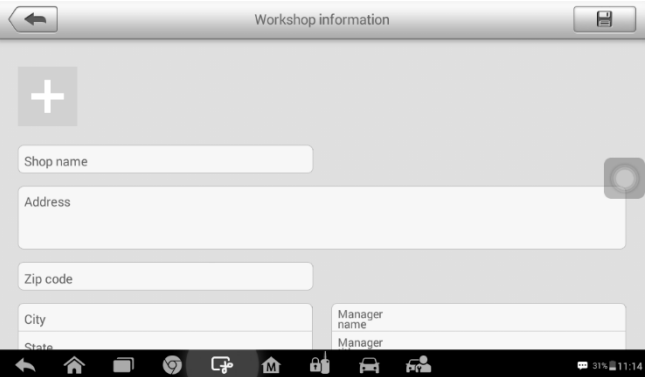

**Figura 12-3** *Esempio schermata scheda Informazioni officina*

- ➢ **Per modificare la scheda Informazioni officina**
	- 1. Selezionare **Gestione officina** dal menù principale del MaxiIM.
	- 2. Selezionare **Informazioni officina**.
	- 3. Selezionare **Modifica** dalla barra degli strumenti superiore.
	- 4. Selezionare ogni campo per inserire le informazioni appropriate.
	- 5. Selezionare **Fatto** per salvare le informazioni aggiornate, oppure **Annulla** per uscire senza salvare.

## <span id="page-115-0"></span>**Gestione clienti**

La funzione Gestione clienti consente di creare e modificare gli account dei clienti. Aiuta a salvare e gestire tutte le informazioni sugli account che sono correlati con i report dello storico veicolo, il che fornisce un grande supporto nell'organizzazione quotidiana di un'officina.

#### ➢ **Per creare un account cliente**

- 1. Selezionare **Gestione officina** dal menù principale del MaxiIM.
- 2. Selezionare **Gestione clienti**.
- 3. Selezionare **Aggiungi account**. Viene visualizzato un riquadro di informazioni vuoto; selezionare ogni campo per inserire le giuste informazioni.

#### **NOTA**

Le informazioni che devono essere inserite sono indicate come campi obbligatori.

- 4. Premere la croce accanto al Nome per aggiungere una foto. Apparirà un sottomenù; selezionare **Scatta Foto** per scattare una nuova foto per l'account, o selezionare **Scegli foto** per sceglierne una già esistente.
- 5. Alcuni clienti potrebbero avere più di un veicolo in assistenza; è possibile in questo caso aggiungere le informazioni sul nuovo veicolo da associare all'account. Premere **Aggiungi informazioni nuovo veicolo**, quindi riempire i vari campi. Premere il pulsante per eliminare le aggiunte.
- 6. Selezionare **Fatto** per salvare l'account, oppure **Annulla** per uscire senza salvare.

#### ➢ **Per modificare un account cliente**

- 1. Selezionare **Gestione officina** dal menù principale del MaxiIM.
- 2. Selezionare **Gestione clienti**.
- 3. Selezionare un account premendo il nome corrispondente. Verrà visualizzata una scheda informativa.
- 4. Premere **Modifica** sulla barra strumenti superiore per iniziare.
- 5. Premere il campo da modificare o integrare ed inserire le informazioni aggiornate.

6. Premere **Fatto** per salvare le informazioni aggiornate, o **Annulla** per uscire senza salvare.

#### ➢ **Per eliminare un account cliente**

- 1. Selezionare **Gestione officina** dal menù principale del MaxiIM.
- 2. Selezionare **Gestione clienti**.
- 3. Selezionare un account premendo il nome corrispondente. Verrà visualizzata una scheda informativa.
- 4. Premere **Modifica** sulla barra strumenti superiore per iniziare.
- 5. Premere **Elimina informazioni cliente**. Apparirà un messaggio di conferma.
- 6. Premere **OK** per confermare, e l'account verrà eliminato. Selezionare **Annulla** per annullare la richiesta.

### **Note storico**

La funzione Note storico consente di aggiungere registrazioni video e audio, note di testo e foto, al fine di conservare tutti i dati multimediali associati ad un account cliente. Ciò può risultare molto utile in caso di clienti abituali. Conservare delle note per ogni veicolo revisionato di ogni cliente, permetterà di rispettare la propria tabella di marcia e organizzare il proprio lavoro. Questa opzione verrà visualizzata una volta archiviato il registro relativo ad un cliente.

#### ➢ **Per accedere alle Note storico**

- 1. Selezionare **Gestione officina** dal menù principale del MaxiIM.
- 2. Selezionare **Gestione clienti** o **Storico veicoli**.
- 3. Selezionare un account premendo il nome corrispondente. Apparirà una scheda informativa del cliente (se è stato selezionato **Gestione clienti**). In alternativa, selezionare uno storico veicolo per aprire la scheda di registrazione storico (se è stato selezionato **Storico veicoli**).

4. Premere **Note storico** sulla barra in alto. Apparirà la schermata Note storico.

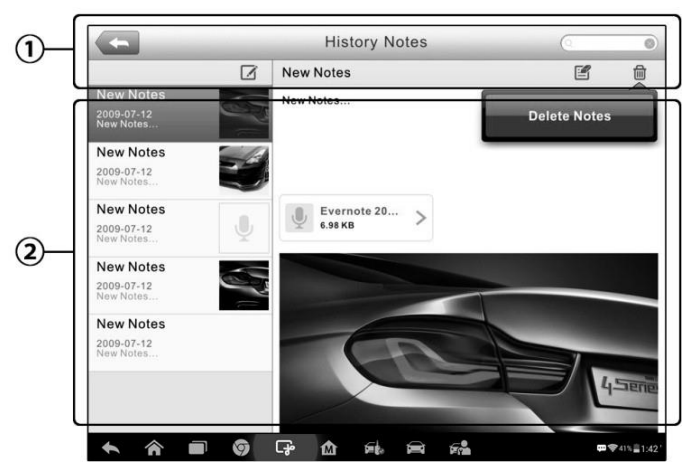

**Figura 12-4** *Esempio schermata Note storico*

- 1. **Tasti funzione** per navigare e gestire le funzioni
- 2. **Sezione principale** consente di visualizzare l'elenco note sulla colonna di sinistra e le informazioni dettagliate sulla nota selezionata sulla colonna di destra

| Icona    | <b>Nome</b>     | <b>Descrizione</b>                                                  |  |
|----------|-----------------|---------------------------------------------------------------------|--|
|          | Indietro        | Consente di ritornare alla schermata<br>precedente.                 |  |
| ⋒        | <b>Elimina</b>  | eliminare<br>Consente di<br>la<br>nota<br>selezionata.              |  |
| Q Search | <b>Ricerca</b>  | Consente di individuare velocemente la<br>nota inserendone il nome. |  |
| Cancel   | Annulla         | Consente di annullare la modifica o la<br>ricerca dei file.         |  |
| 雪        | <b>Modifica</b> | Consente di modificare la nota o allegarvi<br>file.                 |  |

**Tabella 12-2** *Tasti funzione in Note storico*

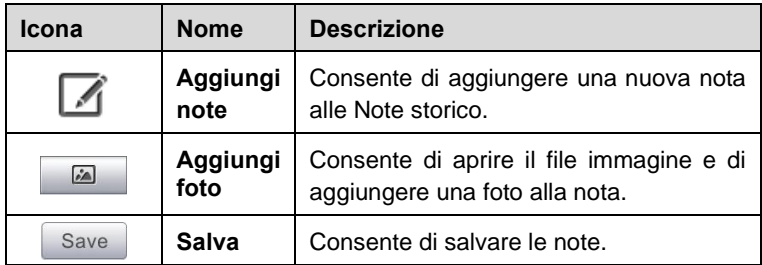

#### ➢ **Per aggiungere una nota in Note storico**

- 1. Accedere a Note storico.
- 2. Premere **Aggiungi Nota**. Verrà visualizzata una finestra di modifica.
- 3. Premere sulla barra del Titolo per inserire il titolo della nota.
- 4. Premere sul riquadro bianco per modificare o inserire una nota di testo o un commento.
- 5. Selezionare un tasto funzione in alto per aggiungere un file a propria scelta.
- 6. Premere **Salva** per salvare la nota; premere **Elimina** o **Annulla** per uscire senza salvare.

# **13 Manutenzione e servizio clienti**

## **Istruzioni di manutenzione**

Seguire le istruzioni di seguito riportate per la manutenzione del proprio dispositivo.

- ⚫ Pulire il touchscreen con un panno morbido e alcol o un detergente delicato.
- ⚫ Non utilizzare detergenti abrasivi o prodotti chimici per veicoli per pulire il tablet.
- ⚫ Conservare i dispositivi in condizioni asciutte e a temperature normali.
- ⚫ Asciugarsi le mani prima di utilizzare il tablet. Il touchscreen del tablet potrebbe non funzionare se lo schermo è umido, o se lo si tocca con mani bagnate.
- ⚫ Non lasciare i dispositivi in aree umide, polverose o sporche.
- ⚫ Controllare l'alloggiamento, i cavi e i connettori per verificare la presenza di sporco o danni, prima e dopo ogni utilizzo.
- ⚫ Alla fine di ogni giornata di lavoro, pulire l'alloggiamento del dispositivo, i cavi e i connettori con un panno umido.
- ⚫ Non cercare di smontare il proprio tablet o l'unità VCI.
- ⚫ Non far cadere i dispositivi o sottoporli a gravi impatti.
- ⚫ Utilizzare solo caricabatteria e accessori autorizzati. Qualsiasi malfunzionamento o danno causato dall'utilizzo di caricabatteria o accessori non autorizzati annullerà la garanzia del prodotto.
- ⚫ Assicurarsi che il caricabatteria non entri in contatto con oggetti conduttivi.
- ⚫ Non utilizzare il tablet vicino a forni a microonde, telefoni cordless e strumenti medici o scientifici per evitare interferenze di segnale.

## **Risoluzione problemi**

**A. Quando il tablet non funziona correttamente:**

- ⚫ Assicurarsi che lo strumento sia stato registrato online.
- ⚫ Assicurarsi che il software dello strumento e il software diagnostico siano aggiornati.
- ⚫ Verificare che il tablet sia connesso a Internet.
- ⚫ Controllare tutti i cavi, connessioni e indicatori per verificare che lo strumento riceva segnali.

#### **B. Quando la durata della batteria è inferiore alla norma:**

⚫ Questo problema si verifica quando ci si trova in un'area in cui il segnale è debole. Spegnere il dispositivo quando non è in uso.

#### **C. Quando il tablet non si accende:**

⚫ Verificare che il dispositivo sia connesso a una fonte di alimentazione o che la batteria sia carica.

#### **D. Quando il tablet non si carica:**

- ⚫ Il caricatore potrebbe essere difettoso. Contattare il proprio rivenditore.
- ⚫ Il dispositivo si trova in carica in un'area troppo calda/fredda. Provare a scegliere un altro ambiente di ricarica.
- ⚫ Il dispositivo non è stato ben collegato al caricabatterie. Controllare il connettore.

#### **NOTA**

Se il problema persiste, si prega di contattare il proprio rivenditore o il servizio di supporto tecnico Autel.

## **Utilizzo della batteria**

Il tablet è dotato di una batteria ai polimeri di litio interna. Questo significa che, a differenza di altri tipi di batterie, è possibile ricaricare la batteria anche se non è totalmente scarica senza ridurre l'autonomia del tablet a causa dell'"effetto memoria batteria" caratteristico di altri tipi di batterie.

### **PERICOLO**

La batteria ai polimeri di litio interna può essere sostituita solo dal supporto tecnico; un tentativo di sostituzione non andato a buon fine può causare l'esplosione della batteria.

Non usare un caricabatterie danneggiato.

- ⚫ Non smontare, aprire, schiacciare, piegare o deformare, forare o distruggere la batteria.
- ⚫ Non modificare o ricostruire la batteria, non tentare di inserirvi oggetti estranei e non esporla al fuoco, esplosioni o altri rischi.
- ⚫ Assicurarsi di utilizzare solo il caricabatterie e il cavo USB contenuti nel kit. Utilizzandone altri si rischia di causare il malfunzionamento del dispositivo.
- ⚫ L'utilizzo di una batteria o caricatore non adatti comporta un rischio di incendio, esplosione, perdite, o altro.
- ⚫ Evitare di far cadere il tablet. Se il tablet è caduto, specialmente su una superficie dura, e si sospetta che ci siano danni, farlo controllare in un centro di assistenza.
- ⚫ Più si è vicini alla stazione base della rete, più a lungo durerà la batteria del tablet perché viene consumata meno energia per la connessione.
- ⚫ Il tempo di ricarica della batteria varia a seconda della capacità residua.
- La durata della batteria si accorcia inevitabilmente con il tempo.
- ⚫ Dal momento che un caricamento eccessivo può accorciare la durata della batteria, rimuovere il tablet dal caricatore una volta carico. Scollegare il caricatore quando la carica è completa.
- Lasciare il tablet in luoghi caldi o freddi, specialmente all'interno del veicolo in estate o inverno, potrebbe ridurre la capacità e la durata della batteria. Mantenere sempre la batteria a temperature normali.

## **14 Informazioni di conformità**

#### **Conformità FCC ID FCC: WQ8- 1610MX808**

Il dispositivo è conforme alla Parte 15 delle normative FCC e agli standard RSS esenti da licenza di Industry Canada.Il suo funzionamento è soggetto alle due condizioni seguenti:

- 1. Questo dispositivo non può causare interferenze dannose.
- 2. Il dispositivo deve accettare ogni interferenza ricevuta, incluse quelle che potrebbero causare alterazioni del funzionamento.

Cet appareil est conforme aux CNR exempts de licence d'Industrie Canada. Son fonctionnement est soumis aux deux conditions suivantes:

- 1. Ce dispositif ne peut causer des interferences; et
- 2. Ce dispositif doit accepter toute interférence, y compris les interférences qui peuvent causer un mauvais fonctionnement de l'appareil.

#### **ATTENZIONE**

Cambi o modifiche non espressamente approvate dal responsabile della conformità potrebbero annullare l'autorizzazione dell'utente ad utilizzare la strumentazione.

#### **NOTA**

Questa strumentazione è stata testata e risulta conforme ai limiti stabiliti per i dispositivi digitali di Classe B, secondo la Parte 15 del Regolamento FCC. Tali limiti sono concepiti per fornire una giusta protezione contro le interferenze dannose nelle installazioni residenziali.

Questa strumentazione genera, utilizza e può emettere energia a frequenza radio e, se non installata ed utilizzata secondo le istruzioni, può causare interferenze dannose alle comunicazioni radio. Tuttavia, non esiste alcuna garanzia che non si verifichino interferenze in una particolare installazione. Se lo strumento causa interferenze dannose alla ricezione radio o televisiva, che possono essere determinate spegnendo e riaccendendo lo strumento,

l'utente può provare a correggere l'interferenza applicando una o più delle seguenti misure:

-- Orientare nuovamente o spostare l'antenna di ricezione.

-- Aumentare la distanza tra la strumentazione e il ricevitore.

-- Collegare lo strumento a una presa su un circuito diverso da quello del ricevitore.

-- Consultare il venditore o un tecnico radiotelevisivo.

Cambi o modifiche non espressamente approvate dal responsabile della conformità potrebbero annullare l'autorizzazione dell'utente ad utilizzare la strumentazione.

#### **SAR**

L'energia irradiata da questo dispositivo è inferiore ai limiti di esposizione alla radiofrequenza fissati dall'FCC. Tuttavia, il dispositivo deve essere utilizzato in modo tale da ridurre al minimo il contatto fisico durante il normale funzionamento.

La normativa sull'esposizione alle onde radio per i dispositivi wireless utilizza un'unità di misura conosciuta come Tasso di assorbimento specifico, o SAR. Il limite SAR definito da FCC è 1,6 W/Kg. I test per il SAR sono condotti utilizzando posizioni operative standard accettate da FCC con il dispositivo che trasmette al suo massimo livello di potenza certificato in tutte le bande di frequenza testate.

Sebbene il SAR sia determinato al massimo livello di potenza certificato, il livello SAR effettivo del dispositivo in funzione può essere ben al di sotto del valore massimo. Questo perché il dispositivo è progettato per funzionare a molteplici livelli di potenza, in modo da utilizzare solo la potenza richiesta per raggiungere la rete. Per evitare di superare i limiti FCC di esposizione alle radiofrequenze, la prossimità dell'utente all'antenna deve essere minima.

#### **AVVERTENZE RF**

Il presente dispositivo è stato valutato al fine di soddisfare i requisiti generali di esposizione alle radiofrequenze. Lo strumento può essere utilizzato in condizioni di esposizione portatile senza alcuna restrizione.

Il termine "IC" prima del numero di certificazione radio indica solo che le specifiche tecniche IC sono state soddisfatte.

#### **CONFORMITÀ RoHS**

Il dispositivo è stato dichiarato conforme alla Direttiva Europea RoHS 2011/65/EU.

#### **CONFORMITÀ CE**

Questo prodotto è stato dichiarato conforme ai requisiti essenziali delle seguenti Direttive e porta il marchio CE secondo le normative:

Direttiva EMC 2014/30/UE Direttiva R&TTE 1999/5/CE Direttiva bassa tensione 2014/35/UE

## **15 Garanzia**

## **Garanzia limitata di due anni**

Autel Intelligent Technology Corp., Ltd. (l'Azienda) garantisce all'originale acquirente al dettaglio del dispositivo di diagnosi MaxiIM IM508, che se questo o una sua qualsiasi parte in normali condizioni di utilizzo, fossero trovati difettosi nei materiali o nella fabbricazione entro un periodo di due (2) anni dalla data di acquisto, tale difetto (o difetti) saranno riparati, o le parti difettose saranno sostituite (con parti nuove o ricostruite) con la Prova di Acquisto, a discrezione dell'Azienda, senza addebitare il costo delle parti o della manodopera direttamente connessi al difetto o ai difetti.

L'Azienda non sarà responsabile per eventuali danni accidentali o consequenziali derivanti dall'uso, dall'uso improprio, o dal montaggio dello strumento. Alcuni stati non impongono limiti alla durata della garanzia, pertanto le limitazioni di cui sopra potrebbero non essere applicabili.

### **La garanzia non si applica a:**

- a) Prodotti soggetti a condizioni o utilizzo impropri, incidente, maltrattamento, negligenza, alterazioni non autorizzate, uso scorretto, installazione o riparazione scorrette o conservazione inadeguata;
- b) Prodotti il cui numero seriale meccanico o elettronico sia stato rimosso, alterato o rovinato;
- c) Danni da esposizione a temperature eccessive o a condizioni ambientali estreme;
- d) Danni risultanti dalla connessione a, o dall'utilizzo di qualsiasi accessorio o prodotto non approvato o autorizzato dall'Azienda;
- e) Difetti esteriori, nell'aspetto estetico, decorativo o strutturale, come nella cornice e nelle parti non funzionali.
- f) Prodotti danneggiati da cause esterne come fuoco, sporco, polvere, dispersione batteria, fusibile saltato, furto o uso scorretto di qualsiasi sorgente elettrica.

## **IMPORTANTE**

Tutti i contenuti del prodotto potrebbero essere cancellati durante il processo di riparazione. Si consiglia di creare una copia in back-up di qualsiasi contenuto del prodotto prima di inviarlo al servizio di garanzia.

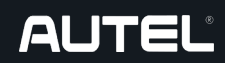

**Ciat Service Automotive** Via Vittorio Emanuele III, 102 80027 Frattamaggiore (Na) Italia P.iva 07583151217

Follow us

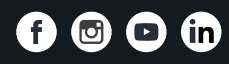

**www.ciatservice.it**